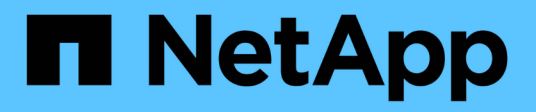

# **Volúmenes**

SANtricity 11.5

NetApp February 12, 2024

This PDF was generated from https://docs.netapp.com/es-es/e-series-santricity-115/sm-storage/volumesin-the-storage-array.html on February 12, 2024. Always check docs.netapp.com for the latest.

# Tabla de contenidos

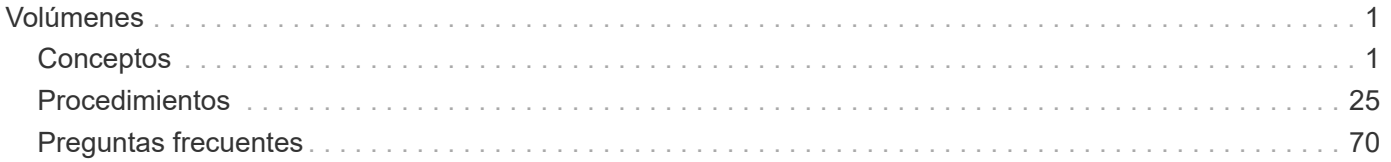

# <span id="page-2-0"></span>**Volúmenes**

## <span id="page-2-1"></span>**Conceptos**

### **Volúmenes de la cabina de almacenamiento**

Los volúmenes son contenedores de datos que gestionan y organizan el espacio de almacenamiento en la cabina de almacenamiento. Los volúmenes se crean a partir de la capacidad de almacenamiento disponible en la cabina de almacenamiento, y facilitan la organización y la búsqueda de recursos del sistema. Este concepto es similar a usar carpetas o directorios en un equipo para organizar archivos con el fin de simplificar y agilizar el acceso.

Los volúmenes son la única capa de datos visible para los hosts. En un entorno SAN, los volúmenes se asignan a números de unidad lógica (LUN), que son visibles para los hosts. Los LUN conservan los datos de usuario a los que se puede acceder mediante uno o varios de los protocolos de acceso de host compatibles con la cabina de almacenamiento, incluidos FC, iSCSI y SAS.

### **Tipos de volúmenes que se pueden crear a partir de pools y grupos de volúmenes**

Los volúmenes extraen su capacidad de pools o grupos de volúmenes. Es posible crear los siguientes tipos de volúmenes a partir de los pools o los grupos de volúmenes existentes en la cabina de almacenamiento.

• \* A partir de pools\* — puede crear volúmenes de un pool como volúmenes *completamente aprovisionados (gruesos)* o volúmenes *Thin-Provisioning (finos).*

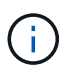

System Manager de SANtricity no proporciona ninguna opción para crear volúmenes finos. Si se desea crear volúmenes finos, se debe usar la interfaz de línea de comandos (CLI).

• **A partir de grupos de volúmenes** — puede crear volúmenes a partir de un grupo de volúmenes sólo como *volúmenes* completamente aprovisionados (gruesos).

Los volúmenes gruesos y finos extraen capacidad de la cabina de almacenamiento de diferentes formas:

- La capacidad para un volumen grueso se asigna cuando se crea el volumen.
- La capacidad para un volumen fino se asigna como datos cuando se escribe en el volumen.

El thin provisioning ayuda a evitar que se desperdicie capacidad asignada y permite que las empresas ahorren en costos iniciales de almacenamiento. Sin embargo, el aprovisionamiento completo ofrece la ventaja de una menor latencia, porque todo el almacenamiento se asigna de una vez cuando se crean los volúmenes gruesos.

### **Características de volúmenes**

Cada volumen de un pool o grupo de volúmenes puede tener sus propias características individuales según los tipos de datos se almacenarán en el volumen. Algunas de esas características son:

• **Tamaño de segmento** — un segmento es la cantidad de datos en kilobytes (KiB) que se almacenan en una unidad antes de que la matriz de almacenamiento pase a la siguiente unidad de la franja (grupo RAID). El tamaño del segmento es igual o menor que la capacidad del grupo de volúmenes. El tamaño del segmento es fijo y no se puede cambiar para los pools.

- **Capacidad** se crea un volumen a partir de la capacidad libre disponible en un pool o grupo de volúmenes. Para poder crear un volumen, el pool o el grupo de volúmenes ya deben existir y debe haber suficiente capacidad libre para crear el volumen.
- **Propiedad de controlador** todas las matrices de almacenamiento pueden tener uno o dos controladores. En una configuración de controladora única, una sola controladora gestiona la carga de trabajo del volumen. En una configuración de controladora doble, un volumen tendrá una controladora preferida (A o B) que «'es propietaria'» del volumen. En una configuración de controladora doble, la propiedad del volumen se ajusta automáticamente mediante la función Automatic Load Balancing para corregir cualquier problema con el equilibrio de carga cuando las cargas de trabajo cambian según la controladora. La función Automatic Load Balancing proporciona equilibrio de cargas de trabajo de I/o automatizado y garantiza que el tráfico de I/o entrante desde los hosts se gestione de manera dinámica y se equilibre entre ambas controladoras.
- **Asignación de volumen** puede dar acceso de host a un volumen ya sea al crear el volumen o posteriormente. El acceso a todos los hosts se gestiona mediante un número de unidad lógica (LUN). Los hosts detectan LUN que, a su vez, se asignan a volúmenes. Si va a asignar un volumen a varios hosts, use software de clustering para asegurarse de que el volumen esté disponible para todos los hosts.

El tipo de host puede tener límites específicos en lo que respecta a la cantidad de volúmenes a los que puede acceder el host. Tenga presente este límite cuando cree volúmenes que utilizará un host en particular.

• **Nombre descriptivo** — se puede nombrar un volumen cualquiera que sea su nombre, pero se recomienda que el nombre sea descriptivo.

Durante la creación de volúmenes, se asigna capacidad a cada volumen y se otorga un nombre, un tamaño de segmento (únicamente grupos de volúmenes), una propiedad de controladora y una asignación de volumen a host al volumen. Los datos de volumen se cargan de manera equilibrada y automática en las controladoras, según sea necesario.

### **Terminología de volúmenes**

Conozca la forma en que los términos de volúmenes se aplican a su cabina de almacenamiento.

### **Todos los tipos de volúmenes**

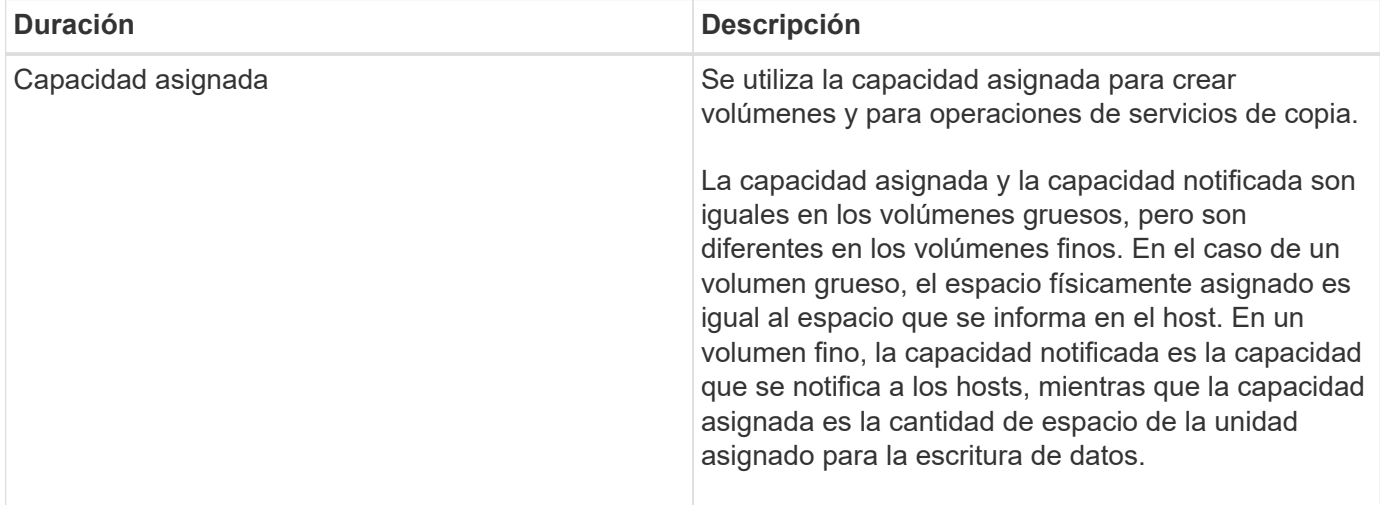

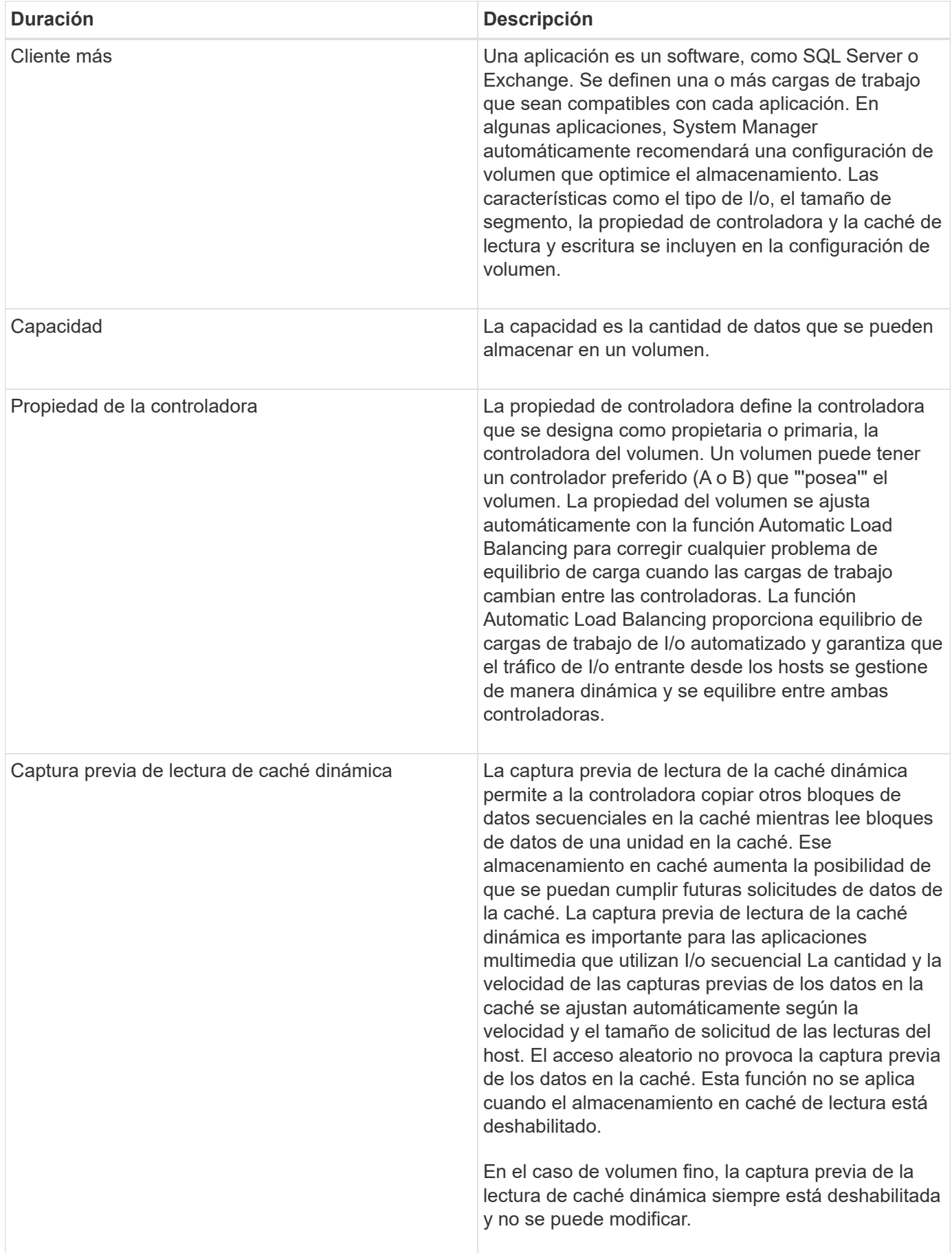

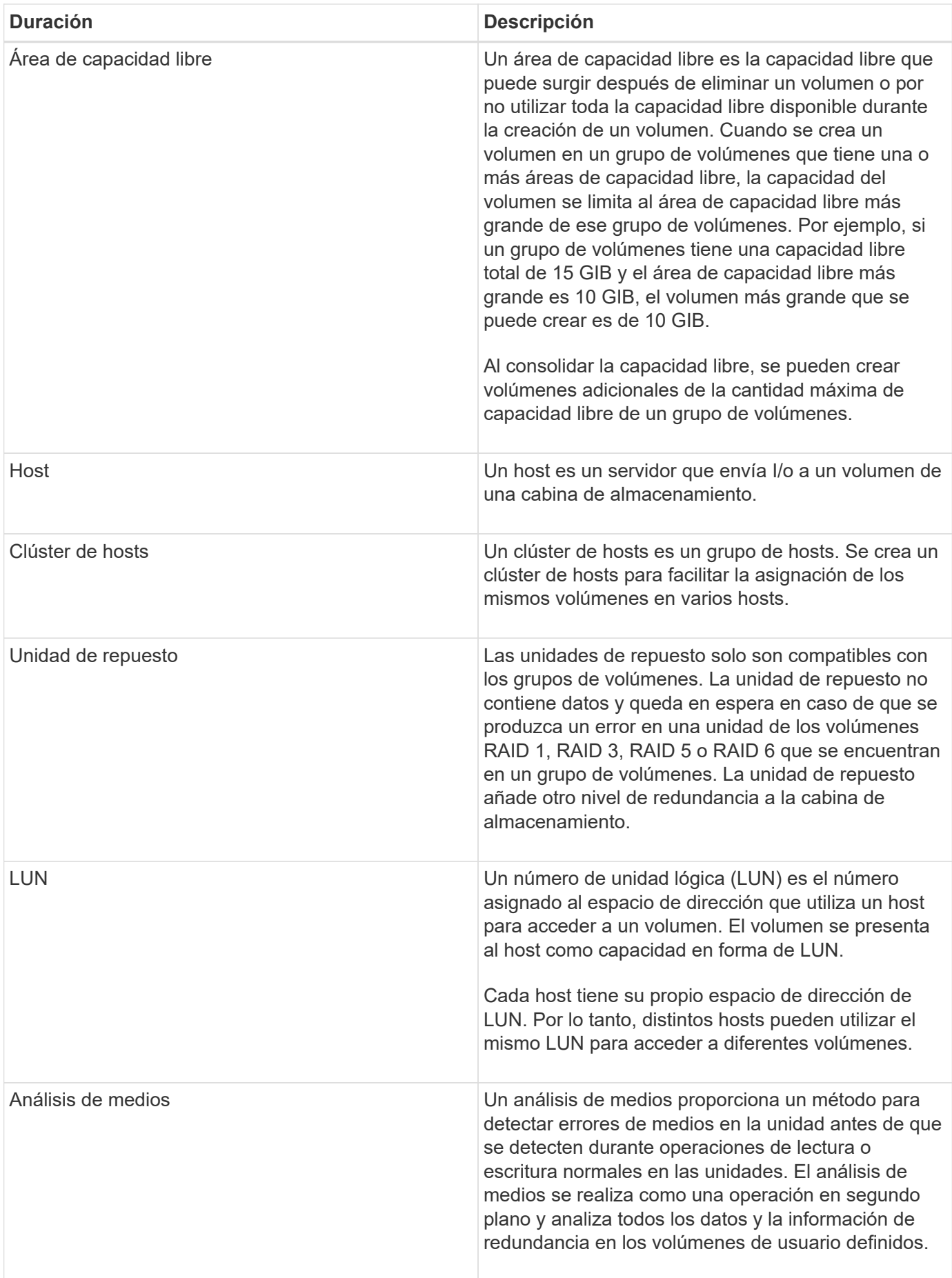

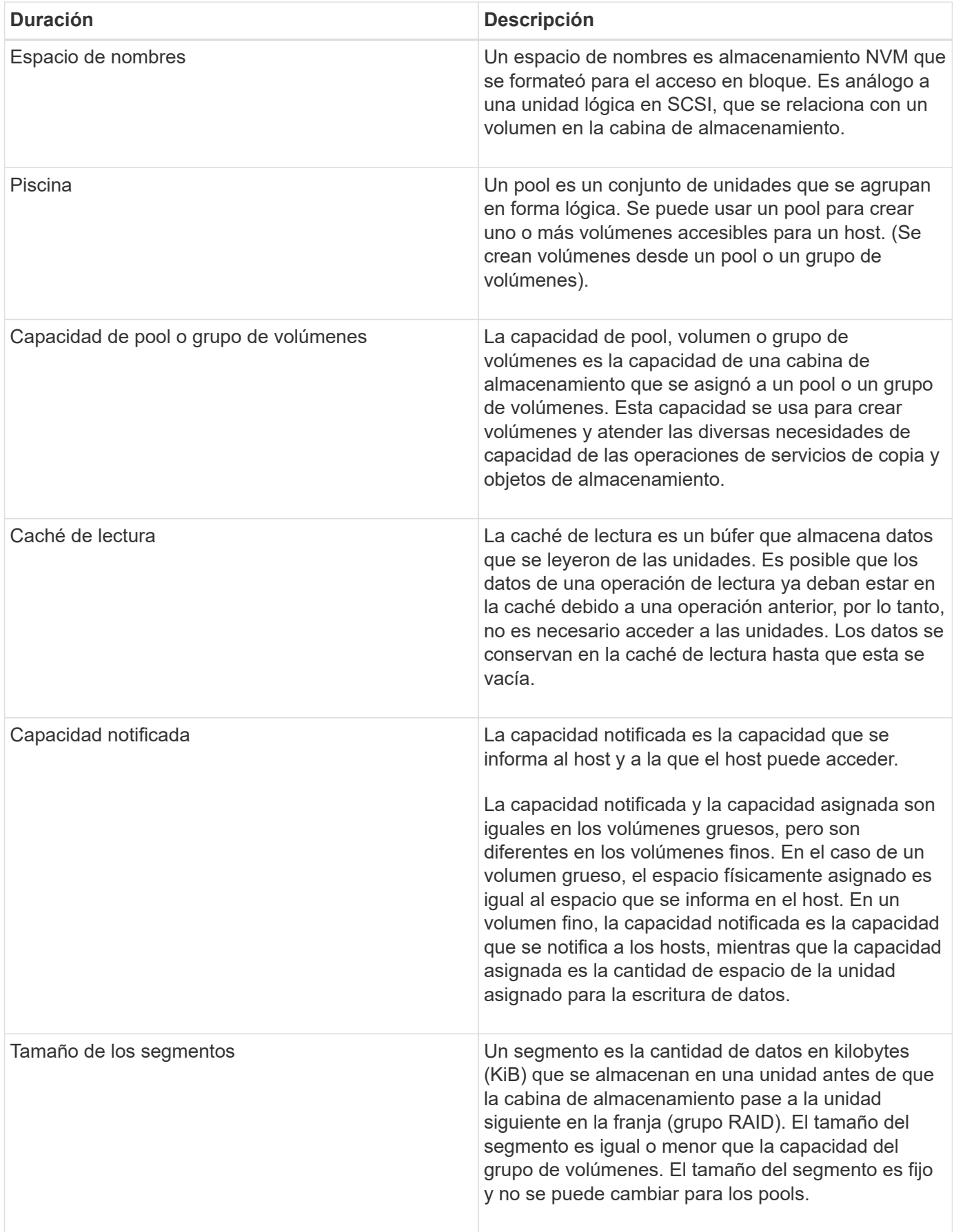

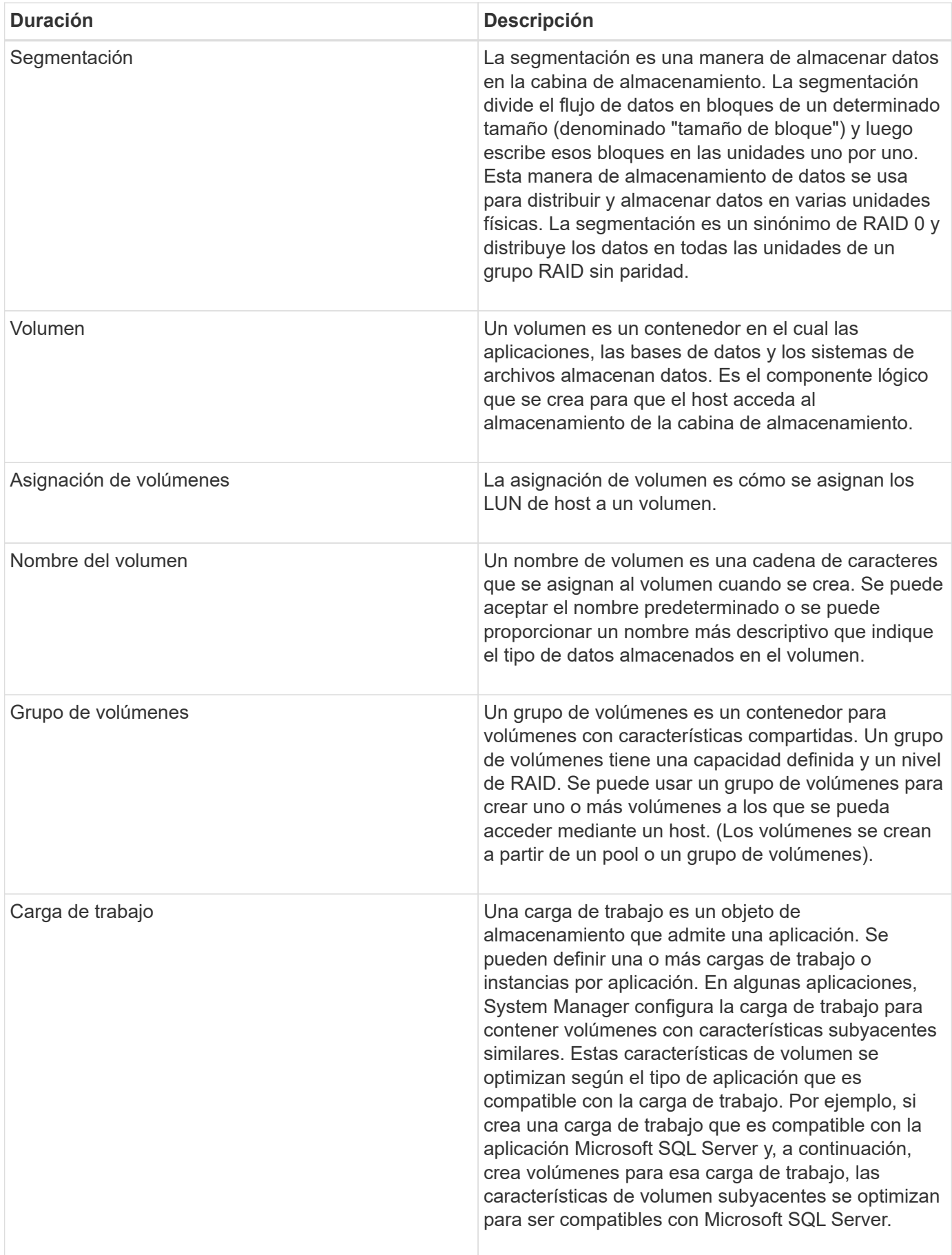

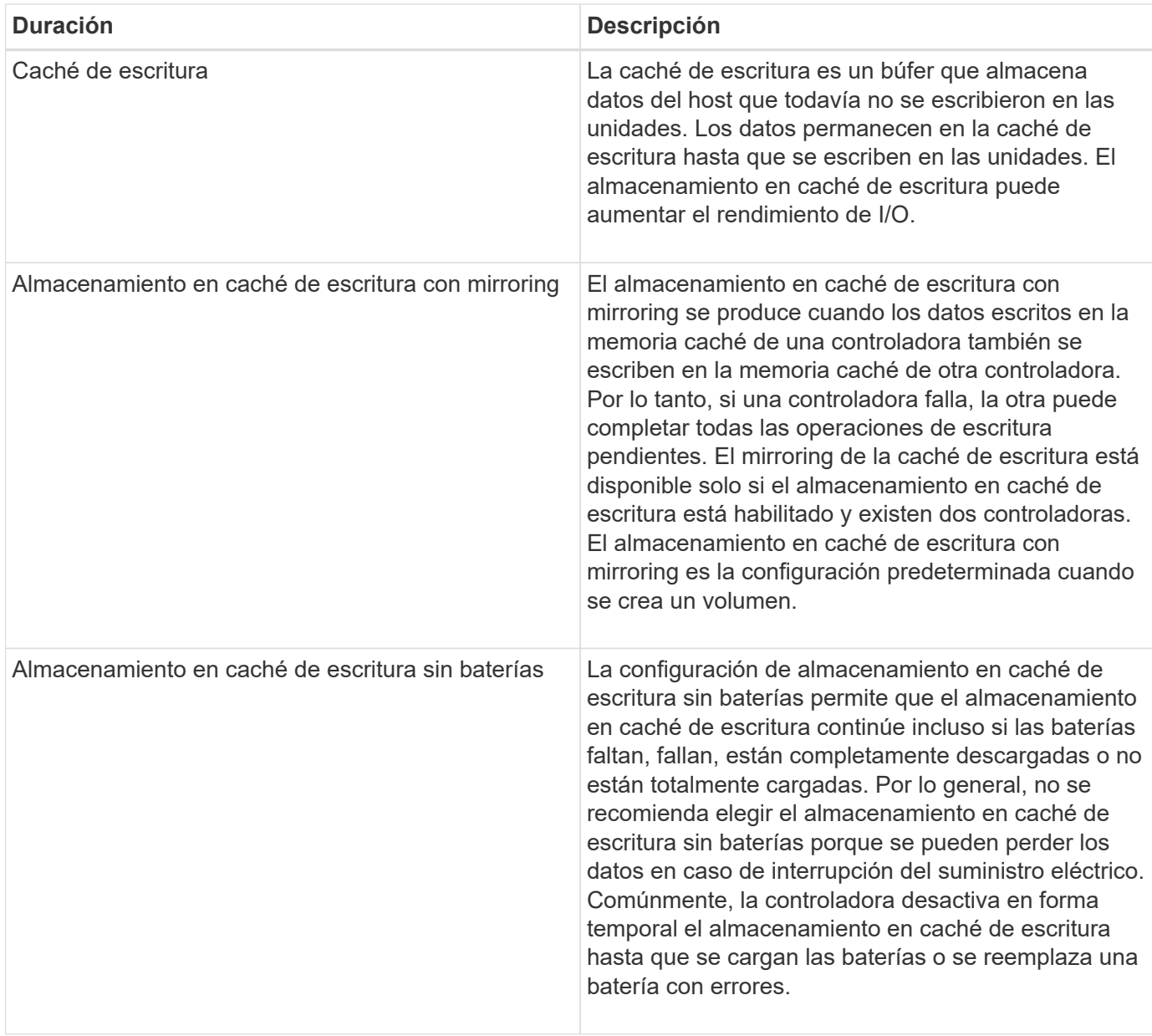

### **Específico de volúmenes finos**

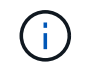

System Manager de SANtricity no proporciona ninguna opción para crear volúmenes finos. Si se desea crear volúmenes finos, se debe usar la interfaz de línea de comandos (CLI).

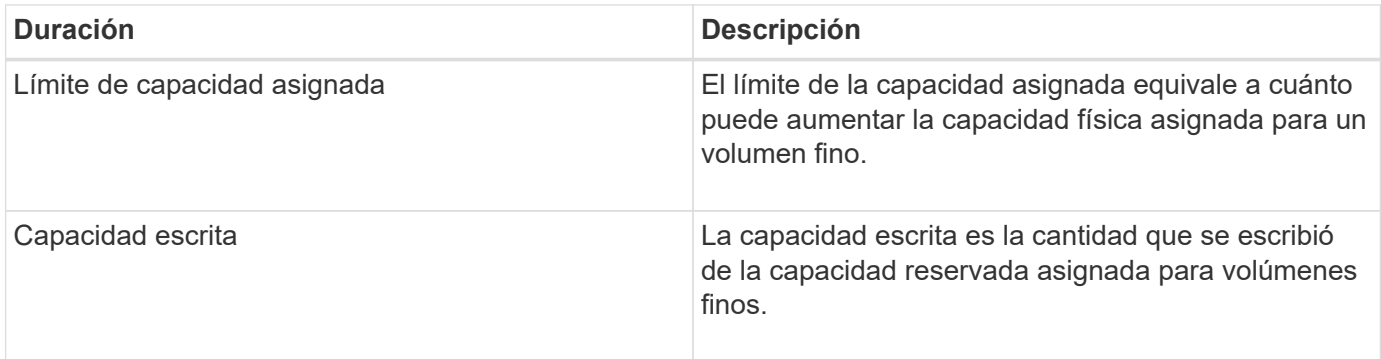

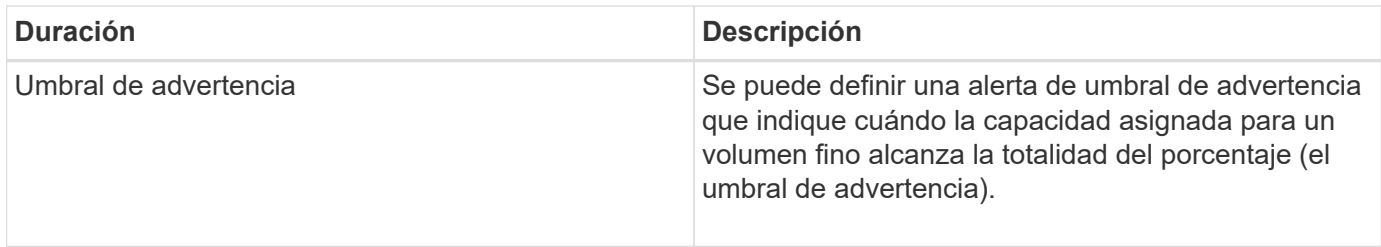

### **Flujo de trabajo para crear volúmenes**

En SANtricity System Manager, se pueden crear volúmenes mediante los pasos siguientes.

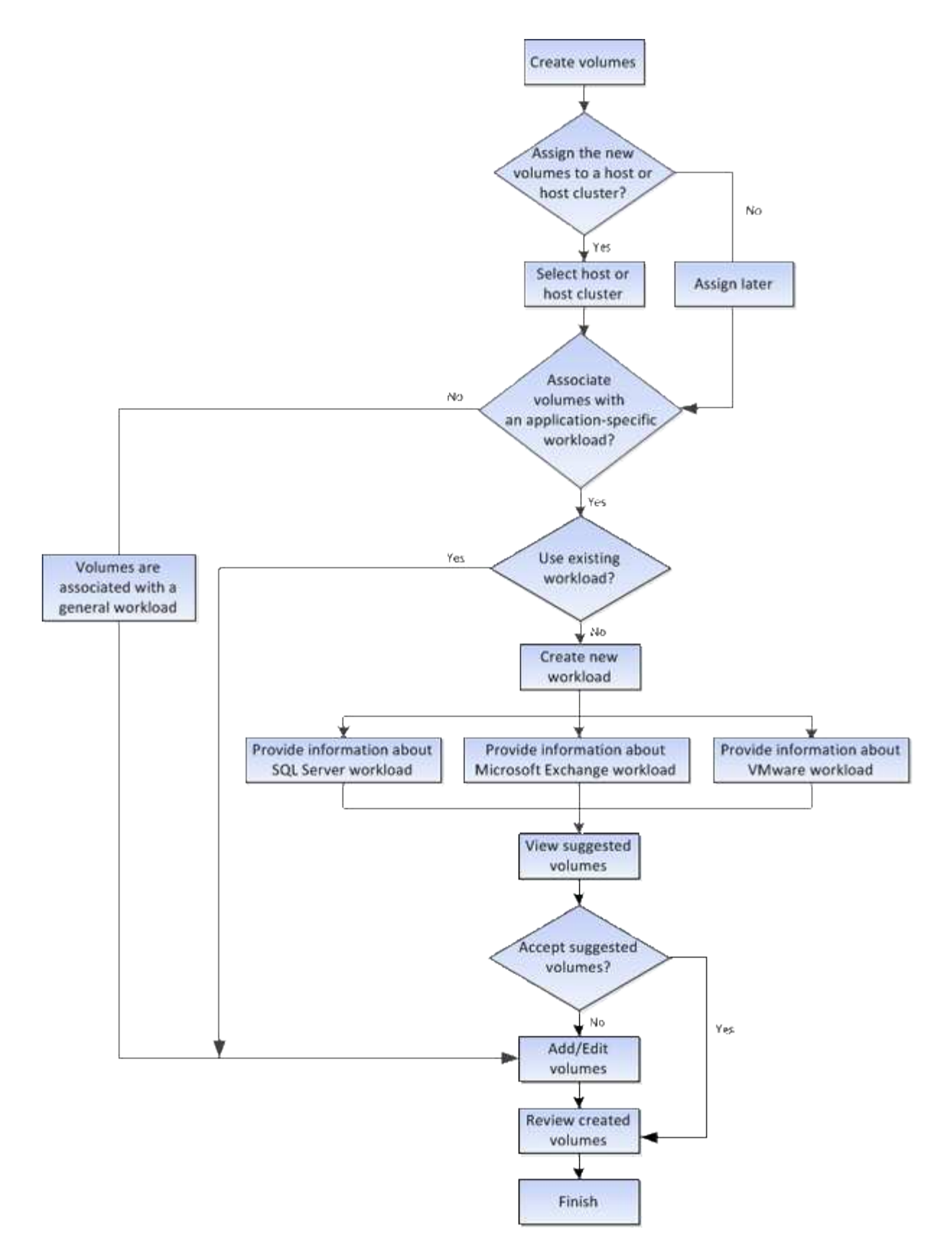

### **Integridad y seguridad de los datos para volúmenes**

Es posible habilitar volúmenes para que usen las funciones Data Assurance (DA) y Drive Security. Estas funciones se presentan en los niveles de pool y grupo de volúmenes de System Manager.

### **Garantía de datos**

La función Data Assurance (DA) mejora la integridad de los datos en todo el sistema de almacenamiento. DA permite a la cabina de almacenamiento comprobar si se producen errores cuando se transfieren datos entre hosts y unidades. Si esta función está habilitada, la cabina de almacenamiento añade códigos de comprobación de errores (también conocidos como comprobaciones de redundancia cíclicas o CRC) a cada bloque de datos del volumen. Una vez movido un bloque de datos, la cabina de almacenamiento utiliza estos códigos de CRC para determinar si se produjeron errores durante la transmisión. Los datos posiblemente dañados no se escriben en el disco ni se vuelven a transferir al host.

Si desea usar la función DA, seleccione un pool o grupo de volúmenes compatible con DA al crear un volumen nuevo (busque **Sí** junto a DA en la tabla de candidatos de pools y grupos de volúmenes).

Asegúrese de asignar estos volúmenes con la función DA habilitada a un host que utilice una interfaz de I/o compatible con DA. Las interfaces de I/o compatibles con DA son Fibre Channel, SAS, iSCSI over TCP/IP e Iser over InfiniBand (extensiones iSCSI para RDMA/IB). SRP over InfiniBand no es compatible con DA.

### **Drive Security**

Drive Security es una función que evita el acceso no autorizado a datos almacenados en unidades con la función de seguridad habilitada cuando la unidad se quita de la cabina de almacenamiento. Estas unidades pueden ser unidades de cifrado de disco completo (FDE) o unidades certificadas para cumplir con el estándar de procesamiento de información federal 140-2 de nivel 2 (unidades FIPS).

#### **Cómo funciona Drive Security en el nivel de unidad**

Una unidad compatible con la función de seguridad, FDE o FIPS, cifra los datos durante la escritura y descifra los datos durante la lectura. Estas operaciones de cifrado y descifrado no afectan al rendimiento ni al flujo de trabajo del usuario. Cada unidad tiene su propia clave de cifrado, que jamás puede transferirse de la unidad.

#### **Cómo funciona Drive Security en el nivel de volumen**

Al crear un pool o un grupo de volúmenes desde unidades compatibles con la función de seguridad, también es posible habilitar Drive Security para estos pools o grupos de volúmenes. La opción Drive Security permite que las unidades y los pools y los grupos de volúmenes asociados tengan la función de seguridad-*enabled*. Un pool o un grupo de volúmenes pueden contener tanto una unidad compatible con la función de seguridad como una que no lo sea, pero todas las unidades deben ser compatibles con la función de seguridad para usar la funcionalidad de cifrado.

#### **Cómo implementar Drive Security**

Para implementar Drive Security, siga estos pasos.

- 1. Equipe la cabina de almacenamiento con unidades compatibles con la función de seguridad, ya sea con unidades FDE o FIPS. (Para los volúmenes que requieren compatibilidad con FIPS, debe utilizar únicamente unidades FIPS. Si se mezclan unidades FIPS y FDE en un grupo de volúmenes o un pool, todas las unidades se tratarán como unidades FDE. Además, una unidad FDE no puede añadirse a ni usarse como pieza de repuesto en un grupo de volúmenes o un pool completamente FIPS.)
- 2. Cree una clave de seguridad, que es una cadena de caracteres compartida por la controladora y las unidades para acceso de lectura/escritura. Es posible crear una clave interna desde la memoria persistente de la controladora o una clave externa desde un servidor de gestión de claves. Para la gestión de claves externas, debe establecerse una autenticación con el servidor de gestión de claves.
- 3. Habilite Drive Security para pools y grupos de volúmenes:
- Cree un pool o grupo de volúmenes (busque **Sí** en la columna **compatible con la función de seguridad** de la tabla candidatos).
- Seleccione un pool o grupo de volúmenes cuando cree un volumen nuevo (busque **Sí** junto a **compatible con la función de seguridad** en la tabla de candidatos de pools y grupos de volúmenes).

Con la función Drive Security, se crea una clave de seguridad que se comparte entre las unidades con la función de seguridad habilitada y las controladoras en una cabina de almacenamiento. Siempre que se encienden y se apagan las unidades, las unidades con la función de seguridad habilitada cambian al estado Security Locked hasta que la controladora aplica la clave de seguridad.

### **Caché SSD y volúmenes**

Es posible añadir un volumen a la caché SSD como una manera de aumentar el rendimiento de solo lectura. La caché SSD se compone de un conjunto de unidades de disco de estado sólido (SSD) agrupadas de forma lógica en la cabina de almacenamiento.

### **Volúmenes**

Se utilizan mecanismos de I/o de volúmenes simples para transferir datos desde y hacia la caché SSD. Después de almacenar datos en la caché y en la unidad SSD, las lecturas posteriores de esos datos se realizan en la caché SSD, por lo que se elimina la necesidad de acceder al volumen de la unidad de disco duro.

La caché SSD es una caché secundaria para usar con la caché primaria en la memoria dinámica de acceso aleatorio (DRAM) de la controladora.

- En la caché primaria, los datos se almacenan en DRAM después de la lectura en el host.
- En la caché SSD, se copian datos de volúmenes y se almacenan en dos volúmenes de RAID internos (uno por controladora) que se crean automáticamente al crear una caché SSD.

Los volúmenes RAID internos se usan para fines de procesamiento de la caché interna. No puede accederse a estos volúmenes desde la interfaz de usuario y no aparecen en ella. Sin embargo, estos dos volúmenes cuentan para la cantidad total de volúmenes permitidos en la cabina de almacenamiento.

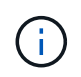

Cualquier volumen asignado para utilizar una caché SSD de una controladora no es elegible para una transferencia de equilibrio de carga automática.

### **Función Drive Security**

Para usar la caché SSD en un volumen que también utiliza Drive Security (es decir, con la función de seguridad habilitada), las funcionalidades de Drive Security del volumen y de la caché SSD deben coincidir. Si no coinciden, el volumen no tendrá la función de seguridad habilitada.

### **Cargas de trabajo específicas de una aplicación**

Una carga de trabajo es un objeto de almacenamiento que admite una aplicación. Se pueden definir una o más cargas de trabajo o instancias por aplicación. En algunas aplicaciones, System Manager configura la carga de trabajo para contener volúmenes con características subyacentes similares. Estas características de volumen se optimizan según el tipo de aplicación que es compatible con la carga de trabajo. Por ejemplo, si

crea una carga de trabajo que es compatible con la aplicación Microsoft SQL Server y, a continuación, crea volúmenes para esa carga de trabajo, las características de volumen subyacentes se optimizan para ser compatibles con Microsoft SQL Server.

Durante la creación de un volumen, System Manager indica que se deben responder preguntas acerca del uso de las cargas de trabajo. Por ejemplo, si se crean volúmenes para Microsoft Exchange, se consultará cuántos buzones se necesitan, cuáles son los requisitos de capacidad promedio del buzón y cuántas copias de la base de datos se desean. System Manager utiliza esta información para crear una configuración de volumen óptima para el usuario, que se puede editar en caso de ser necesario. De manera opcional, es posible omitir este paso en la secuencia de creación de volúmenes.

### **Tipos de cargas de trabajo**

Es posible crear dos tipos de cargas de trabajo: Específicas para una aplicación y de otro tipo.

- **Específico de la aplicación**. Cuando se crean volúmenes con una carga de trabajo específica de la aplicación, el sistema puede recomendar una configuración de volumen optimizada para minimizar la contención entre las operaciones de I/o de la carga de trabajo de la aplicación y demás tráfico de la instancia de la aplicación. Las características del volumen, como tipo de I/o, tamaño de segmentos, propiedad de la controladora, y caché de lectura y escritura, se recomiendan y se optimizan automáticamente para las cargas de trabajo que se crean para los siguientes tipos de aplicaciones.
	- Microsoft® SQL Server™
	- Microsoft® Exchange Server™
	- Aplicaciones de videovigilancia
	- VMware ESXi ™ (para volúmenes que se van a utilizar con Virtual Machine File System) puede revisar la configuración de volumen recomendada y editar, añadir o eliminar los volúmenes y las características recomendados por el sistema mediante el cuadro de diálogo **Añadir/editar volúmenes**.
- **Otros** (o aplicaciones sin compatibilidad con la creación de volúmenes específicos). Otras cargas de trabajo utilizan una configuración de volumen que debe especificar manualmente cuando desea crear una carga de trabajo no asociada con una aplicación específica, o si System Manager no posee la optimización integrada para la aplicación que piensa utilizar en la cabina de almacenamiento. Debe especificar manualmente la configuración del volumen mediante el cuadro de diálogo **Agregar/Editar volúmenes**.

### **Vistas de aplicaciones y cargas de trabajo**

Es posible ver la información relacionada con una carga de trabajo específica de la aplicación de dos maneras diferentes:

- Puede seleccionar la pestaña **aplicaciones y cargas de trabajo** en el icono **volúmenes** para ver los volúmenes de la cabina de almacenamiento agrupados por carga de trabajo y el tipo de aplicación con la que está asociada la carga de trabajo.
- Puede seleccionar la pestaña **aplicaciones y cargas de trabajo** en el icono **rendimiento** para ver métricas de rendimiento (latencia, IOPS y MB) de objetos lógicos. Los objetos se agrupan por aplicación y carga de trabajo asociada. Al recoger estos datos de rendimiento en intervalos regulares, se pueden establecer mediciones de referencia y analizar tendencias, que pueden ayudar a investigar problemas relacionados con el rendimiento de I/O.

### **Acciones que se pueden realizar en volúmenes**

Se pueden realizar varias acciones distintas en un volumen: Aumentar la capacidad, eliminar, copiar, inicializar, redistribuir, cambio de propiedad, cambio de la configuración de la caché y cambio de configuración de análisis de medios.

### **Aumente la capacidad**

Es posible expandir la capacidad de un volumen de dos maneras:

• Usar la capacidad libre que está disponible en el pool o el grupo de volúmenes.

Para añadir capacidad a un volumen, seleccione **menú:almacenamiento[Pools y grupos de volúmenes > Añadir capacidad]**.

• Añadir capacidad sin asignar (en la forma de unidades sin utilizar) en el pool o el grupo de volúmenes del volumen. Use esta opción cuando no existe capacidad libre en el pool o el grupo de volúmenes.

Si desea añadir capacidad sin asignar al pool o grupo de volúmenes, seleccione **menú:almacenamiento[Pools y grupos de volúmenes > Añadir capacidad]**.

Si no hay capacidad libre disponible en el pool o el grupo de volúmenes, no es posible aumentar la capacidad del volumen. Debe aumentar el tamaño del pool o grupo de volúmenes en primer lugar o eliminar volúmenes sin usar.

Después de expandir la capacidad del volumen, debe aumentar manualmente el tamaño del sistema de archivos para que coincidan. La forma de hacerlo depende del sistema de archivos utilizado. Para obtener detalles, compruebe la documentación del sistema operativo del host.

### **Eliminar**

Por lo general, debe eliminar volúmenes si se crearon con los parámetros o la capacidad equivocados, ya no satisfacen las necesidades de configuración del almacenamiento o son imágenes Snapshot que ya no se necesitan para backup o prueba de aplicaciones. Al eliminar un volumen, aumenta la capacidad libre en el pool o el grupo de volúmenes.

Al eliminar volúmenes, se pierden todos los datos que contienen. Al eliminar un volumen, también se eliminan todas las imágenes Snapshot asociadas, las planificaciones y los volúmenes Snapshot, y se eliminan todas las relaciones de mirroring.

### **Copiar**

Cuando se copian volúmenes, se crea una copia de un momento específico de dos volúmenes distintos, el volumen de origen y el volumen objetivo, en la misma cabina de almacenamiento. Puede copiar volúmenes seleccionando **menú:almacenamiento[volúmenes > Servicios de copia > Copiar volumen]**.

### **Inicializar**

Al inicializar un volumen, se borran todos los datos del volumen. Un volumen se inicializa automáticamente cuando se crea por primera vez. Sin embargo, es posible que Recovery Guru recomiende inicializar manualmente un volumen para la recuperación de ciertas condiciones de fallo. Cuando se inicializa un volumen, este conserva su configuración de WWN, asignaciones de hosts, capacidad asignada y capacidad reservada. También conserva la misma configuración de Data Assurance (DA) y de seguridad.

Puede inicializar volúmenes seleccionando **menú:almacenamiento[volúmenes > más > inicializar volúmenes]**.

### **Redistribuir**

Es posible redistribuir volúmenes para moverlos nuevamente a sus propietarios de controladoras preferidos. Por lo general, los controladores multivía mueven volúmenes de su propietario de controladora preferido cuando se produce un problema en la ruta de datos entre el host y la cabina de almacenamiento.

La mayoría de los controladores multivía intentan acceder a cada volumen en una ruta a su propietario de controladora preferido. Sin embargo, si esta ruta preferida no está disponible, el controlador multivía en el host conmuta al nodo de respaldo a una ruta alternativa. Esta conmutación al nodo de respaldo puede provocar que la propiedad del volumen cambie a la controladora alternativa. Después de resolver la condición que provocó la conmutación al nodo de respaldo, es posible que algunos hosts muevan automáticamente la propiedad del volumen nuevamente al propietario de la controladora preferido; sin embargo, en algunos casos es posible que deba redistribuir manualmente los volúmenes.

Puede redistribuir volúmenes seleccionando **menú:almacenamiento[volúmenes > más > redistribuir volúmenes]**.

### **Cambiar la propiedad de un volumen**

Al cambiar la propiedad de un volumen, se cambia la propiedad de la controladora preferida del volumen. El propietario de controlador preferido de un volumen se muestra en **menú:almacenamiento[ volúmenes > Ver/editar configuración > ficha Avanzada]**.

Puede cambiar la propiedad de un volumen seleccionando **menú:almacenamiento[ volúmenes > más > Cambiar propiedad]**.

#### **Mirroring y propiedad de volumen**

Si el volumen primario de la pareja reflejada pertenece a la controladora A, el volumen secundario también pertenecerá a la controladora A en la cabina De almacenamiento remota. Al cambiar el propietario del volumen primario, se modificará automáticamente el propietario del volumen secundario para garantizar que los dos volúmenes pertenezcan a la misma controladora. Los cambios de propiedad actuales en el lado primario se propagan automáticamente a los cambios de propiedad correspondientes en el lado secundario.

Si un grupo de coherencia de reflejos contiene un volumen secundario local y se cambia la propiedad de la controladora, el volumen secundario automáticamente se vuelve a transferir a su propietario de controladora original en la primera operación de escritura. No puede cambiar la propiedad del controlador de un volumen secundario mediante la opción **Cambiar propiedad**.

#### **Copia de volumen y propiedad de volumen**

Durante una operación de copia de volumen, la misma controladora debe ser la propietaria del volumen de origen y del volumen objetivo. A veces, ambos volúmenes no tienen la misma controladora preferida cuando se inicia la operación de copia de volumen. Por lo tanto, la propiedad del volumen objetivo se transfiere automáticamente a la controladora preferida del volumen de origen. Cuando la copia de volumen se completa o se detiene, la propiedad del volumen objetivo se restaura a su controladora preferida.

Si la propiedad del volumen de origen se cambia durante la operación de copia de volumen, la propiedad del volumen objetivo también se cambia. En determinados entornos de sistema operativo, es posible que sea necesario volver a configurar el controlador de host multivía para poder utilizar la ruta de I/O. (Algunos controladores multivía requieren una edición para reconocer la ruta de I/O. Consulte la documentación de su controlador para obtener más información.)

### **Cambiar configuración de caché**

La memoria caché es un área de almacenamiento volátil temporal (RAM) en la controladora que tiene un tiempo de acceso menor que los medios con unidades. Con el uso de la memoria caché, es posible aumentar el rendimiento general de las operaciones de I/o por las siguientes razones:

- Los datos solicitados desde el host para una lectura pueden estar ya en la caché debido a una operación anterior. Esto elimina la necesidad de acceder a la unidad.
- Los datos de escritura se escriben primero en la caché. Esto permite que la aplicación avance sin esperar que los datos se escriban en la unidad.

Seleccione **MENU:Storage[Volumes > More > Change cache settings]** para cambiar los siguientes ajustes de caché:

• **Caché de lectura y escritura** — la caché de lectura es un búfer que almacena datos que se han leído desde las unidades. Es posible que los datos de una operación de lectura ya deban estar en la caché debido a una operación anterior, por lo tanto, no es necesario acceder a las unidades. Los datos se conservan en la caché de lectura hasta que esta se vacía.

La caché de escritura es un búfer que almacena datos del host que todavía no se escribieron en las unidades. Los datos permanecen en la caché de escritura hasta que se escriben en las unidades. El almacenamiento en caché de escritura puede aumentar el rendimiento de I/O.

- **Almacenamiento en caché de escritura con duplicación** el almacenamiento en caché de escritura con duplicación se produce cuando los datos escritos en la memoria caché de un controlador también se escriben en la memoria caché del otro controlador. Por lo tanto, si una controladora falla, la otra puede completar todas las operaciones de escritura pendientes. El mirroring de la caché de escritura está disponible solo si el almacenamiento en caché de escritura está habilitado y existen dos controladoras. El almacenamiento en caché de escritura con mirroring es la configuración predeterminada cuando se crea un volumen.
- **Almacenamiento en caché de escritura sin baterías** la configuración de almacenamiento en caché de escritura sin baterías permite que el almacenamiento en caché de escritura continúe incluso cuando las baterías faltan, fallan, están completamente descargadas o no están totalmente cargadas. Por lo general, no se recomienda elegir el almacenamiento en caché de escritura sin baterías porque se pueden perder los datos en caso de interrupción del suministro eléctrico. Comúnmente, la controladora desactiva en forma temporal el almacenamiento en caché de escritura hasta que se cargan las baterías o se reemplaza una batería con errores.

Esta configuración solo está disponible si se habilita el almacenamiento en caché de escritura. Esta configuración no está disponible para volúmenes finos.

• **Captura previa de caché de lectura dinámica**: La captura previa de lectura de caché dinámica permite a la controladora copiar otros bloques de datos secuenciales en la caché mientras lee bloques de datos de una unidad en la caché. Ese almacenamiento en caché aumenta la posibilidad de que se puedan cumplir futuras solicitudes de datos de la caché. La captura previa de lectura de la caché dinámica es importante para las aplicaciones multimedia que utilizan I/o secuencial La cantidad y la velocidad de las capturas previas de los datos en la caché se ajustan automáticamente según la velocidad y el tamaño de solicitud de las lecturas del host. El acceso aleatorio no provoca la captura previa de los datos en la caché. Esta función no se aplica cuando el almacenamiento en caché de lectura está deshabilitado.

En el caso de volumen fino, la captura previa de la lectura de caché dinámica siempre está deshabilitada y no se puede modificar.

### **Cambiar configuración de análisis de medios**

En los análisis de medios, se detectan y reparan errores de medios en bloques de discos que las aplicaciones leen con poca frecuencia. Este análisis puede evitar la pérdida de datos si se producen errores en otras unidades del pool o grupo de volúmenes a medida que se reconstruyen los datos de las unidades con error mediante información de redundancia y datos de otras unidades del pool o grupo de volúmenes.

Los análisis de medios se ejecutan continuamente a una tasa constante sobre la base de la capacidad que se analizará y la duración del análisis. Una tarea que se ejecuta en segundo plano de mayor prioridad puede suspender temporalmente los análisis que se ejecutan en segundo plano (por ejemplo, una reconstrucción), pero se reanudan a la misma velocidad constante.

#### Puede activar y establecer la duración de la ejecución del análisis de medios seleccionando **MENU:almacenamiento[volúmenes > más > Cambiar la configuración del análisis de medios]**.

Un volumen solo se analiza cuando está habilitada la opción de análisis de medios para la cabina de almacenamiento y para ese volumen. Si también se habilita la verificación de redundancia para ese volumen, la información de redundancia del volumen se verifica para ver si coincide con los datos, siempre y cuando el volumen tenga redundancia. El análisis de medios con verificación de redundancia está habilitado de forma predeterminada para cada volumen cuando se crea.

Si se encuentra un error de medio irrecuperable durante el análisis, los datos se repararán usando la información de redundancia, si está disponible. Por ejemplo, la información de redundancia está disponible en volúmenes RAID 5 óptimos o en volúmenes RAID 6 que son óptimos o que solo tienen una sola unidad con fallos. Si el error irrecuperable no puede repararse mediante el uso de la información de redundancia, el bloque de datos se añade al registro de sectores ilegibles. Tanto los errores de medios que pueden corregirse como los que no pueden corregirse se informan en el registro de eventos.

Si se encuentra una incoherencia entre los datos y la información de redundancia en la verificación de redundancia, se informa en el registro de eventos.

### **Capacidad para volúmenes**

Las unidades de la cabina de almacenamiento proporcionan capacidad de almacenamiento físico para los datos. Antes de comenzar a almacenar datos, es necesario configurar la capacidad asignada a los componentes lógicos conocidos como pools o grupos de volúmenes. Estos objetos de almacenamiento se utilizan para configurar, almacenar, mantener y conservar los datos en la cabina de almacenamiento.

### **Usar la capacidad para crear y expandir volúmenes**

Es posible crear volúmenes a partir de la capacidad sin asignar o de la capacidad libre en un pool o grupo de volúmenes.

- Cuando se crea un volumen a partir de capacidad sin asignar, es posible crear un pool o grupo de volúmenes y el volumen al mismo tiempo.
- Cuando se crea un volumen a partir de capacidad libre, se crea un volumen adicional en un pool o grupo de volúmenes existente.

Después de expandir la capacidad del volumen, debe aumentar manualmente el tamaño del sistema de archivos para que coincidan. La forma de hacerlo depende del sistema de archivos utilizado. Para obtener detalles, compruebe la documentación del sistema operativo del host.

### **Tipos de capacidad para volúmenes gruesos y volúmenes finos**

Es posible crear volúmenes gruesos o finos. La capacidad notificada y la capacidad asignada son iguales en los volúmenes gruesos, pero son diferentes en los volúmenes finos.

• En un volumen grueso, la capacidad notificada del volumen es igual a la cantidad de capacidad de almacenamiento físico asignada. Se debe presentar la cantidad de capacidad de almacenamiento físico completa. El espacio asignado físicamente es igual al espacio que se notifica al host.

Normalmente, la capacidad notificada de un volumen grueso se establece como la capacidad máxima hasta la que se cree que el volumen se extenderá. Los volúmenes gruesos brindan un rendimiento alto y previsible para las aplicaciones. Esto se debe principalmente a que toda la capacidad del usuario se reserva y se asigna en la creación.

• En un volumen fino, la capacidad notificada es la capacidad que se notifica a los hosts, mientras que la capacidad asignada es la cantidad de espacio de la unidad asignado para la escritura de datos.

La capacidad notificada puede ser mayor que la capacidad asignada en la cabina de almacenamiento. Es posible ajustar el tamaño de los volúmenes finos para acomodar el crecimiento sin considerar los activos disponibles actuales.

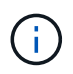

System Manager de SANtricity no proporciona ninguna opción para crear volúmenes finos. Si se desea crear volúmenes finos, se debe usar la interfaz de línea de comandos (CLI).

### **Límites de capacidad para volúmenes gruesos**

La capacidad mínima para un volumen grueso es 1 MIB y la capacidad máxima se determina en función de la cantidad de unidades en el pool o el grupo de volúmenes y su capacidad.

Al aumentar la capacidad notificada para un volumen grueso, tenga en cuenta las siguientes directrices:

- Puede especificar hasta tres espacios decimales (por ejemplo, 65 65.375 GIB).
- La capacidad debe ser menor (o igual) que el máximo disponible en el grupo de volúmenes.

Al crear un volumen, se asigna previamente algo de capacidad adicional para la migración del tamaño de segmentos dinámico (DSS). La migración DSS es una función del software que permite cambiar el tamaño de los segmentos de un volumen.

• Algunos sistemas operativos host admiten volúmenes de más de 2 TIB (el sistema operativo host determina la capacidad notificada máxima). De hecho, algunos sistemas operativos host admiten volúmenes de hasta 128 TIB. Consulte la documentación del sistema operativo host para obtener más detalles.

#### **Límites de capacidad para volúmenes finos**

Es posible crear volúmenes finos con una gran capacidad notificada y una capacidad asignada relativamente pequeña, lo que es positivo para la eficiencia y la utilización del almacenamiento. Los volúmenes finos simplifican la administración del almacenamiento, ya que permiten aumentar la capacidad asignada a medida que las necesidades de las aplicaciones cambian, sin interrumpir la aplicación, lo que mejora la utilización del almacenamiento.

Además de capacidad notificada y capacidad asignada, los volúmenes finos pueden contener capacidad escrita. La capacidad escrita es la cantidad que se escribió de la capacidad reservada asignada para volúmenes finos.

En la siguiente tabla, se enumeran los límites de capacidad para un volumen fino.

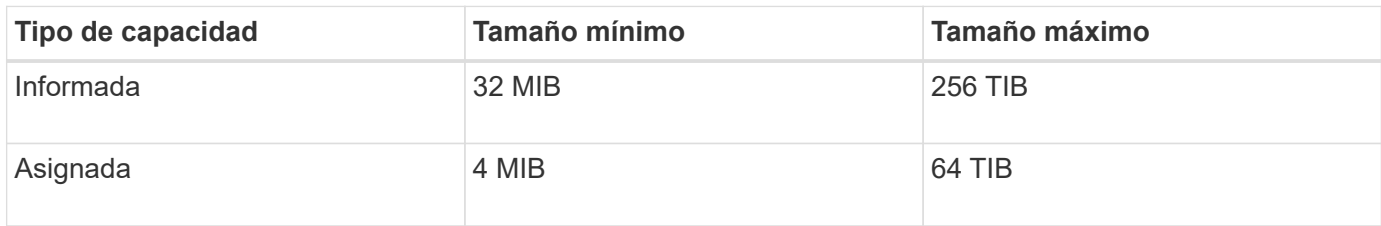

Para un volumen fino, si se alcanzó la capacidad máxima informada de 256 TIB, no se puede aumentar la capacidad. Asegúrese de que la capacidad reservada del volumen fino esté configurada con un tamaño más grande que la capacidad máxima informada.

System Manager expande automáticamente la capacidad asignada de acuerdo con el límite de capacidad establecido. El límite de capacidad establecido permite limitar el crecimiento automático del volumen fino por debajo de la capacidad notificada. Cuando la cantidad de datos escritos se acerca a la capacidad asignada, es posible cambiar el límite de capacidad establecido.

Para cambiar el límite de capacidad asignada, seleccione **menú:almacenamiento[ volúmenes>Control de volumen fino ficha> Cambiar límite]**.

Como System Manager no asigna toda la capacidad al crear un volumen fino, la capacidad libre en el pool puede ser insuficiente. El espacio insuficiente puede bloquear las escrituras en el pool, no solo para los volúmenes finos, sino también para otras operaciones en las que se requiere capacidad del pool (por ejemplo, imágenes Snapshot o volúmenes Snapshot). No obstante, es posible realizar operaciones de lectura desde el pool. En esta situación, puede recibir una advertencia de umbral de alerta.

### **Supervisión de volúmenes finos**

El espacio de los volúmenes finos se puede supervisar, y se pueden generar alertas adecuadas para evitar condiciones de falta de capacidad.

Los entornos con Thin-Provisioning pueden asignar más espacio lógico del almacenamiento físico subyacente que tienen. Se puede seleccionar menú:almacenamiento[volúmenes > Supervisión de volumen fino] para supervisar el crecimiento de los volúmenes finos antes de que alcancen el límite máximo de la capacidad asignada.

Puede utilizar la vista **Supervisión ligera** para realizar las siguientes acciones:

- Definir el límite que restringe la capacidad asignada a la que un volumen fino se puede expandir automáticamente
- Establecer el porcentaje en el que se envía una alerta (umbral de advertencia superado) al área Notificaciones de la página Inicio cuando un volumen fino está cerca del límite máximo de capacidad asignada

Para aumentar la capacidad de un volumen fino, se debe aumentar su capacidad notificada.

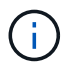

System Manager de SANtricity no proporciona ninguna opción para crear volúmenes finos. Si se desea crear volúmenes finos, se debe usar la interfaz de línea de comandos (CLI).

### **Comparación entre volúmenes gruesos y volúmenes finos**

Un volumen grueso siempre se aprovisiona en su totalidad, lo cual significa que toda la capacidad se asigna cuando se crea el volumen. Un volumen fino siempre se aprovisiona en medida reducida, lo cual significa que la capacidad se asigna a medida que los datos se escriben en el volumen.

### **Cuándo usar un volumen grueso o fino**

Es posible crear volúmenes gruesos para un pool o grupo de volúmenes. Es posible crear volúmenes finos solamente desde un pool, no desde un grupo de volúmenes.

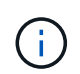

System Manager de SANtricity no proporciona ninguna opción para crear volúmenes finos. Si se desea crear volúmenes finos, se debe usar la interfaz de línea de comandos (CLI).

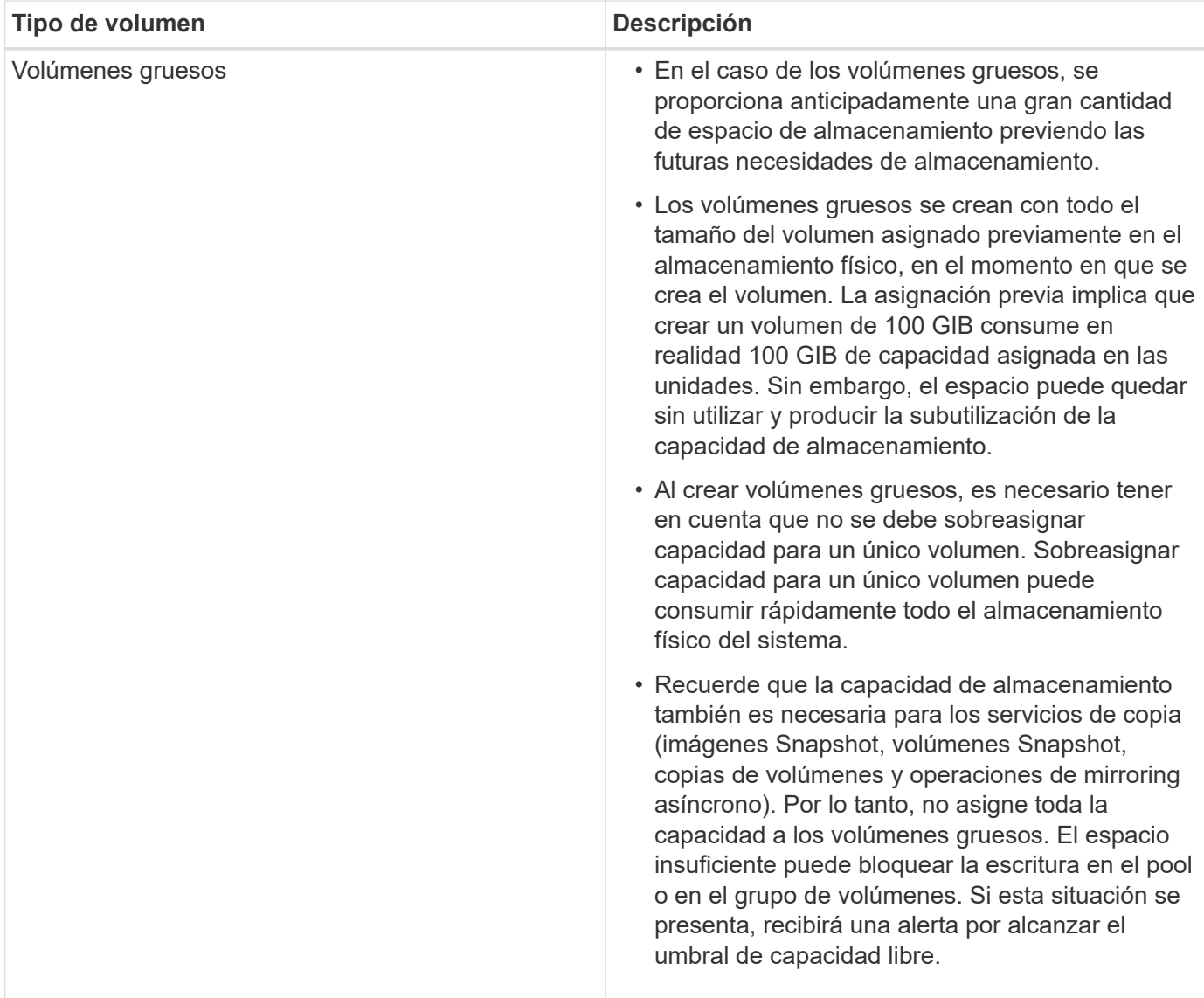

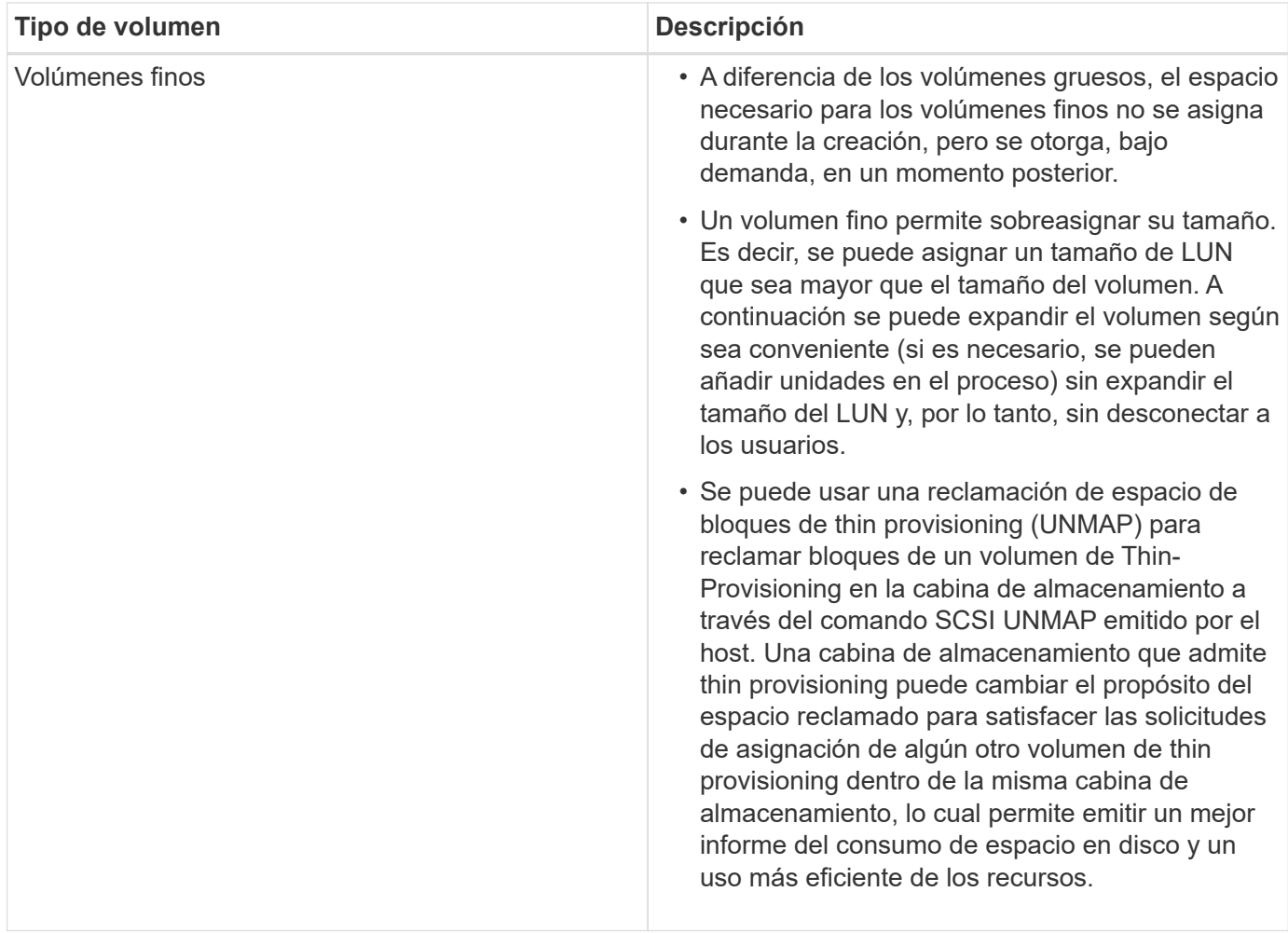

### **Restricciones de los volúmenes finos**

Los volúmenes finos admiten todas las mismas operaciones que los volúmenes gruesos, con las siguientes excepciones:

- No se puede cambiar el tamaño de los segmentos de un volumen fino.
- No se puede habilitar la comprobación de redundancia de lectura previa de un volumen fino.
- No se puede usar un volumen fino como volumen objetivo en la operación Copy Volume.
- No se puede usar un volumen fino en una operación Snapshot.
- Es posible modificar el límite de la capacidad asignada de un volumen fino y el umbral de advertencia solamente en el lado primario de una pareja reflejada asíncrona. Todos los cambios realizados en esos parámetros en el lado primario se propagan automáticamente al lado secundario.

### **Función de copia de volumen**

La función Copy Volume permite crear una copia de un momento específico de un volumen. Para ello, se crean dos volúmenes independientes, el volumen de origen y el volumen objetivo en la misma cabina de almacenamiento. Por medio de esta función se realiza una copia byte por byte del volumen de origen al volumen objetivo, que permite que los datos del volumen objetivo queden idénticos a los datos del volumen de origen.

### **Copiado de datos para aumentar el acceso**

A medida que cambian los requisitos de almacenamiento de volúmenes, se puede usar la función Copy Volume para copiar datos de pools o grupos de volúmenes que utilizan unidades de menor capacidad a pools o grupos de volúmenes que utilizan unidades de mayor capacidad. Por ejemplo, se puede usar la función Copy Volume para lo siguiente:

- Transferir datos a unidades más grandes
- Cambiar a unidades con mayor tasa de transferencia de datos
- Cambiar a unidades que utilizan nuevas tecnologías para un mayor rendimiento
- Cambiar de un volumen fino a un volumen grueso

### **Cambiar de un volumen fino a un volumen grueso**

Si se desea cambiar un volumen fino a un volumen grueso, se debe usar la operación Copy Volume para crear una copia del volumen fino. El objetivo de una operación Copy Volume siempre es obtener un volumen grueso.

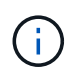

System Manager de SANtricity no proporciona ninguna opción para crear volúmenes finos. Si se desea crear volúmenes finos, se debe usar la interfaz de línea de comandos (CLI).

### **Datos de respaldo**

La función Copy Volume permite crear un backup de un volumen, ya que copia datos de un volumen a otro en la misma cabina de almacenamiento. Se puede usar el volumen objetivo como backup para el volumen de origen, para la prueba del sistema o para realizar un backup a otro dispositivo, como una unidad de cinta.

#### **Restaurar los datos de un volumen Snapshot al volumen base**

Si se necesitan restaurar datos en el volumen base desde su volumen Snapshot asociado, se puede usar la función Copy Volume para copiar datos del volumen Snapshot al volumen base. Se puede crear una copia del volumen de los datos del volumen Snapshot y, luego, copiar los datos al volumen base.

### **Volúmenes de origen y objetivo**

En la siguiente tabla, se especifican los tipos de volúmenes que se pueden usar como volúmenes de origen y objetivo con la función Copy Volume.

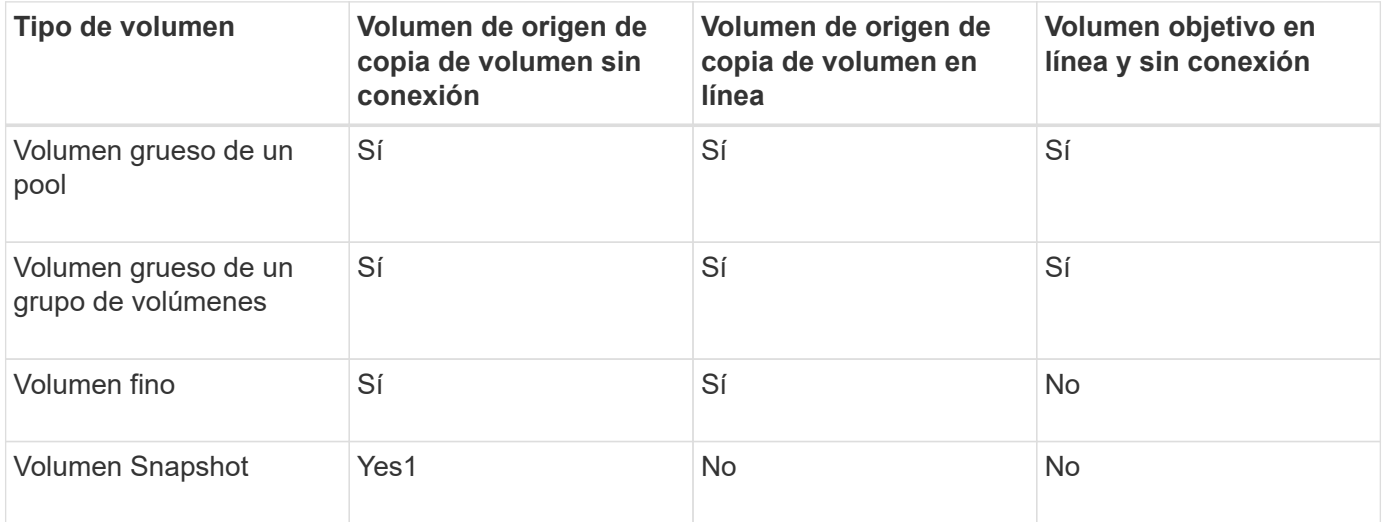

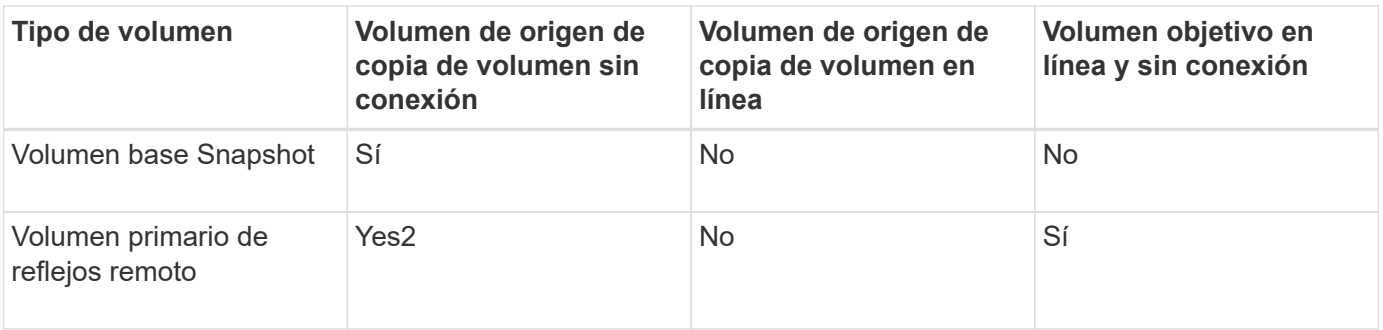

### **Tipos de operaciones de copia de volumen**

Es posible ejecutar una operación de copia de volumen *sin conexión* o una operación *online* Copy Volume. Las operaciones sin conexión leen datos de un volumen de origen y los copian en un volumen objetivo. Las operaciones en línea usan un volumen Snapshot como origen y copian sus datos en un volumen objetivo.

Para garantizar la integridad de los datos, toda la actividad de I/o del volumen objetivo se suspende durante cualquier operación de copia de volumen. Esta suspensión ocurre porque el estado de los datos del volumen objetivo es incoherente hasta que el procedimiento se completa.

A continuación, se describen las operaciones de copia de volumen sin conexión y en línea.

### **Operación de copia de volumen sin conexión**

La relación de copia de volumen sin conexión se da entre un volumen de origen y un volumen objetivo. Una copia sin conexión lee datos del volumen de origen y los copia en un volumen objetivo, mientras suspende todas las actualizaciones al volumen de origen con la copia en curso. Todas las actualizaciones al volumen de origen se suspenden para evitar que se generen incoherencias cronológicas en el volumen objetivo.

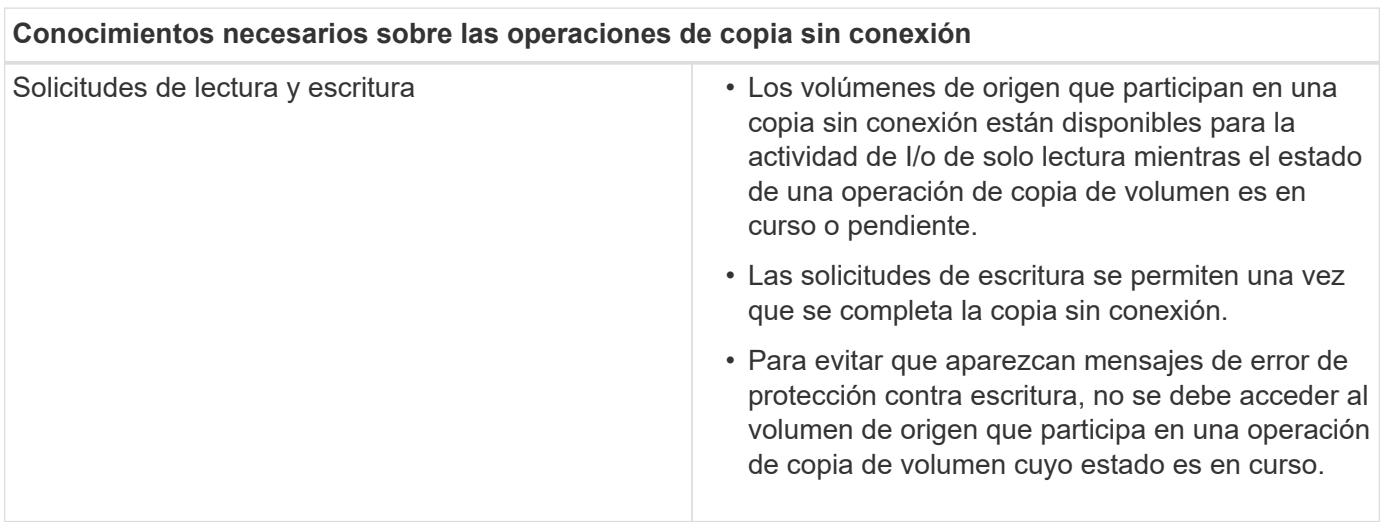

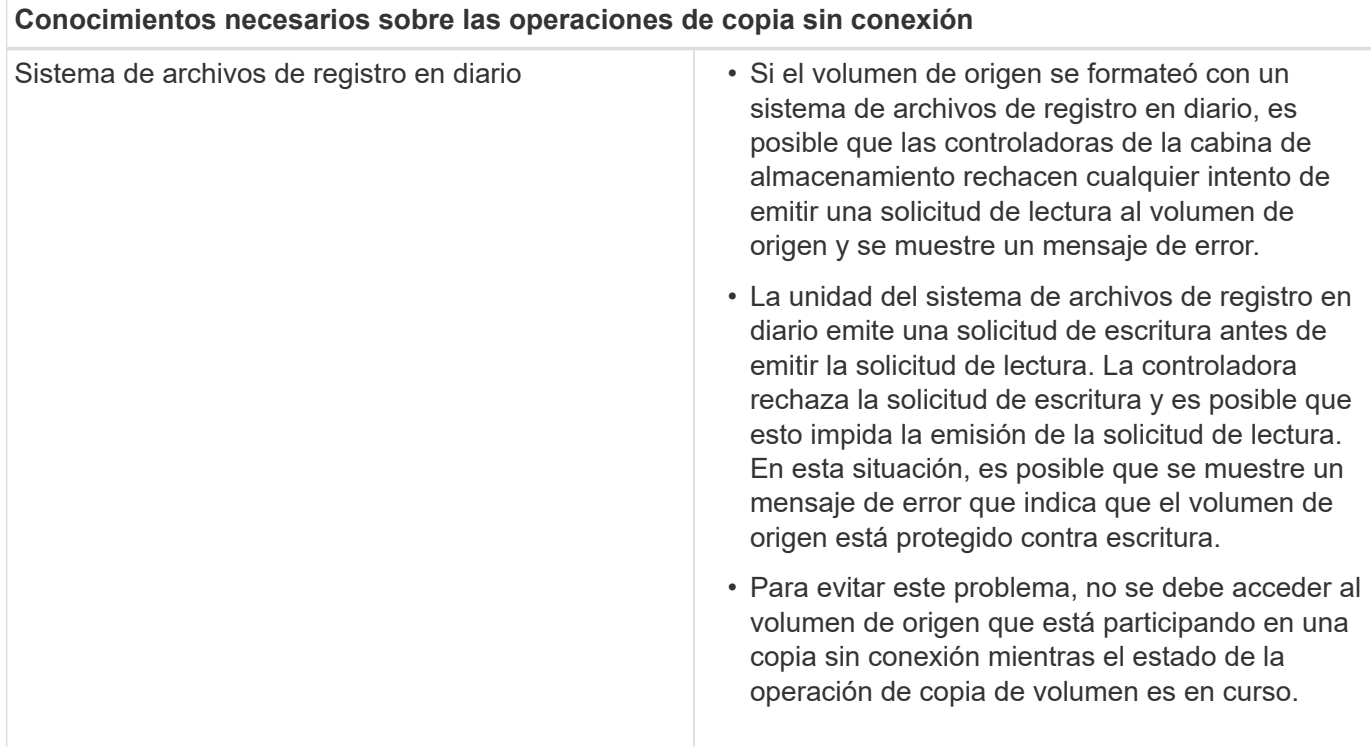

### **Operación de copia de volumen en línea**

La relación de copia de volumen en línea se establece entre un volumen Snapshot y un volumen objetivo. Se puede iniciar una operación de copia de volumen mientras el volumen de origen está en línea y disponible para la escritura de datos. Para obtener esta función, se crea una copia de Snapshot del volumen y se usa la copia de Snapshot como volumen de origen real.

Cuando se inicia una operación de copia de volumen para un volumen de origen, System Manager crea una imagen Snapshot del volumen base y una relación de copia entre la imagen Snapshot del volumen base y un volumen objetivo. Si se utiliza la imagen Snapshot como volumen de origen, la cabina de almacenamiento podrá seguir escribiendo en el volumen de origen mientras la copia está en progreso.

Durante las operaciones de copia en línea hay un impacto en el rendimiento debido al procedimiento de copia en escritura. Una vez que se completa la copia en línea, se restablece el rendimiento del volumen base.

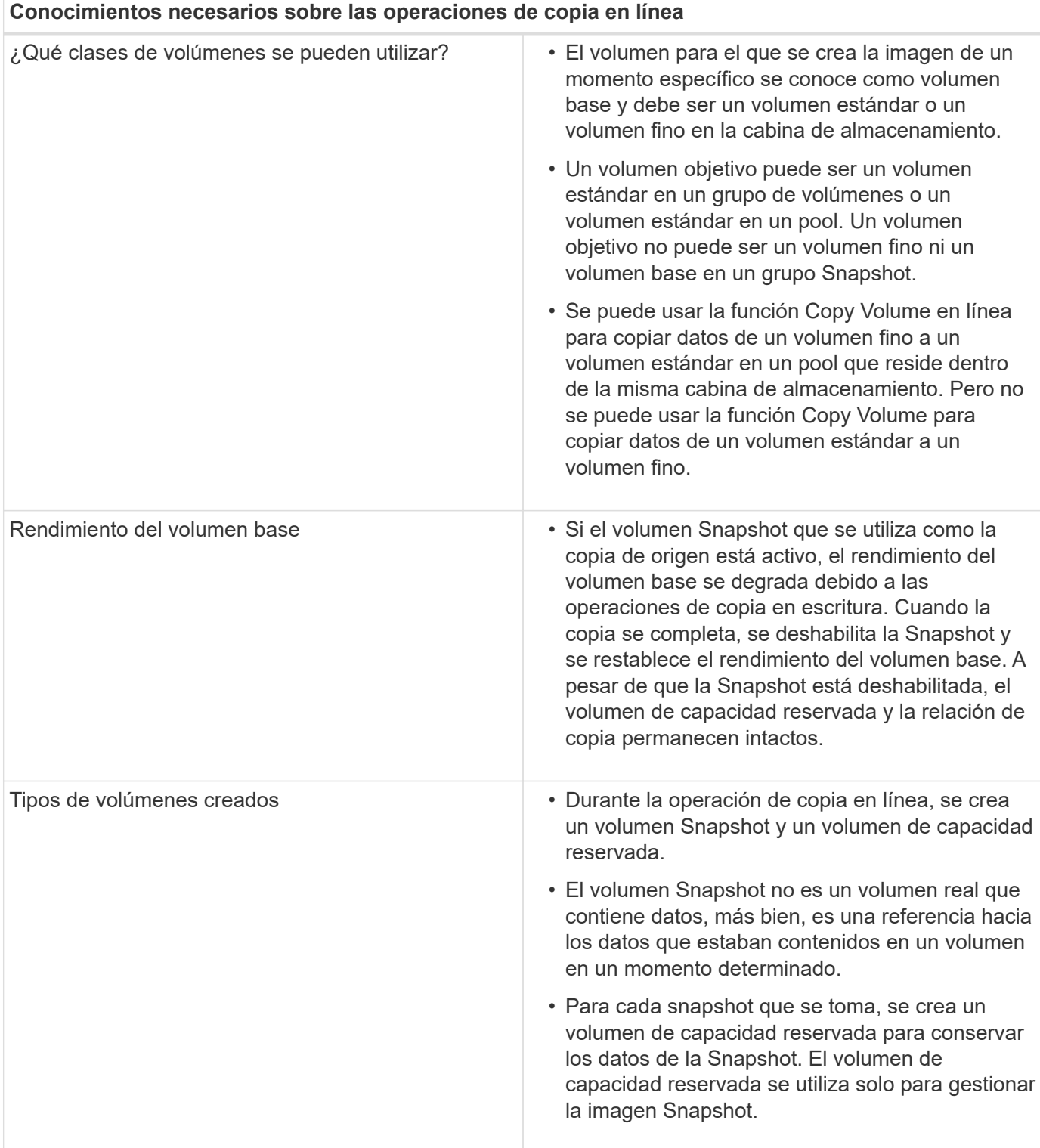

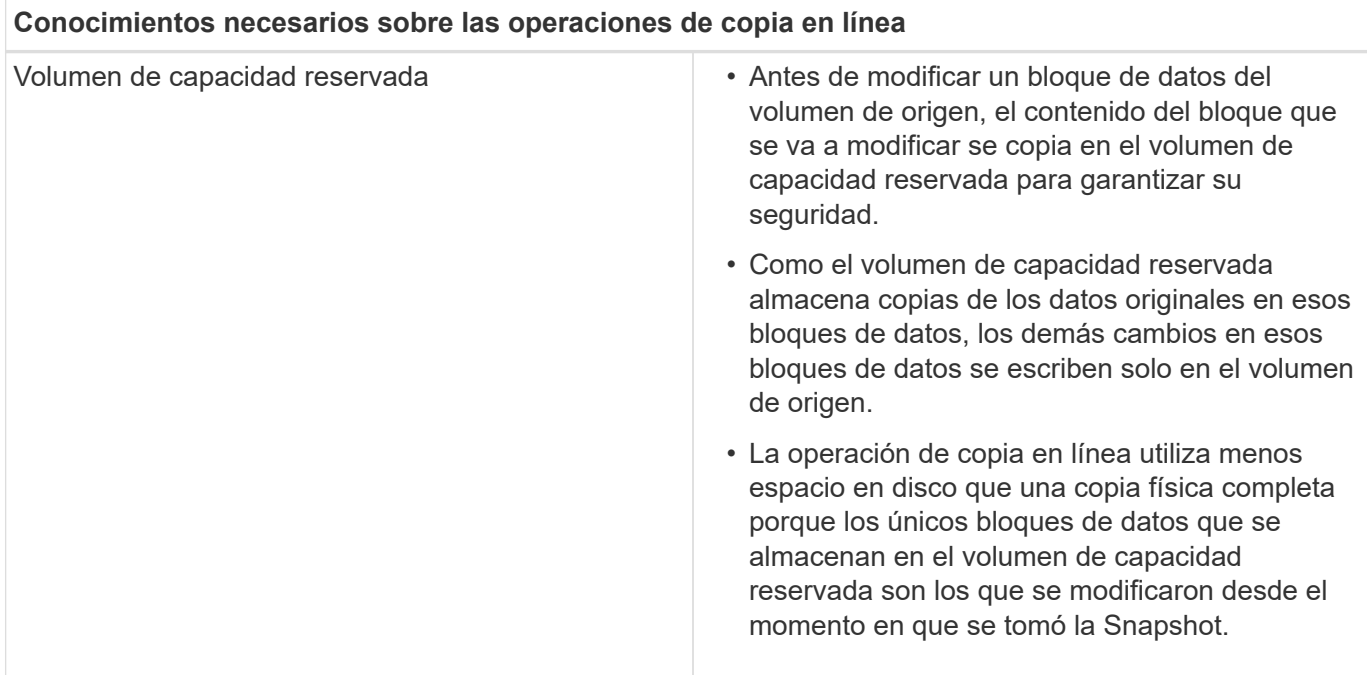

## <span id="page-26-0"></span>**Procedimientos**

### **Crear almacenamiento**

### **Crear cargas de trabajo**

Es posible crear cargas de trabajo para cualquier tipo de aplicación.

### **Acerca de esta tarea**

Una carga de trabajo es un objeto de almacenamiento que admite una aplicación. Se pueden definir una o más cargas de trabajo o instancias por aplicación. En algunas aplicaciones, System Manager configura la carga de trabajo para contener volúmenes con características subyacentes similares. Estas características de volumen se optimizan según el tipo de aplicación que es compatible con la carga de trabajo. Por ejemplo, si crea una carga de trabajo que es compatible con la aplicación Microsoft SQL Server y, a continuación, crea volúmenes para esa carga de trabajo, las características de volumen subyacentes se optimizan para ser compatibles con Microsoft SQL Server.

System Manager recomienda una configuración de volumen optimizada solo para los siguientes tipos de aplicaciones:

- Microsoft® SQL Server™
- Microsoft® Exchange Server™
- Videovigilancia
- VMware ESXi ™ (para volúmenes que se usarán con el sistema de archivos de máquinas virtuales)

Tenga en cuenta estas directrices:

• \_Cuando se usa una carga de trabajo específica para una aplicación, el sistema recomienda una configuración de volumen optimizada para minimizar la contención entre las operaciones de I/o de la carga de trabajo de la aplicación y otro tráfico de la instancia de la aplicación. Es posible revisar la configuración de volumen recomendada y luego editar, añadir o eliminar los volúmenes y las características

recomendados por el sistema mediante el cuadro de diálogo Añadir/editar volúmenes.

• *Cuando utilice otros tipos de aplicación*, especifique manualmente la configuración de volumen con el cuadro de diálogo Añadir/editar volúmenes.

#### **Pasos**

- 1. Seleccione MENU:Storage[Volumes].
- 2. Seleccione MENU:Create[Workload].

Aparece el cuadro de diálogo **Crear carga de trabajo de la aplicación**.

- 3. Utilice la lista desplegable para seleccionar el tipo de aplicación para la que desea crear la carga de trabajo y luego escriba el nombre de la carga de trabajo.
- 4. Haga clic en **Crear**.

### **Después de terminar**

Está listo para añadir capacidad de almacenamiento a la carga de trabajo creada. Utilice la opción **Crear volumen** para crear uno o varios volúmenes para una aplicación y para asignar cantidades específicas de capacidad a cada volumen.

### **Cree volúmenes**

Se crean volúmenes para añadir capacidad de almacenamiento a una carga de trabajo específica de la aplicación y para que los volúmenes creados sean visibles para un host o clúster de hosts específicos. Además, la secuencia de creación de volúmenes ofrece las opciones de asignar cantidades específicas de capacidad a cada volumen que desea crear.

#### **Acerca de esta tarea**

La mayoría de los tipos de aplicaciones adoptan la configuración de volúmenes definida por el usuario en forma predeterminada. Algunos tipos de aplicaciones tienen una configuración inteligente aplicada al crear el volumen. Por ejemplo, si se crean volúmenes para la aplicación Microsoft Exchange, se consultará cuántos buzones se necesitan, cuáles son los requisitos de capacidad promedio del buzón y cuántas copias de la base de datos se desean. System Manager utiliza esta información para crear una configuración de volumen óptima para el usuario, que se puede editar en caso de ser necesario.

El proceso de crear un volumen es un procedimiento de varios pasos:

- [Paso 1: Seleccione host](#page-27-0)
- [Paso 2: Seleccionar carga de trabajo](#page-28-0)
- [Paso 3: Añadir o editar volúmenes](#page-29-0)
- [Paso 4: Revisar la configuración](#page-36-0)

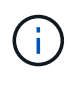

Si desea reflejar un volumen, primero cree los volúmenes que desea reflejar y, a continuación, utilice la opción menú:almacenamiento[volúmenes > Servicios de copia > reflejar un volumen de forma asíncrona].

#### <span id="page-27-0"></span>**Paso 1: Seleccione host**

Debe seleccionar un host o un clúster de hosts específico para asignarlo a un volumen.

Esta asignación otorga a un host o un clúster de hosts acceso a uno o más volúmenes para las operaciones de I/O. Puede elegir asignar un host más adelante, si fuera necesario.

### **Antes de empezar**

- Existen hosts o clústeres de hosts válidos en el icono **hosts**.
- Se definieron identificadores de puertos de host para el host.
- Para poder crear un volumen con la función DA habilitada, la conexión de host que se planea usar debe admitir DA. Si alguna de las conexiones de host de las controladoras de la cabina de almacenamiento no admite DA, los hosts asociados no podrán acceder a los datos de los volúmenes con la función DA habilitada.

### **Acerca de esta tarea**

Tenga en cuenta estas directrices al asignar volúmenes:

- El sistema operativo de un host puede tener límites específicos acerca de la cantidad de volúmenes a los que puede acceder el host. Tenga presente este límite cuando cree volúmenes que utilizará un host en particular.
- Puede definir una asignación para cada volumen de la cabina de almacenamiento.
- Los volúmenes asignados se comparten entre controladoras de la cabina de almacenamiento.
- El host o un clúster de hosts no pueden usar el mismo número de unidad lógica (LUN) dos veces para acceder a un volumen. Se debe usar un LUN único.

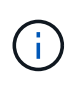

Se producirá un error al asignar un volumen a un host si se intenta asignar un volumen a un clúster de hosts que produce un conflicto con una asignación establecida para un host en los clústeres de hosts.

### **Pasos**

- 1. Seleccione MENU:Storage[Volumes].
- 2. Seleccione MENU:Create[Volume].

Aparece el cuadro de diálogo **Crear volúmenes**.

- 3. De la lista desplegable, seleccione el host o el clúster de hosts específicos a los que desea asignar volúmenes o elija asignar el host o el clúster de hosts más adelante.
- 4. Para continuar con la secuencia de creación de volúmenes para el host o clúster de hosts seleccionados, haga clic en **Siguiente**, y vaya a. [Paso 2: Seleccionar carga de trabajo](#page-28-0).

Se muestra el cuadro de diálogo Seleccionar carga de trabajo.

### <span id="page-28-0"></span>**Paso 2: Seleccionar carga de trabajo**

Se selecciona una carga de trabajo para personalizar la configuración de la cabina de almacenamiento para una aplicación específica, por ejemplo, Microsoft SQL Server, Microsoft Exchange, aplicaciones de vídeo de vigilancia o VMware. Puede seleccionar "otra aplicación" si la aplicación que pretende usar de esta cabina de almacenamiento no aparece en la lista.

#### **Acerca de esta tarea**

En esta tarea, se describe cómo crear volúmenes para una carga de trabajo existente.

- *Cuando se crean volúmenes con una carga de trabajo específica de la aplicación*, el sistema puede recomendar una configuración de volumen optimizada para minimizar la contención entre las operaciones de I/o de la carga de trabajo de la aplicación y demás tráfico de la instancia de la aplicación. Se puede revisar la configuración de volumen recomendada y editar, añadir o eliminar volúmenes y características recomendados por el sistema mediante el cuadro de diálogo Añadir/editar volúmenes.
- *Cuando se crean volúmenes mediante "Other"* aplicaciones (o aplicaciones que no admiten la creación de un volumen específico), se debe especificar manualmente la configuración del volumen con el cuadro de diálogo Añadir/editar volúmenes.

### **Pasos**

- 1. Debe realizar una de las siguientes acciones:
	- Seleccione la opción **Crear volúmenes para una carga de trabajo existente** para crear volúmenes para una carga de trabajo existente.
	- Seleccione la opción **Crear una carga de trabajo nueva** para definir una carga de trabajo nueva para una aplicación compatible o para "otras" aplicaciones.
		- De la lista desplegable, seleccione el nombre de la aplicación para la cual desea crear la carga de trabajo nueva.

Seleccione una de las entradas que figuran como "Other", si la aplicación que pretende usar en esta cabina de almacenamiento no aparece en la lista.

- Introduzca el nombre de la carga de trabajo que desea crear.
- 2. Haga clic en **Siguiente**.
- 3. Si la carga de trabajo está asociada con un tipo de aplicación admitida, introduzca la información solicitada, de lo contrario, vaya a. [Paso 3: Añadir o editar volúmenes.](#page-29-0)

#### <span id="page-29-0"></span>**Paso 3: Añadir o editar volúmenes**

System Manager puede sugerir una configuración de volumen según la aplicación o la carga de trabajo seleccionadas. Esta configuración de volumen se optimiza según el tipo de aplicación que admite la carga de trabajo. Se puede aceptar la configuración de volumen recomendada o se puede editar, según sea necesario. Si seleccionó la opción "Other" para aplicaciones, debe especificar manualmente los volúmenes y las características que desea crear.

### **Antes de empezar**

- Los pools o los grupos de volúmenes deben tener suficiente capacidad libre.
- Para crear un volumen que tenga habilitada la función Garantía de datos (DA), la conexión de host que se planea usar debe admitir DA.

Si desea crear un volumen con la función DA habilitada, seleccione un pool o un grupo de volúmenes que sea compatible con DA (asegúrese de **Sí** junto a "DA" en la tabla de candidatos de pools y grupos de volúmenes).

Las funcionalidades DE DA se presentan a nivel del pool y grupo de volúmenes de System Manager. La protección DE DA busca y corrige los errores que pueden presentarse cuando se comunican datos entre un host y una cabina de almacenamiento. Al seleccionar un pool o un grupo de volúmenes compatibles con DA para el volumen nuevo, se garantizan la detección y la corrección de cualquier error.

Si alguna de las conexiones de host de las controladoras de la cabina de almacenamiento no admite DA, los hosts asociados no podrán acceder a los datos de los volúmenes con la función DA habilitada. ISCSI sobre TCP/IP o SRP over InfiniBand no admiten LA función DA.

• Para crear un volumen con la función de seguridad habilitada, se debe crear una clave de seguridad para la cabina de almacenamiento.

#### **Seleccionar un pool o un grupo de volúmenes que sea compatible con la función de seguridad**

Si desea crear un volumen con la función de seguridad habilitada, seleccione un pool o un grupo de volúmenes que sean compatibles con la función de seguridad (asegúrese de que **Sí** junto a "compatible con la función de seguridad" en la tabla de candidatos de pools y grupos de volúmenes).

Las funcionalidades de seguridad de la unidad se presentan a nivel del pool y grupo de volúmenes de System Manager. Las unidades que son compatibles con la función de seguridad evitan el acceso no autorizado a los datos de una unidad que se quita físicamente de la cabina de almacenamiento. Una unidad con la función de seguridad habilitada cifra los datos durante la escritura y descifra los datos durante las lecturas mediante una *clave de cifrado* única.

Un pool o un grupo de volúmenes pueden contener tanto una unidad compatible con la función de seguridad como una que no lo sea, pero todas las unidades deben ser compatibles con la función de seguridad para usar la funcionalidad de cifrado.

### **Acerca de esta tarea**

Se crean volúmenes desde los pools o los grupos de volúmenes. El cuadro de diálogo Añadir/editar volúmenes muestra todos los pools y grupos de volúmenes elegibles de la cabina de almacenamiento. Para cada pool o grupo de volúmenes elegible, se muestran la cantidad de unidades y la capacidad libre total disponibles.

Para algunas cargas de trabajo específicas de la aplicación, cada pool o grupo de volúmenes elegible muestra la capacidad propuesta según la configuración de volumen sugerido y muestra también la capacidad libre restante en GIB. Para otras cargas de trabajo, la capacidad propuesta aparece a medida que se añaden volúmenes a un pool o un grupo de volúmenes y se especifica la cantidad informada.

### **Pasos**

- 1. Elija una de estas acciones según si seleccionó otra carga de trabajo específica de la aplicación o la siguiente:
	- **Otros** haga clic en **Añadir nuevo volumen** en cada pool o grupo de volúmenes que desee utilizar para crear uno o más volúmenes.

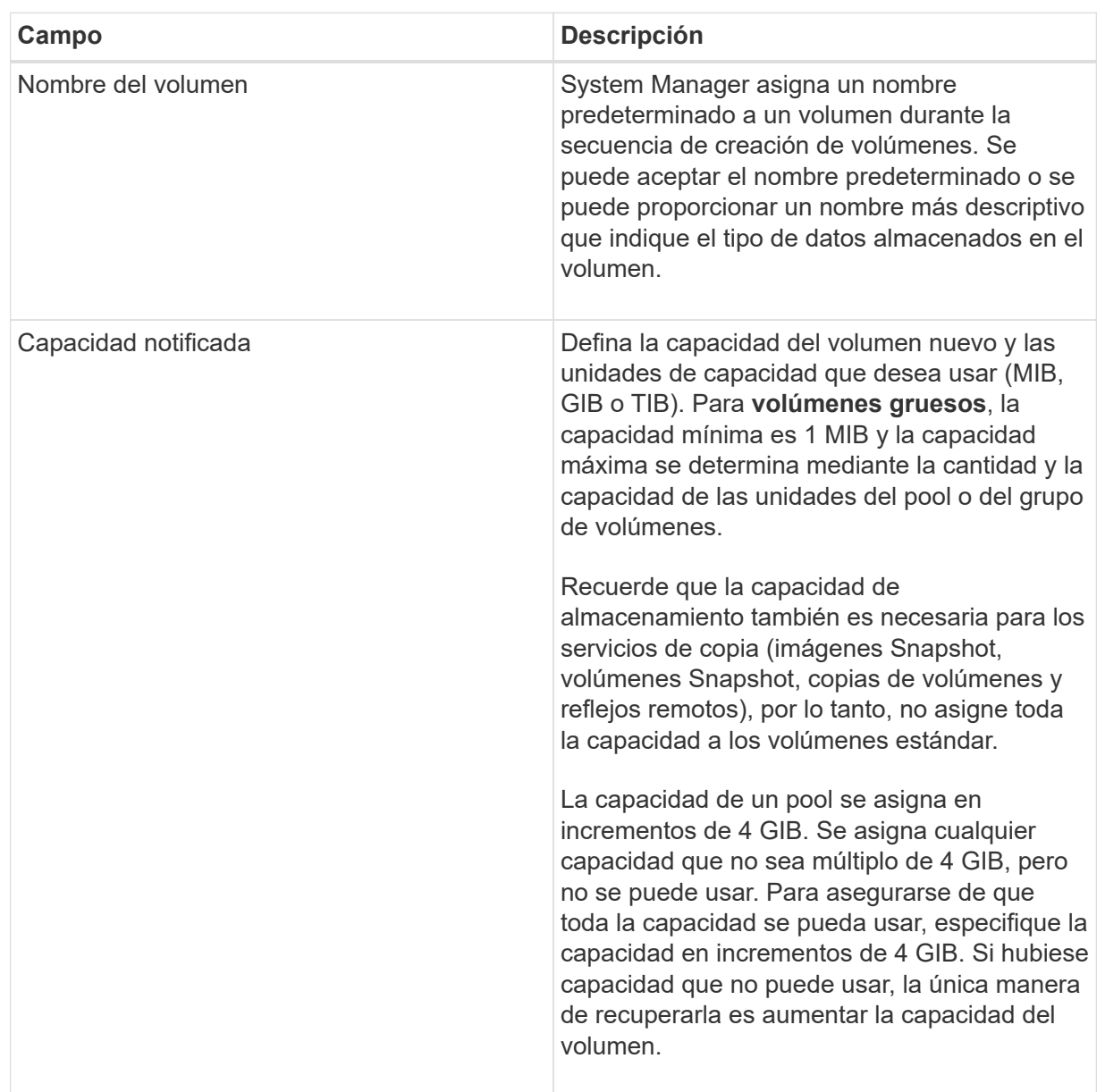

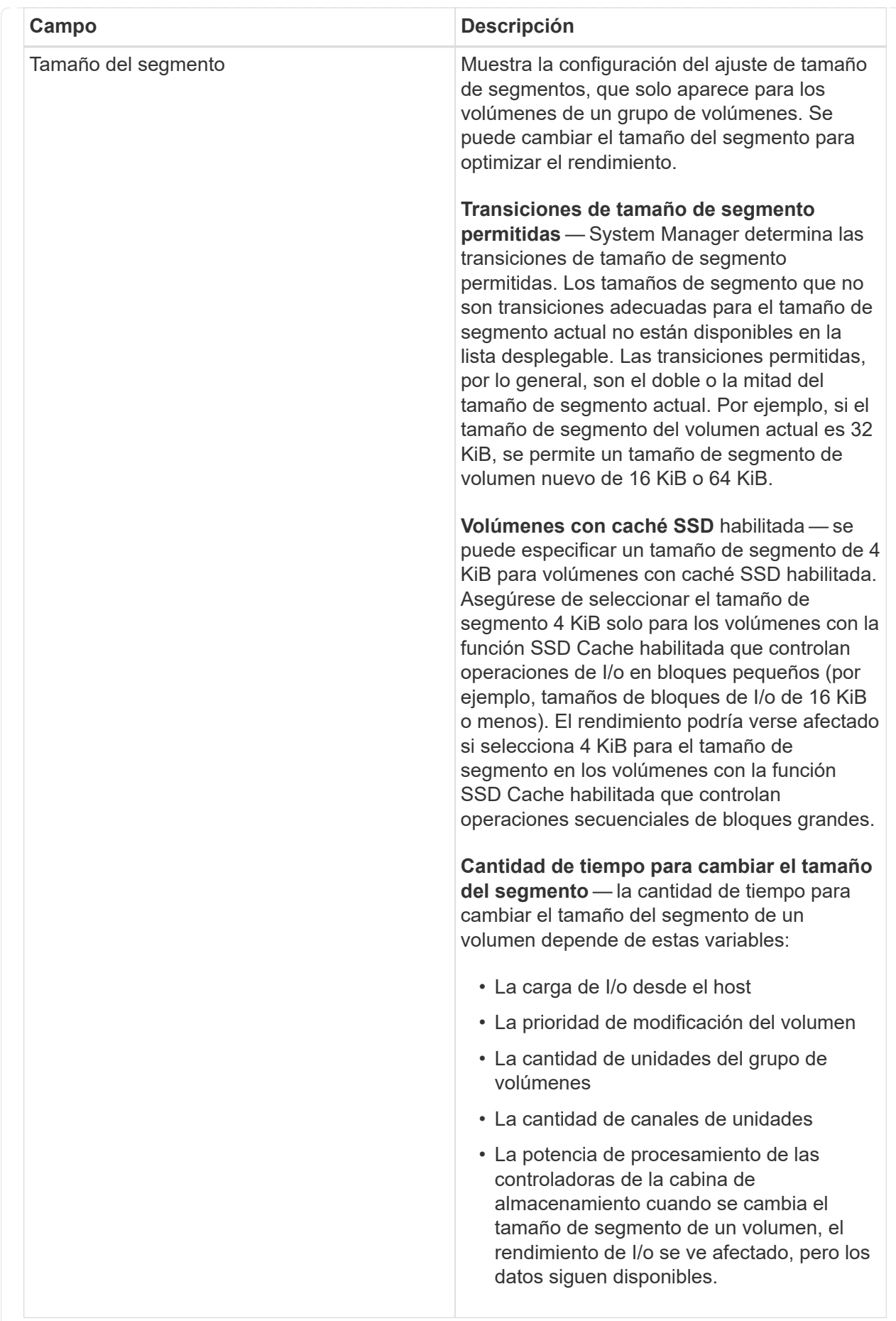

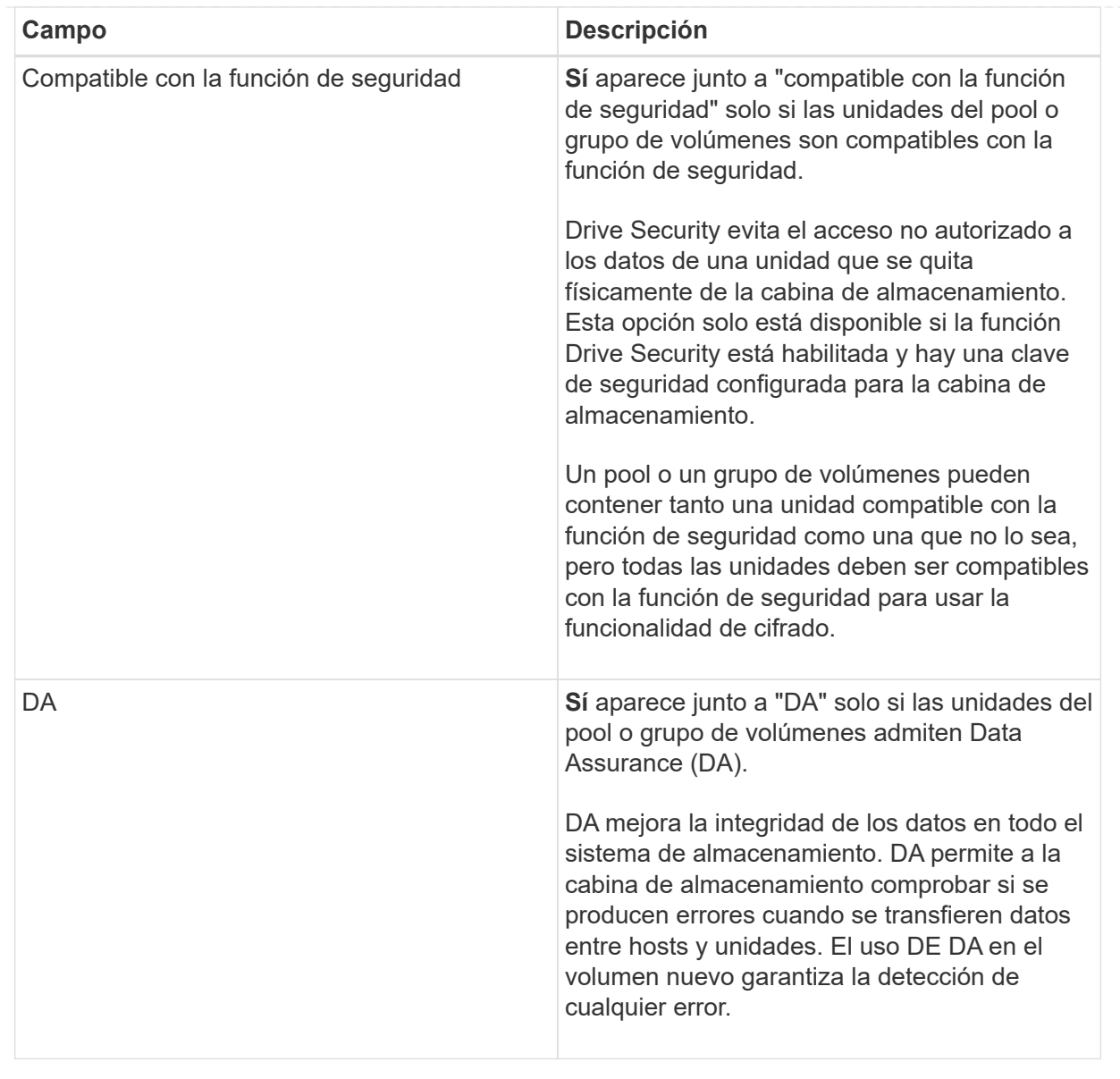

◦ **Carga de trabajo específica de la aplicación** — haga clic en **Siguiente** para aceptar los volúmenes y las características recomendados por el sistema para la carga de trabajo seleccionada, o haga clic en **Editar volúmenes** para cambiar, añadir o eliminar los volúmenes y las características recomendados por el sistema para la carga de trabajo seleccionada.

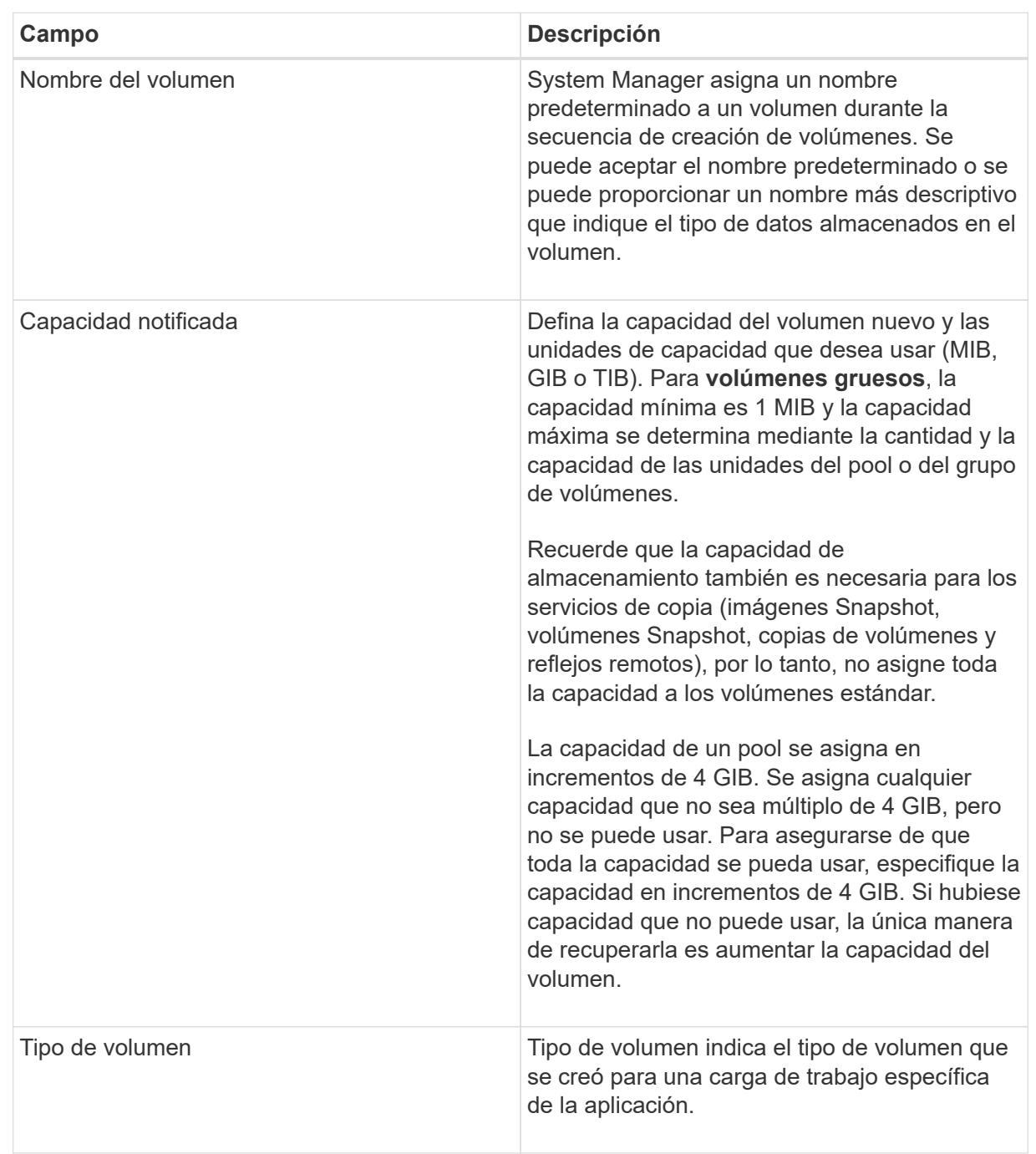

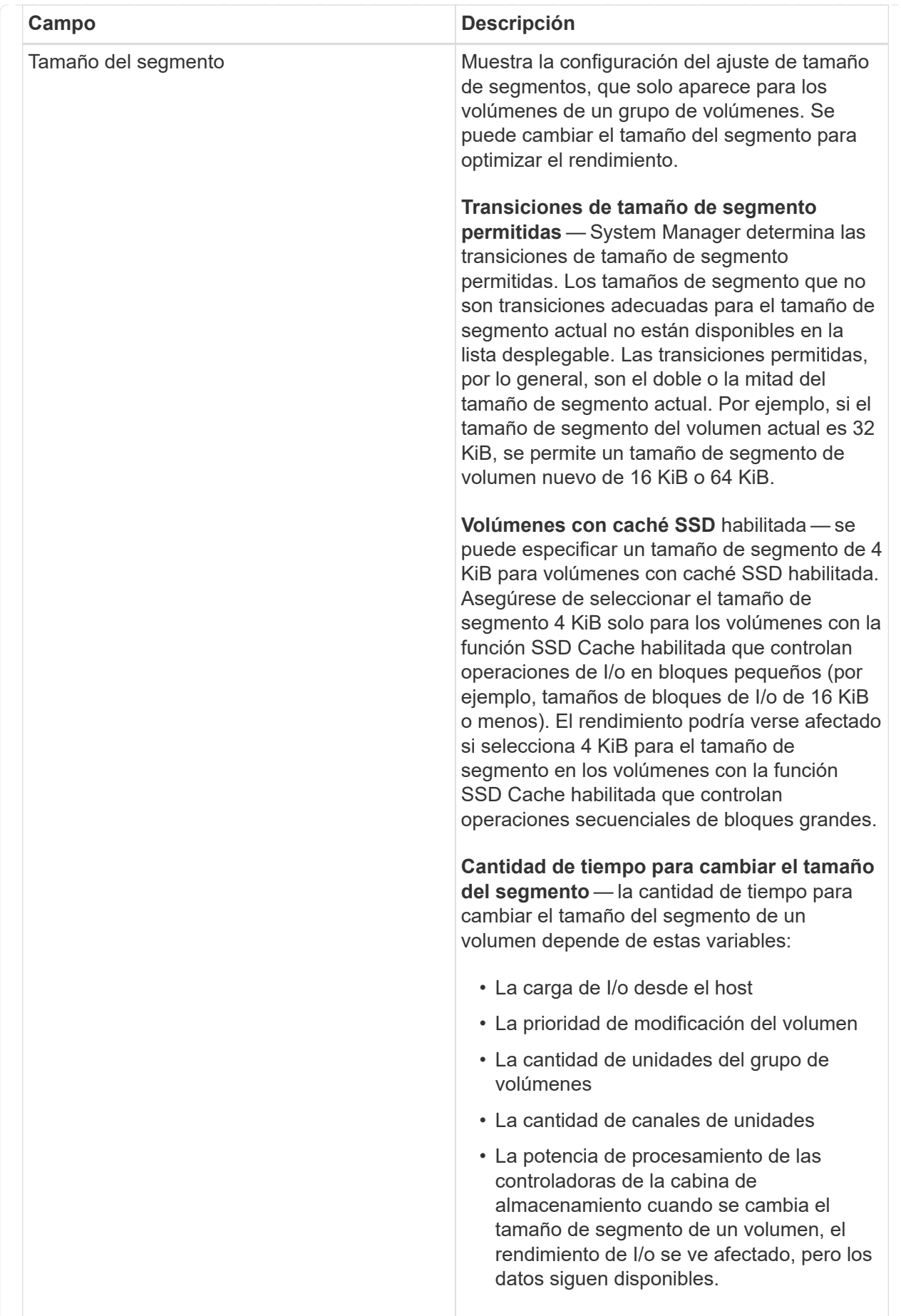
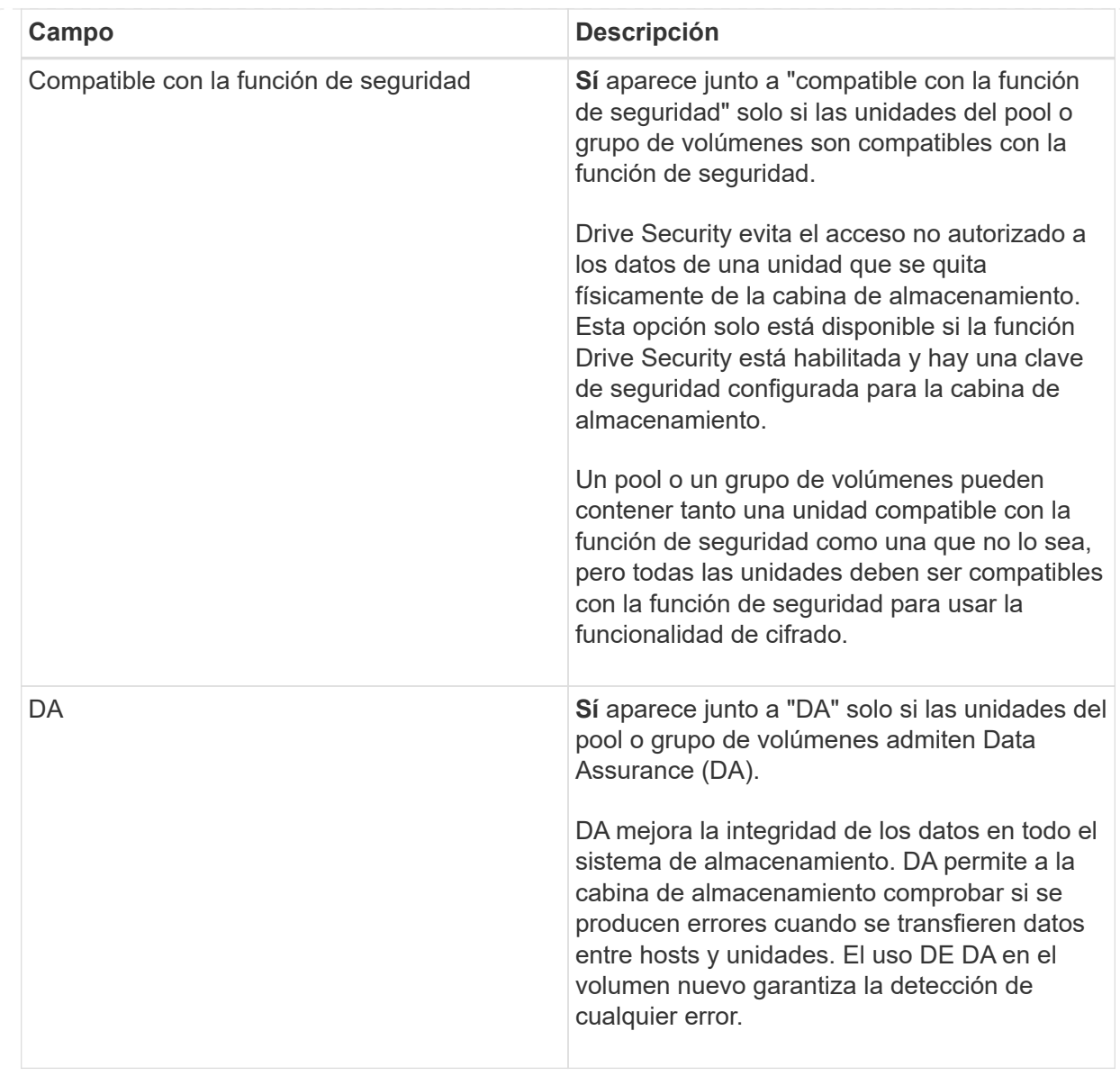

2. Para continuar la secuencia de creación de volúmenes para la aplicación seleccionada, haga clic en **Siguiente** y vaya a. [Paso 4: Revisar la configuración.](#page-36-0)

# <span id="page-36-0"></span>**Paso 4: Revisar la configuración**

Puede revisar un resumen de los volúmenes que pretende crear y realizar los cambios necesarios.

#### **Pasos**

- 1. Revise los volúmenes que desea crear. Haga clic en **Atrás** para realizar cualquier cambio.
- 2. Cuando esté satisfecho con la configuración del volumen, haga clic en **Finalizar**.

# **Resultados**

System Manager crea los volúmenes nuevos en los pools y grupos de volúmenes seleccionados y, a continuación, muestra los volúmenes nuevos en la tabla todos los volúmenes.

# **Después de terminar**

- Realice cualquier modificación necesaria del sistema operativo en el host de la aplicación para que las aplicaciones puedan usar el volumen.
- Ejecute cualquiera de los basados en host hot add utilidad o utilidad específica del sistema operativo (disponible de otro proveedor) y, a continuación, ejecute la SMdevices utilidad para correlacionar los nombres de los volúmenes con los nombres de las cabinas de almacenamiento del host.

La hot add utilidad y la SMdevices la utilidad se incluye como parte de la SMutils paquete. La SMutils el paquete es una recogida de utilidades para verificar lo que el host puede ver en la cabina de almacenamiento. Se incluye como parte de la instalación del software SANtricity.

# **Gestione los volúmenes**

# **Aumente la capacidad de un volumen**

Es posible aumentar la capacidad notificada (a los hosts) de un volumen con la capacidad libre que está disponible en el pool o el grupo de volúmenes.

# **Antes de empezar**

- Existe capacidad libre suficiente disponible en el pool o el grupo de volúmenes asociado.
- El volumen es óptimo y no está en ningún estado de modificación.
- No se alcanzó la capacidad notificada máxima de 256 TIB para volúmenes finos.
- No existen unidades de repuesto en uso en el volumen. (Esto se aplica solo a volúmenes que pertenecen a grupos de volúmenes.)

# **Acerca de esta tarea**

Tenga en cuenta todos los requisitos de capacidad futuros que puede tener para otros volúmenes en este pool o grupo de volúmenes. Asegúrese de tener suficiente capacidad libre para crear imágenes Snapshot, volúmenes Snapshot o reflejos remotos.

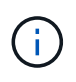

Solo ciertos sistemas operativos permiten aumentar la capacidad de un volumen. Si aumenta la capacidad de un volumen en un sistema operativo que no lo permite, la capacidad ampliada será inutilizable y no se podrá restaurar la capacidad de volumen original.

# **Pasos**

- 1. Seleccione MENU:Storage[Volumes].
- 2. Seleccione el volumen para el que desea aumentar la capacidad y, a continuación, seleccione **aumentar capacidad**.

Aparecerá el cuadro de diálogo **Confirmar aumento de capacidad**.

3. Seleccione **Sí** para continuar.

Aparece el cuadro de diálogo **aumentar capacidad notificada**.

En este cuadro de diálogo, se muestran la capacidad notificada actual y la capacidad libre disponibles en el pool o el grupo de volúmenes asociado.

4. Utilice el cuadro **aumentar capacidad notificada agregando…** para añadir capacidad a la capacidad informada disponible actual. Es posible cambiar el valor de capacidad para que se muestre en mebibytes (MIB), gibibytes (GIB) o tebibytes (TIB).

5. Haga clic en **aumentar**.

# **Resultados**

- System Manager aumenta la capacidad del volumen según lo seleccionado.
- Seleccione MENU:Inicio[Ver operaciones en curso] para ver el progreso de la operación de aumento de capacidad que está en ejecución actualmente para el volumen seleccionado. Es posible que esta operación demore y que afecte el rendimiento del sistema.

# **Después de terminar**

Después de expandir la capacidad del volumen, debe aumentar manualmente el tamaño del sistema de archivos para que coincidan. La forma de hacerlo depende del sistema de archivos utilizado. Para obtener detalles, compruebe la documentación del sistema operativo del host.

# **Cambiar la configuración de un volumen**

Es posible cambiar la configuración de un volumen, como el nombre, la asignación de host, el tamaño de segmento, la prioridad de modificación, el almacenamiento en caché y así sucesivamente.

# **Antes de empezar**

El volumen que desea cambiar debe estar en estado óptimo.

# **Pasos**

- 1. Seleccione **MENU:Storage[Volumes]**.
- 2. Seleccione el volumen que desea cambiar y, a continuación, seleccione **Ver/editar configuración**.

Aparecerá el cuadro de diálogo **Configuración de volumen**. La configuración del volumen seleccionado aparece en este cuadro de diálogo.

3. Seleccione la ficha **básico** para cambiar el nombre del volumen y la asignación de host.

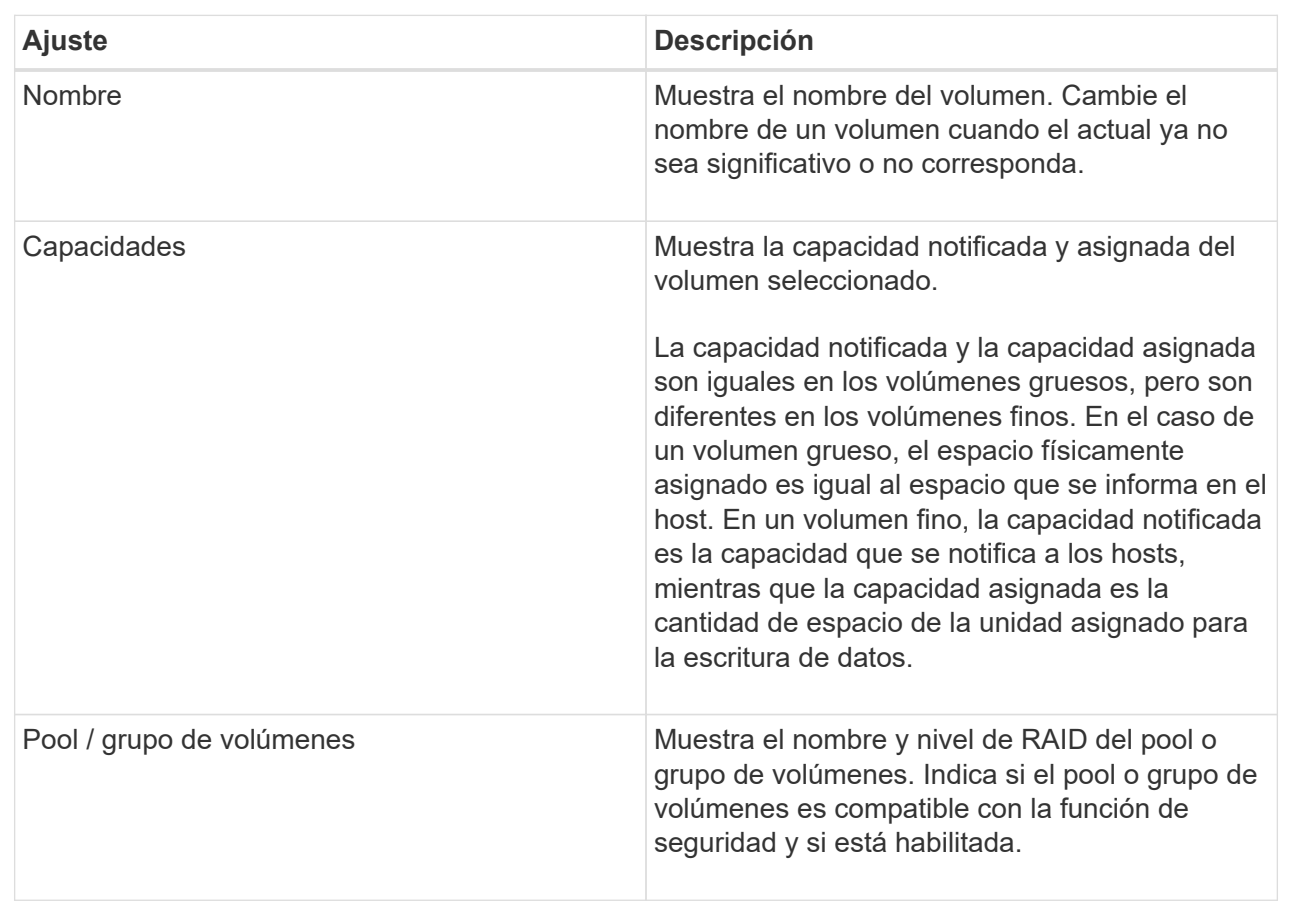

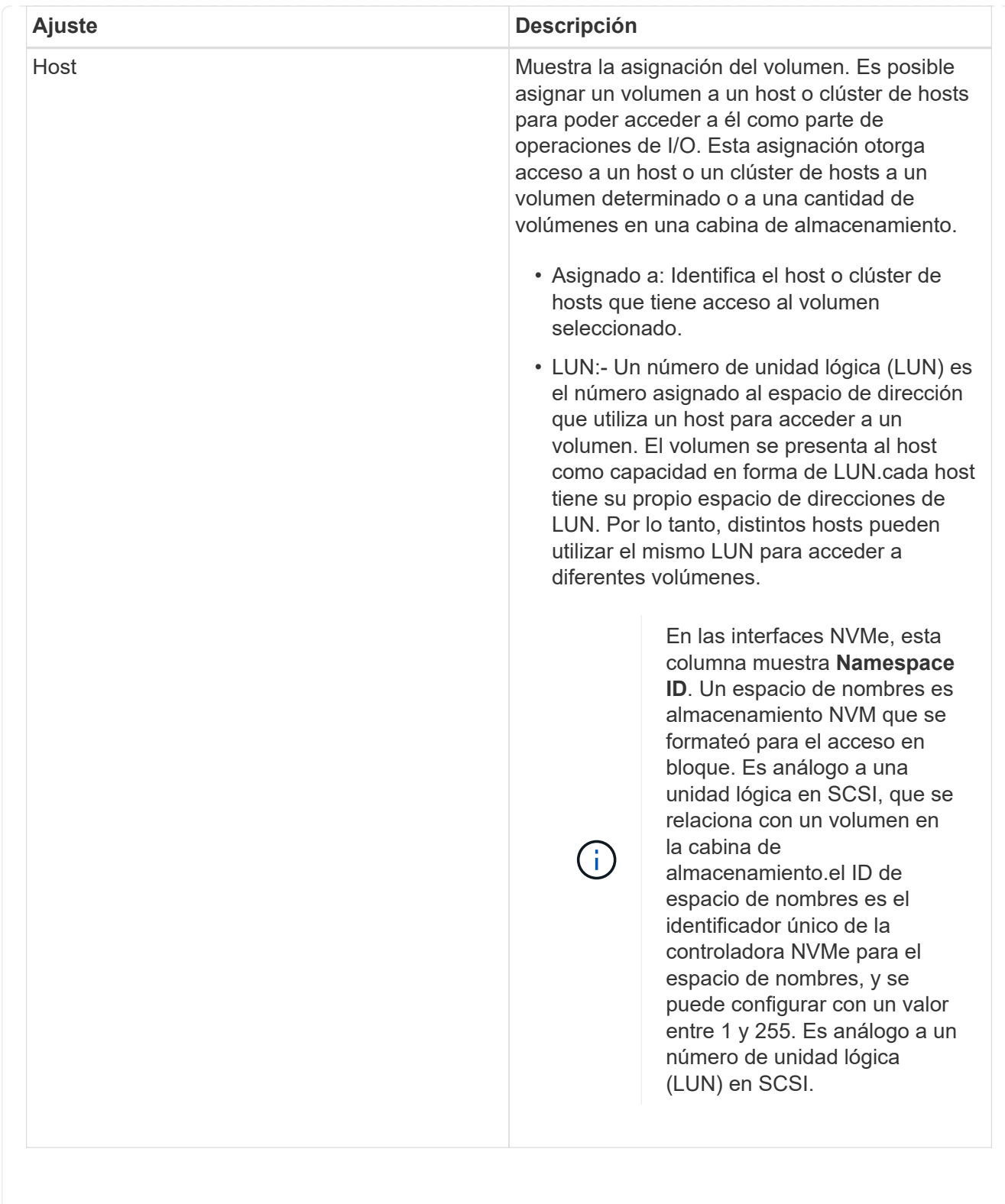

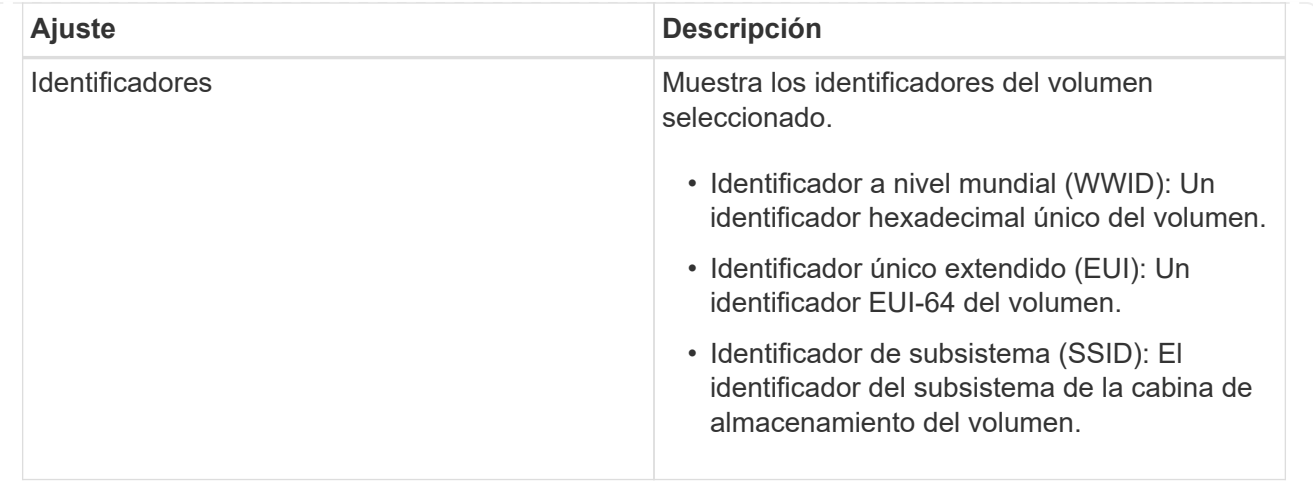

4. Seleccione la ficha **Avanzado** para cambiar los ajustes de configuración adicionales de un volumen de un pool o de un grupo de volúmenes.

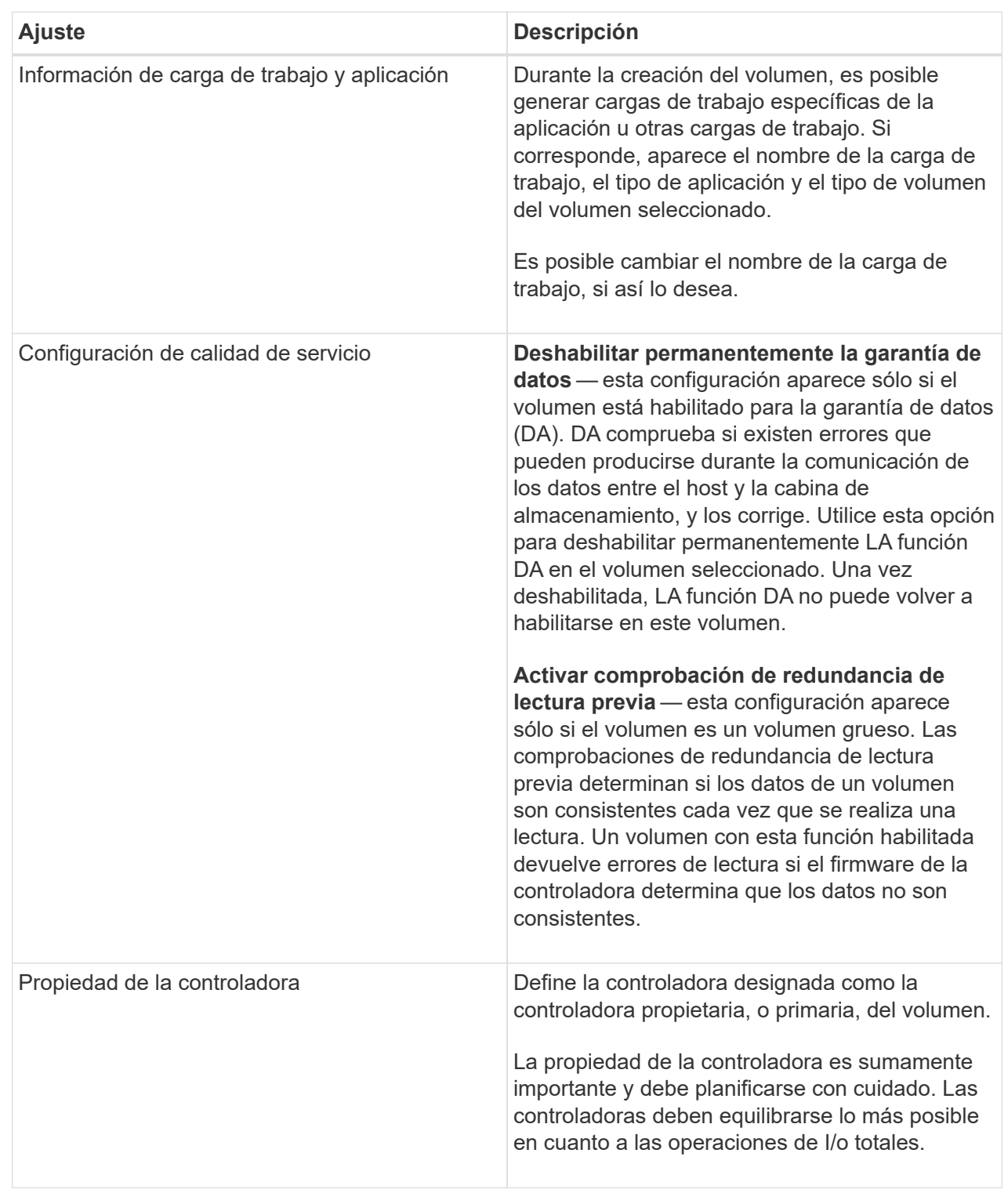

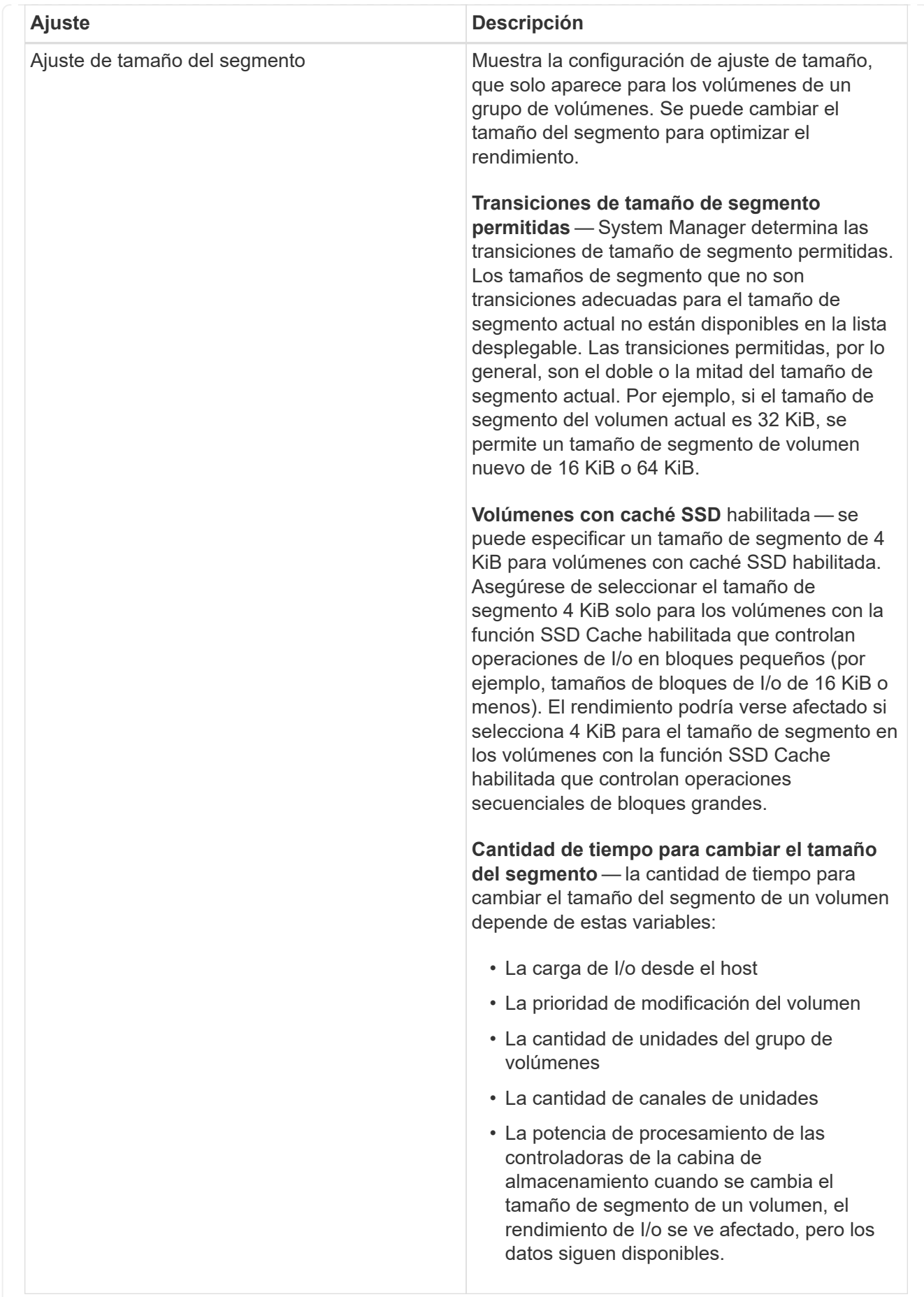

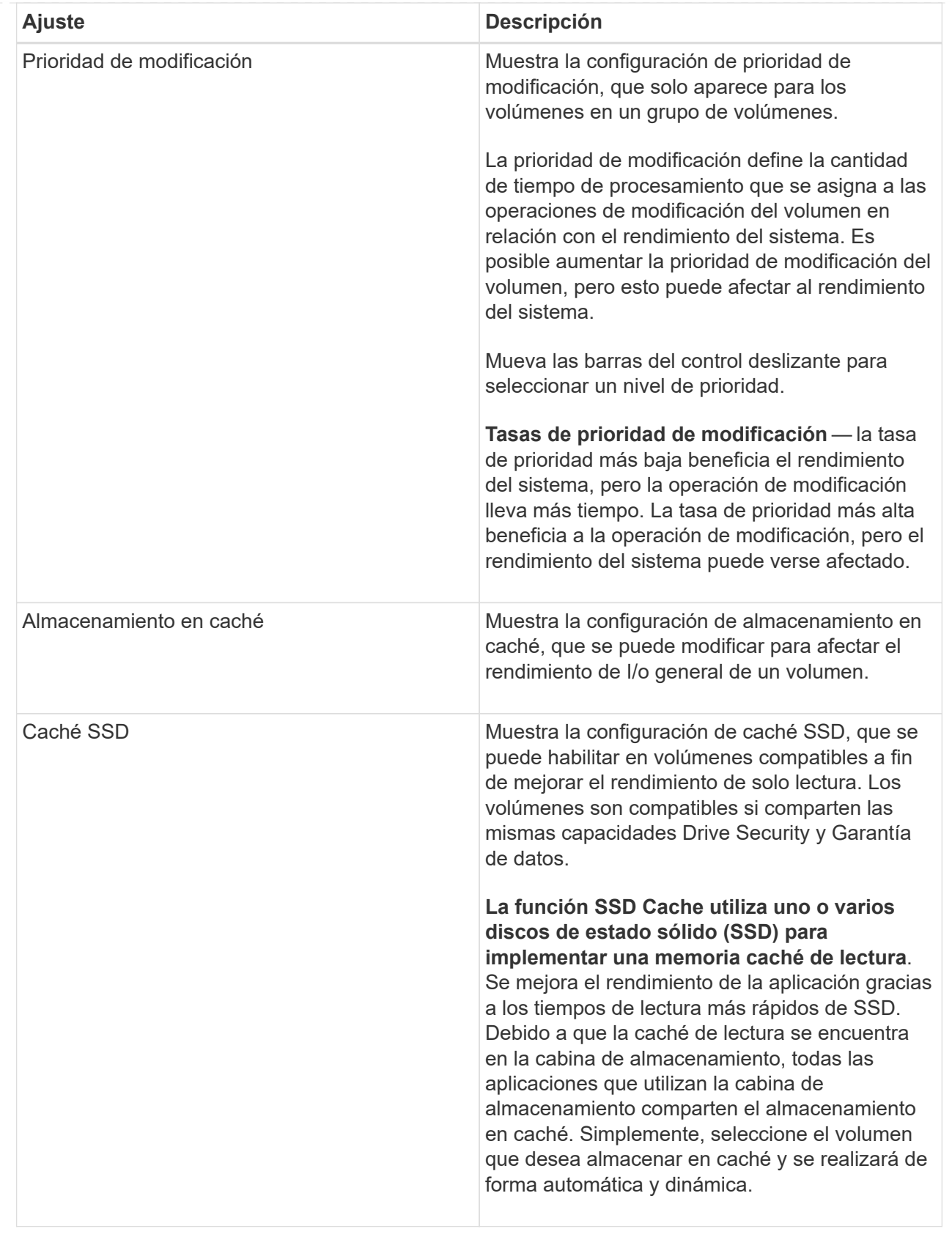

# 5. Haga clic en **Guardar**.

# **Resultado**

System Manager cambia la configuración del volumen según sus preferencias.

#### **Después de terminar**

Seleccione **MENU:Inicio[Ver operaciones en curso]** para ver el progreso de las operaciones de cambio que se están ejecutando actualmente para el volumen seleccionado.

# **Inicializar volúmenes**

Un volumen se inicializa automáticamente cuando se crea por primera vez. Sin embargo, es posible que Recovery Guru recomiende inicializar manualmente un volumen para la recuperación de ciertas condiciones de fallo. Use esta opción solo bajo la supervisión del soporte técnico. Es posible seleccionar uno o varios volúmenes para su inicialización.

# **Antes de empezar**

- Todas las operaciones de I/o se detuvieron.
- Todos los dispositivos o sistemas de archivos en los volúmenes que se desean inicializar están desmontados.
- El volumen está en estado óptima y no hay operaciones de modificación en curso en el volumen.

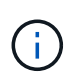

No se puede cancelar la operación una vez iniciada. Se borran todos los datos del volumen. No intente esta operación a menos que Recovery Guru le recomiende hacerlo. Antes de iniciar este procedimiento, póngase en contacto con el soporte técnico.

# **Acerca de esta tarea**

Cuando se inicializa un volumen, este conserva su configuración de WWN, asignaciones de hosts, capacidad asignada y capacidad reservada. También conserva la misma configuración de Data Assurance (DA) y de seguridad.

Los siguientes tipos de volúmenes no se pueden inicializar:

- Volumen base de un volumen Snapshot
- Volumen primario en una relación de reflejo
- Volumen secundario en una relación de reflejo
- Volumen de origen en una copia de volumen
- Volumen objetivo en una copia de volumen
- Volumen que ya posee una inicialización en curso

Este tema se aplica solo a volúmenes estándar creados a partir de pools o grupos de volúmenes.

#### **Pasos**

- 1. Seleccione MENU:Storage[Volumes].
- 2. Seleccione cualquier volumen y, a continuación, seleccione MENU:más[inicializar volúmenes].

Aparece el cuadro de diálogo **inicializar volúmenes**. Todos los volúmenes en la cabina de almacenamiento aparecen en este cuadro de diálogo.

3. Seleccione uno o varios volúmenes para inicializar y confirme que desea realizar la operación.

# **Resultados**

System Manager realiza lo siguiente:

- Borra todos los datos de los volúmenes que se inicializaron.
- Borra los índices de bloque, lo que provoca que los bloques no escritos se lean como si estuvieran llenos de ceros (el volumen aparecerá como completamente vacío).

Seleccione MENU:Inicio[Ver operaciones en curso] para ver el progreso de la operación de inicialización que está en ejecución actualmente para el volumen seleccionado. Es posible que esta operación demore y que afecte el rendimiento del sistema.

# **Redistribuir volúmenes**

Es posible redistribuir volúmenes para moverlos nuevamente a sus propietarios de controladoras preferidos. Por lo general, los controladores multivía mueven volúmenes de su propietario de controladora preferido cuando se produce un problema en la ruta de datos entre el host y la cabina de almacenamiento.

# **Antes de empezar**

- Los volúmenes que desea redistribuir no están en uso o se producirán errores de I/O.
- Se ha instalado un controlador multivía en todos los hosts que utilizan los volúmenes. De lo contrario, se producirán errores de I/O.

Si se desea redistribuir volúmenes sin un controlador multivía en los hosts, es necesario detener toda la actividad de I/o en los volúmenes *mientras se realiza la operación de redistribución en curso* para evitar errores en las aplicaciones.

# **Acerca de esta tarea**

La mayoría de los controladores multivía intentan acceder a cada volumen en una ruta a su propietario de controladora preferido. Sin embargo, si esta ruta preferida no está disponible, el controlador multivía en el host conmuta al nodo de respaldo a una ruta alternativa. Esta conmutación al nodo de respaldo puede provocar que la propiedad del volumen cambie a la controladora alternativa. Después de resolver la condición que provocó la conmutación al nodo de respaldo, es posible que algunos hosts muevan automáticamente la propiedad del volumen nuevamente al propietario de la controladora preferido; sin embargo, en algunos casos es posible que deba redistribuir manualmente los volúmenes.

# **Pasos**

- 1. Seleccione MENU:Storage[Volumes].
- 2. Seleccione MENU:More[redistribuir volúmenes].

Se muestra el cuadro de diálogo redistribuir volúmenes. Todos los volúmenes de la cabina de almacenamiento con un propietario de controladora preferido que no coincida con el propietario actual se mostrarán en este cuadro de diálogo.

3. Seleccione el o los volúmenes que desea redistribuir y confirme que desea ejecutar la operación.

# **Resultados**

System Manager moverá los volúmenes seleccionados a sus propietarios de controladora preferidos o se mostrará el cuadro de diálogo no es necesario redistribuir volúmenes.

# **Cambiar propiedad de la controladora de un volumen**

Es posible cambiar la propiedad de la controladora preferida de un volumen, para que las operaciones de I/o de las aplicaciones host se redirijan por la ruta nueva.

#### **Antes de empezar**

Si no se utiliza un controlador multivía, se deben cerrar todas las aplicaciones host que actualmente utilizan el volumen. Esta acción previene errores de las aplicaciones cuando se realizan cambios de ruta de I/O.

#### **Acerca de esta tarea**

Es posible cambiar la propiedad de la controladora de uno o más volúmenes en un pool o grupo de volúmenes.

#### **Pasos**

- 1. Seleccione **MENU:Storage[Volumes]**.
- 2. Seleccione cualquier volumen y, a continuación, seleccione **menú:más[Cambiar propiedad]**.

Aparecerá el cuadro de diálogo **Cambiar propiedad de volumen**. Todos los volúmenes en la cabina de almacenamiento aparecen en este cuadro de diálogo.

3. Utilice la lista desplegable **propietario preferido** para cambiar el controlador preferido para cada volumen que desee cambiar y confirme que desea realizar la operación.

#### **Resultados**

- System Manager cambia la propiedad de la controladora del volumen. Las operaciones de I/o del volumen ahora se redirigen por esta ruta de I/O.
- Es posible que el volumen no utilice la ruta de I/o nueva hasta que se vuelva a configurar el controlador multivía para que reconozca la ruta nueva. Por lo general, esta acción tarda menos de cinco minutos.

#### **Cambiar la configuración de caché de un volumen**

Es posible modificar la configuración de la caché de lectura y la caché de escritura para afectar el rendimiento de I/o general de un volumen.

#### **Acerca de esta tarea**

Tenga en cuenta estas directrices al cambiar la configuración de caché de un volumen:

• Después de abrir el cuadro de diálogo **Cambiar configuración de caché**, es posible que aparezca un icono junto a las propiedades de caché seleccionadas. Este icono indica que la controladora ha suspendido temporalmente las operaciones de almacenamiento en caché.

Esta acción puede ser tomada cuando se carga una nueva batería, se elimina una controladora o la controladora detecta que los tamaños de caché no coinciden. Una vez despejada la condición, las propiedades de caché seleccionadas en el cuadro de diálogo se mostrarán activas. Si las propiedades de caché seleccionadas no se activan, póngase en contacto con el soporte técnico.

• Es posible cambiar la configuración de caché para un solo volumen o para varios volúmenes de una cabina de almacenamiento. Es posible cambiar la configuración de caché para todos los volúmenes estándar o todos los volúmenes finos al mismo tiempo.

#### **Pasos**

- 1. Seleccione **MENU:Storage[Volumes]**.
- 2. Seleccione cualquier volumen y, a continuación, seleccione **menú:más[Cambiar configuración de caché]**.

Se muestra el cuadro de diálogo Cambiar configuración de caché. Todos los volúmenes en la cabina de almacenamiento aparecen en este cuadro de diálogo.

3. Seleccione la ficha **básico** para cambiar la configuración del almacenamiento en caché de lectura y de escritura.

# **Detalles del campo**

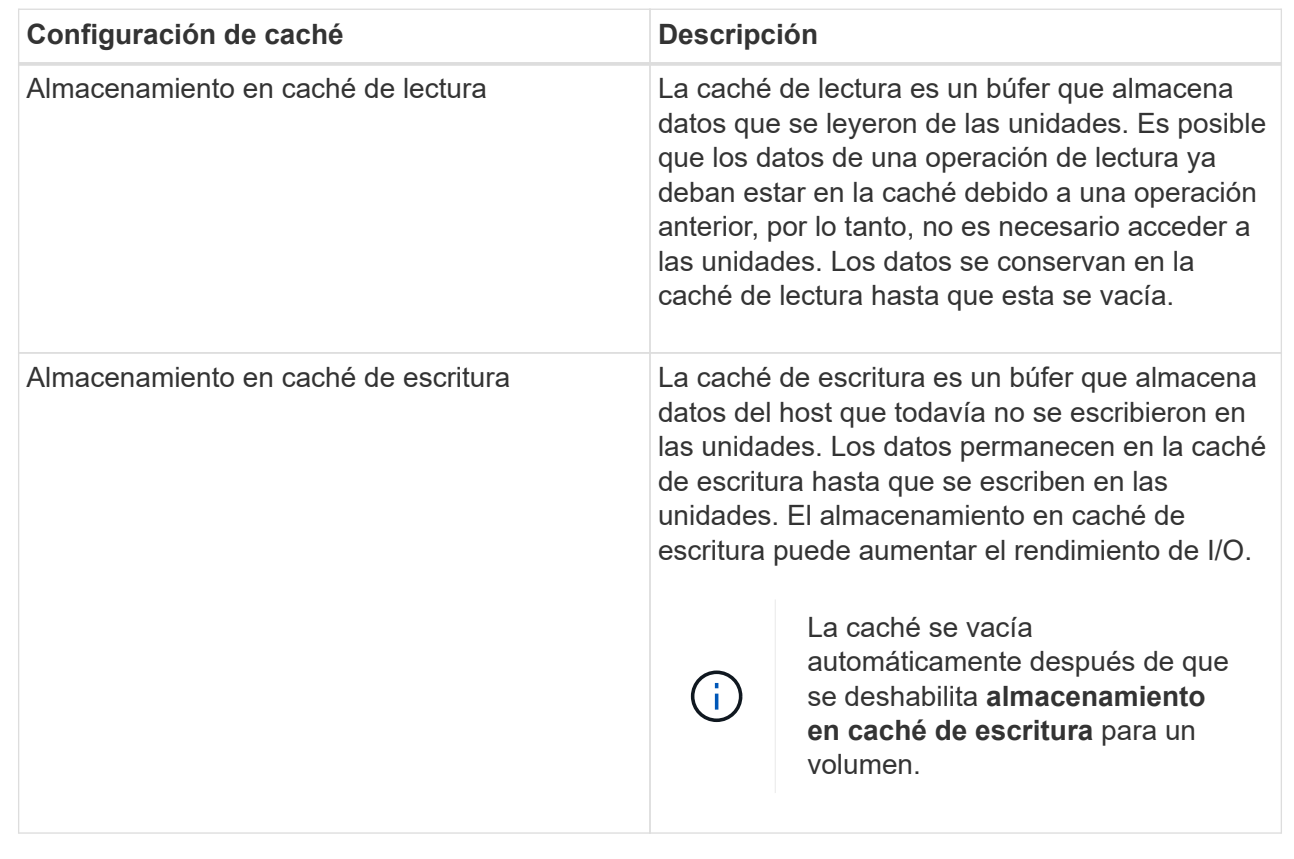

4. Seleccione la ficha **Avanzado** para cambiar la configuración avanzada de los volúmenes gruesos. La configuración avanzada de caché solo está disponible para volúmenes gruesos.

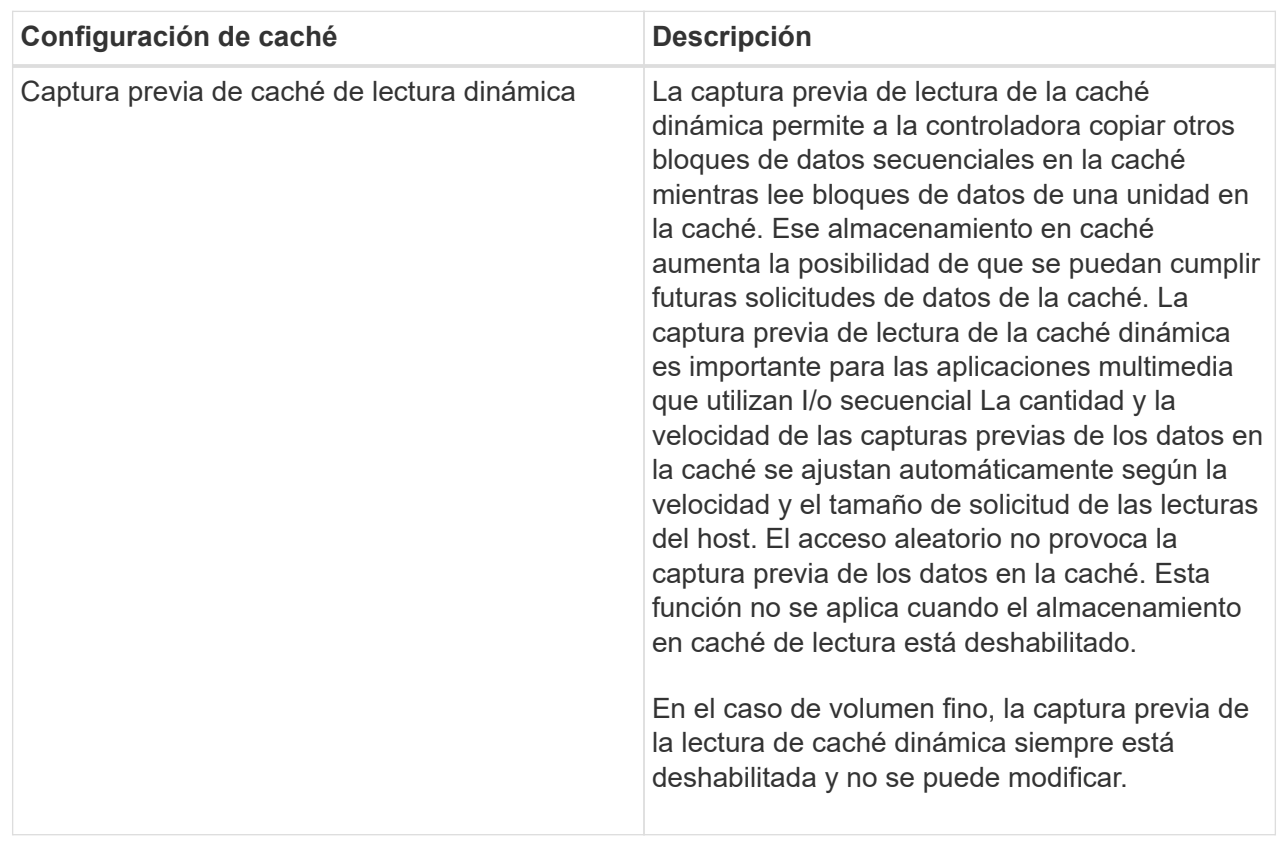

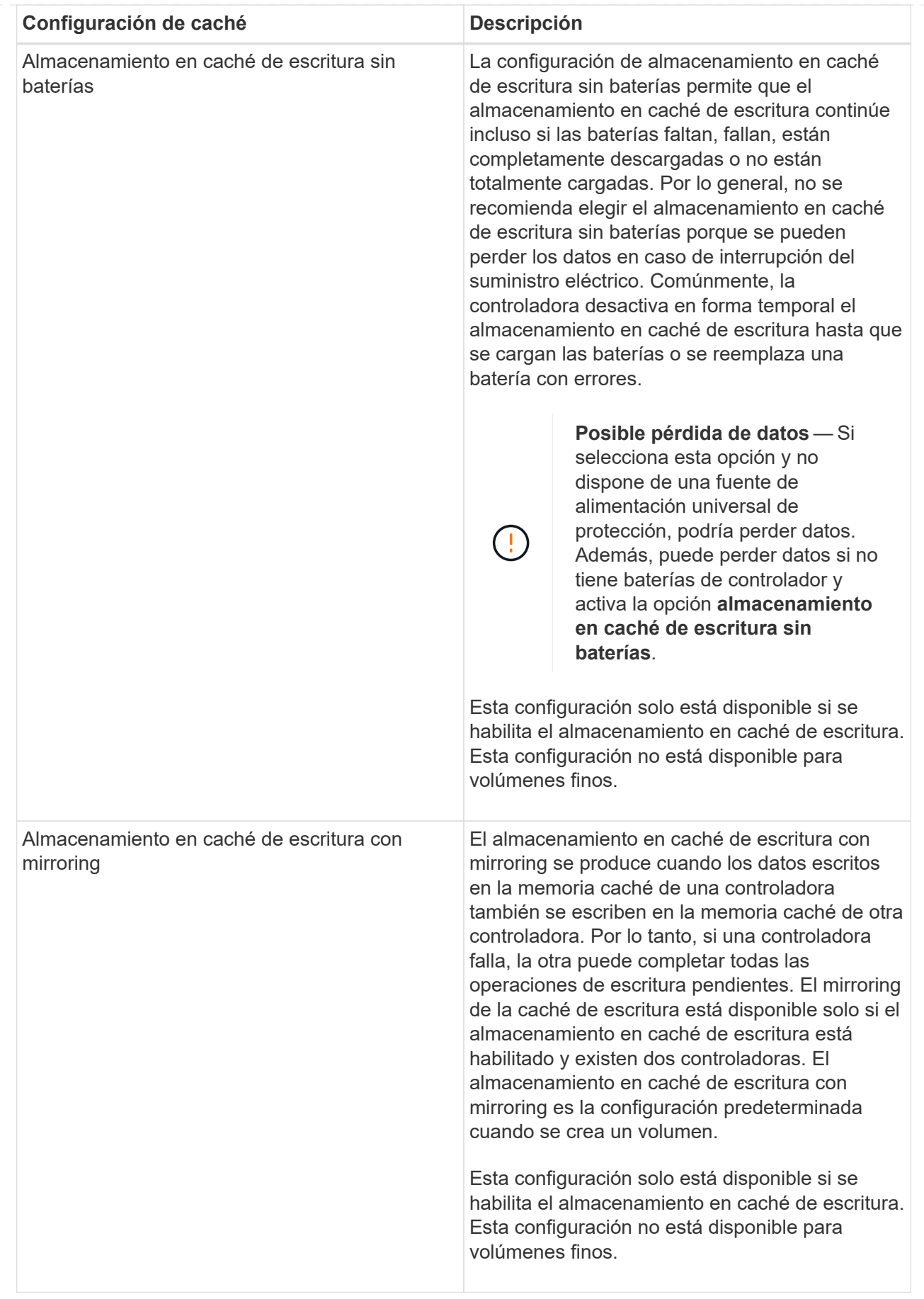

5. Haga clic en **Guardar** para cambiar la configuración de la caché.

# **Cambiar la configuración de análisis de medios para un volumen**

Un análisis de medios es una operación que se ejecuta en segundo plano, que analiza todos los datos e información de redundancia del volumen. Use esta opción para habilitar o deshabilitar la configuración del análisis de medios para un volumen o varios, o bien para cambiar la duración del análisis.

# **Antes de empezar**

Se debe comprender lo siguiente:

- Los análisis de medios se ejecutan continuamente a una tasa constante sobre la base de la capacidad que se analizará y la duración del análisis. Una tarea que se ejecuta en segundo plano de mayor prioridad puede suspender temporalmente los análisis que se ejecutan en segundo plano (por ejemplo, una reconstrucción), pero se reanudan a la misma velocidad constante.
- Un volumen solo se analiza cuando está habilitada la opción de análisis de medios para la cabina de almacenamiento y para ese volumen. Si también se habilita la verificación de redundancia para ese volumen, la información de redundancia del volumen se verifica para ver si coincide con los datos, siempre y cuando el volumen tenga redundancia. El análisis de medios con verificación de redundancia está habilitado de forma predeterminada para cada volumen cuando se crea.
- Si se encuentra un error de medio irrecuperable durante el análisis, los datos se repararán usando la información de redundancia, si está disponible.

Por ejemplo, la información de redundancia está disponible en volúmenes RAID 5 óptimos o en volúmenes RAID 6 que son óptimos o que solo tienen una sola unidad con fallos. Si el error irrecuperable no puede repararse mediante el uso de la información de redundancia, el bloque de datos se añade al registro de sectores ilegibles. Tanto los errores de medios que pueden corregirse como los que no pueden corregirse se informan en el registro de eventos.

Si se encuentra una incoherencia entre los datos y la información de redundancia en la verificación de redundancia, se informa en el registro de eventos.

# **Acerca de esta tarea**

En los análisis de medios, se detectan y reparan errores de medios en bloques de discos que las aplicaciones leen con poca frecuencia. Esto puede evitar la pérdida de datos en el caso de un fallo de unidad, ya que los datos para unidades con fallo se reconstruyen mediante el uso de la información de redundancia y datos de otras unidades del grupo de volúmenes o pool.

Es posible realizar las siguientes acciones:

- Habilite o deshabilite los análisis de medios en segundo plano para toda la cabina de almacenamiento
- Cambie la duración del análisis para toda la cabina de almacenamiento
- Habilite o deshabilite el análisis de medios para un volumen o más
- Habilite o deshabilite la verificación de redundancia para un volumen o más

- 1. Seleccione **MENU:Storage[Volumes]**.
- 2. Seleccione cualquier volumen y, a continuación, seleccione **menú:más[Cambiar configuración de escaneo de medios]**.

Aparece el cuadro de diálogo **Cambiar configuración de escaneo de medios de unidad**. Todos los volúmenes en la cabina de almacenamiento aparecen en este cuadro de diálogo.

3. Para activar el escaneo de medios, seleccione la casilla de verificación **Escanear medios durante…**.

La desactivación de la casilla de comprobación del análisis de medios suspende toda la configuración del análisis de medios.

- 4. Especifique el número de días durante los cuales desea que se ejecute el análisis de medios.
- 5. Seleccione la casilla de comprobación **escaneo de medios** para cada volumen donde desea realizar un análisis de medios.

System Manager habilita la opción Comprobación de redundancia para cada volumen donde se desea realizar un análisis de medios. Si hay volúmenes individuales para los que no desea realizar una comprobación de redundancia, anule la selección de la casilla de verificación **Comprobación de redundancia**.

6. Haga clic en **Guardar**.

# **Resultados**

System Manager aplica los cambios de los análisis de medios en segundo plano sobre la base de la selección.

# **Elimine el volumen**

Por lo general, debe eliminar volúmenes si se crearon con los parámetros o la capacidad equivocados, ya no satisfacen las necesidades de configuración del almacenamiento o son imágenes Snapshot que ya no se necesitan para backup o prueba de aplicaciones. Al eliminar un volumen, aumenta la capacidad libre en el pool o el grupo de volúmenes. Puede seleccionar uno o varios volúmenes para eliminarlos.

# **Antes de empezar**

Asegúrese de que se cumplan las siguientes condiciones en los volúmenes que desea eliminar:

- Existen backups de todos los datos.
- Todas las entradas y las salidas (I/o) están detenidas.
- Todos los dispositivos y los sistemas de archivos están desmontados.

#### **Acerca de esta tarea**

No es posible eliminar un volumen que tenga una de las siguientes condiciones:

- El volumen se está inicializando.
- El volumen se está reconstruyendo.
- El volumen forma parte de un grupo de volúmenes que contiene una unidad que está realizando una operación de copyback.
- El volumen está sometido a una operación de modificación, como un cambio de tamaño de segmento, a menos que el volumen esté ahora en estado con errores.
- El volumen mantiene cualquier tipo de reserva persistente.
- El volumen es un volumen de origen o un volumen objetivo en una operación Copiar volumen con estado

Pending, In Progress o con errores.

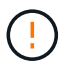

Al eliminar un volumen, se produce la pérdida de todos los datos en estos volúmenes.

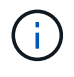

Cuando un volumen supera un tamaño determinado (actualmente 64 TB), la eliminación se lleva a cabo en segundo plano y es posible que el espacio liberado no esté disponible inmediatamente.

# **Pasos**

- 1. Seleccione MENU:Storage[Volumes].
- 2. Haga clic en **Eliminar**.

Aparece el cuadro de diálogo **Eliminar volúmenes**.

- 3. Seleccione uno o varios volúmenes para eliminar y confirme que desea realizar la operación.
- 4. Haga clic en **Eliminar**.

#### **Resultados**

System Manager realiza lo siguiente:

- Elimina todas las imágenes Snapshot, las programaciones y las Snapshot asociadas.
- Elimina todas las relaciones de mirroring.
- Aumenta la capacidad libre en el pool o el grupo de volúmenes.

# **Gestione aplicaciones y cargas de trabajo**

#### **Añadir a carga de trabajo**

Es posible añadir uno o más volúmenes a una carga de trabajo nueva o ya existente, en el caso de volúmenes que actualmente no estén asociados con una carga de trabajo.

# **Acerca de esta tarea**

Los volúmenes no se asocian a una carga de trabajo si se los creó mediante la interfaz de línea de comandos (CLI) o si se migraron (importaron/exportaron) desde una cabina de almacenamiento diferente.

#### **Pasos**

- 1. Seleccione **MENU:Storage[Volumes]**.
- 2. Seleccione la ficha **aplicaciones y cargas de trabajo**.

Se muestra la vista aplicaciones y cargas de trabajo.

3. Seleccione **Agregar a carga de trabajo**.

Se muestra el cuadro de diálogo Seleccionar carga de trabajo.

- 4. Realice una de las siguientes acciones:
	- **Añadir volúmenes a una carga de trabajo existente** Seleccione esta opción para agregar volúmenes a una carga de trabajo existente.

Use el menú desplegable para seleccionar una carga de trabajo. El tipo de aplicación asociada a la

carga de trabajo se asigna a los volúmenes que se añaden a esta carga de trabajo.

- **Añadir volúmenes a una nueva carga de trabajo** Seleccione esta opción para definir una nueva carga de trabajo para un tipo de aplicación y agregar volúmenes a la nueva carga de trabajo.
- 5. Seleccione **Siguiente** para continuar con la secuencia de añadir a carga de trabajo.

Se muestra el cuadro de diálogo Seleccionar volúmenes.

- 6. Seleccione los volúmenes que desea añadir a la carga de trabajo.
- 7. Revise los volúmenes que desea añadir a la carga de trabajo seleccionada.
- 8. Cuando esté satisfecho con la configuración de su carga de trabajo, haga clic en **Finalizar**.

# **Cambiar configuración de carga de trabajo**

Es posible cambiar el nombre de una carga de trabajo y ver el tipo de aplicación asociada a esta. Cambie el nombre de una carga de trabajo cuando el nombre actual ya no tiene sentido o no corresponde.

# **Pasos**

- 1. Seleccione MENU:Storage[Volumes].
- 2. Seleccione la ficha **aplicaciones y cargas de trabajo**.

Aparecerá la vista **aplicaciones y cargas de trabajo**.

3. Seleccione la carga de trabajo que desea cambiar y, a continuación, seleccione **Ver/editar configuración**.

Aparecerá el cuadro de diálogo **Configuración de aplicaciones y cargas de trabajo**.

- 4. **Opcional:** cambie el nombre de la carga de trabajo proporcionado por el usuario.
- 5. Haga clic en **Guardar**.

# **Trabajar con servicios de copia**

# **Copiar volumen**

Se pueden copiar datos de un volumen a otro de la misma cabina de almacenamiento y crear un duplicado físico de un momento específico (clon) de un volumen de origen.

# **Antes de empezar**

- Se debe suspender toda la actividad de I/o del volumen de origen y objetivo.
- Se deben desmontar todos los sistemas de archivos del volumen de origen y del volumen objetivo.
- Si se usó el volumen objetivo en una operación Copy Volume anterior, ya no se necesitan esos datos o si ya se realizó un backup de esos datos.

#### **Acerca de esta tarea**

El volumen de origen es el volumen que acepta I/o del host y almacena los datos de la aplicación. Cuando comienza la operación Copy Volume, los datos del volumen de origen se copian íntegramente en el volumen objetivo.

El volumen objetivo es un volumen estándar que conserva una copia de los datos del volumen de origen. El

volumen objetivo es idéntico al volumen de origen una vez que finaliza la operación Copy Volume. El volumen objetivo debe tener la misma capacidad o más que el volumen de origen, no obstante, puede tener un nivel de RAID diferente.

#### **Más información acerca de las copias en línea y sin conexión**

# **Copia en línea**

Una copia en línea crea una copia de un momento específico de cualquier volumen dentro de la cabina de almacenamiento, mientras todavía es posible escribir en ese volumen durante la ejecución de la copia. Para obtener esta función, se crea una copia de Snapshot del volumen y se usa la copia de Snapshot como volumen de origen real. El volumen para el cual se crea una imagen de un momento específico se denomina volumen base y puede ser un volumen estándar o fino de la cabina de almacenamiento.

# **Copia sin conexión**

Una copia sin conexión lee datos del volumen de origen y los copia en un volumen objetivo, mientras suspende todas las actualizaciones al volumen de origen con la copia en curso. Todas las actualizaciones al volumen de origen se suspenden para evitar que se generen incoherencias cronológicas en el volumen objetivo. La relación de copia de volumen sin conexión se da entre un volumen de origen y un volumen objetivo.

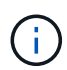

Una operación Copy Volume sobrescribe los datos en el volumen objetivo y omite todos los volúmenes Snapshot asociados con el volumen objetivo, si corresponde.

#### **Pasos**

- 1. Seleccione MENU:Storage[Volumes].
- 2. Seleccione el volumen que desea usar como origen para la operación Copy Volume y, luego, seleccione MENU:Servicios de copia[Copy volume].

Aparece el cuadro de diálogo **Copiar volumen-Seleccionar objetivo**.

3. Seleccione el volumen objetivo al que se desea copiar los datos.

En la tabla que se muestra en este cuadro de diálogo, se indican todos los volúmenes objetivo aptos.

4. Use la barra de desplazamiento para configurar la prioridad de copiado para la operación Copy Volume.

La prioridad de copiado determina cuántos recursos del sistema se usan para completar la operación Copy Volume en comparación con las solicitudes de I/o de servicio.

#### **Más información acerca de las tasas de prioridad de copiado**

Las tasas de prioridad de copiado son las siguientes cinco:

- El más bajo
- Bajo
- Mediano
- Alto
- Máxima Si la prioridad de copiado se configuró con la tasa mínima, se prioriza la actividad de I/o y la operación Copy Volume lleva más tiempo. Si la prioridad de copiado se configuró con la tasa máxima, la operación Copy Volume tiene prioridad, pero podría afectar a la actividad de I/o de la cabina de almacenamiento.
- 5. Seleccione si desea crear una copia en línea o sin conexión. Para crear una copia en línea, active la casilla de verificación **mantener el volumen de origen en línea durante la operación de copia**.
- 6. Debe realizar una de las siguientes acciones:
	- Para realizar una operación de copia *online*, haga clic en **Siguiente** para continuar con el cuadro de diálogo **capacidad de reserva**.
	- Para realizar una operación de copia *offline*, haga clic en **Finalizar** para iniciar la copia sin conexión.
- 7. Si decide crear una copia en línea, establezca la capacidad reservada necesaria para almacenar datos y otra información para la copia en línea y, a continuación, haga clic en **Finalizar** para iniciar la copia en línea.

En la tabla Volume Candidate, solo se muestran los candidatos que admiten la capacidad reservada especificada. La capacidad reservada es la capacidad física asignada que se usa para cualquier operación de servicio de copia y objeto de almacenamiento. El host no puede leerla directamente.

Utilice las siguientes directrices para asignar la capacidad reservada:

- La configuración predeterminada para la capacidad reservada es del 40 % del volumen base y, por lo general, esta capacidad es suficiente.
- No obstante, la capacidad reservada varía, según la cantidad de cambios en los datos originales. Cuanto más tiempo está activo un objeto de almacenamiento, mayor es la capacidad reservada.

#### **Resultados**

System Manager copia todos los datos del volumen de origen al volumen objetivo. Una vez que finaliza la operación Copy Volume, el volumen objetivo pasa automáticamente a ser solo de lectura para los hosts.

#### **Después de terminar**

Seleccione MENU:Inicio[Ver operaciones en curso] para ver el progreso de la operación Copy Volume. Es posible que esta operación demore y que afecte el rendimiento del sistema.

#### **Actuar sobre una operación de copia de volumen**

Es posible ver una operación de copia de volumen en curso y detenerla, cambiar su prioridad, volver a copiarla o eliminarla.

1. Seleccione MENU:Inicio[Ver operaciones en curso].

Aparece el cuadro de diálogo **Operaciones en curso**.

2. Busque la operación Copiar volumen sobre la que desea actuar y, a continuación, haga clic en el enlace de la columna **acciones** para realizar una de las siguientes acciones.

Lea todo el texto de precaución que se proporciona en los cuadros de diálogo, especialmente cuando desee detener una operación.

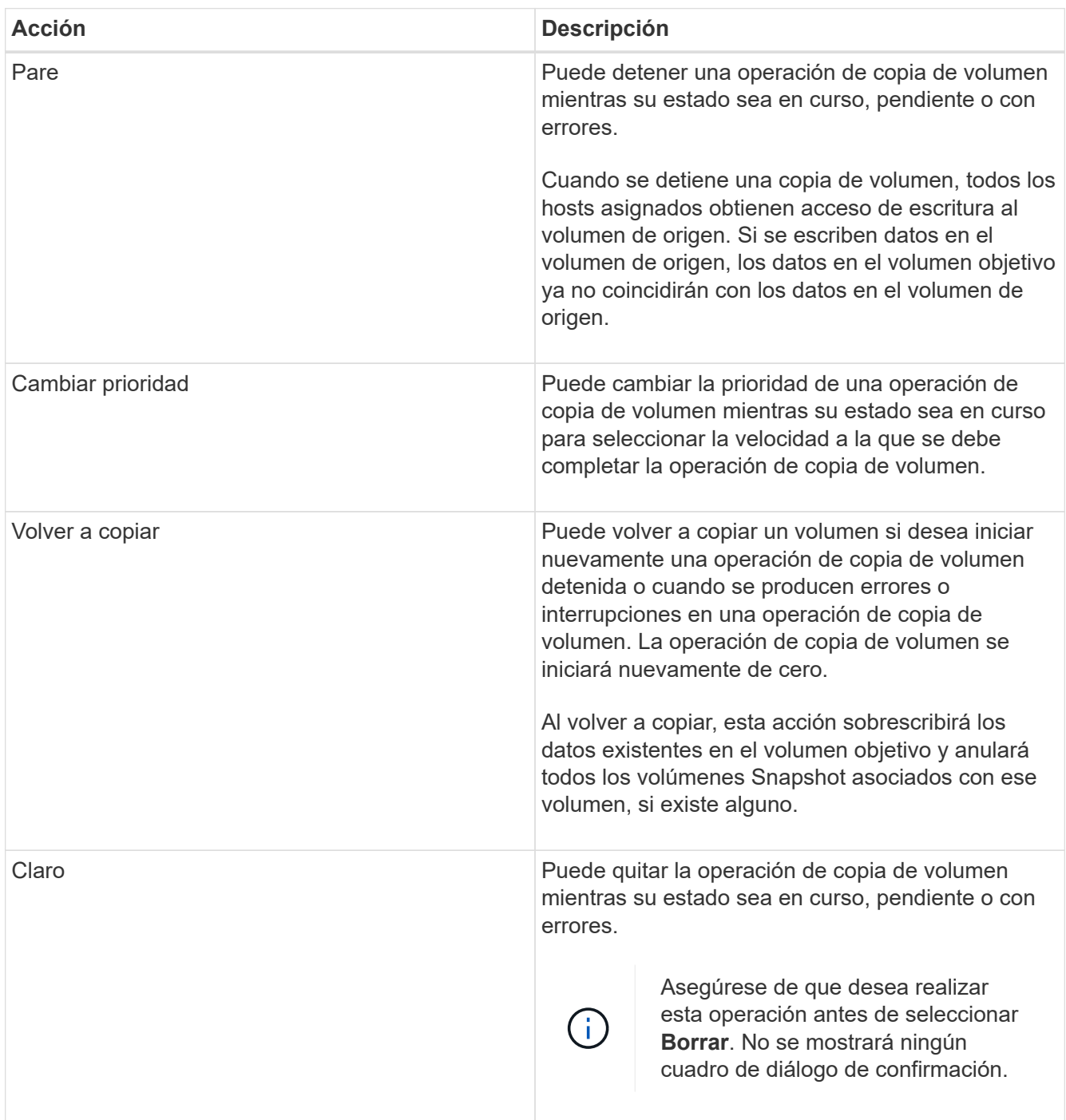

# **Cree un volumen reflejado asíncrono**

Se refleja un volumen de manera asíncrona para que los datos de la cabina de almacenamiento remota sean una copia coherente de un momento específico de los datos de la cabina de almacenamiento local. Para ello, cree un grupo de coherencia de reflejos para establecer la relación de mirroring entre las dos cabinas de almacenamiento y, luego, seleccione el volumen primario y el secundario que desea usar en el reflejo.

# **Antes de empezar**

- Deben configurarse las siguientes condiciones:
	- El proxy de servicios web está en ejecución.
	- SANtricity Unified Manager se ejecuta en el host local a través de una conexión HTTPS.
	- Cada controladora en la cabina primaria y la cabina secundaria debe tener un puerto Ethernet de gestión configurado y debe estar conectada a la red.
	- SANtricity Unified Manager muestra certificaciones SSL válidas para la cabina de almacenamiento. Es posible aceptar un certificado autofirmado o instalar una certificación de seguridad propia con Unified Manager. Para hacerlo, debe navegar hasta MENU:Certificate[Gestión de certificados].
	- SANtricity System Manager se ejecuta desde un Unified Manager.
	- Debe haber detectado las dos cabinas de almacenamiento entre las que desea reflejar datos. A continuación, desde Unified Manager, debe seleccionar la cabina de almacenamiento del volumen primario y hacer clic en **Iniciar** para abrir la instancia de SANtricity System Manager basada en explorador.
- Debe conocer la contraseña de las cabinas de almacenamiento remota y local.
- Las cabinas de almacenamiento local y remota deben estar conectadas a través de una interfaz de estructura Fibre Channel o iSCSI.

# **Acerca de esta tarea**

El proceso de reflejar un volumen de manera asíncrona es un procedimiento de varios pasos:

- [Paso 1: Cree un grupo de coherencia de reflejos o seleccione uno existente](#page-58-0)
- [Paso 2: Seleccione el volumen primario](#page-59-0)
- [Paso 3: Seleccione el volumen secundario](#page-60-0)

Un volumen puede participar solo en una relación de reflejo.

#### <span id="page-58-0"></span>**Paso 1: Cree un grupo de coherencia de reflejos o seleccione uno existente**

Se crea un grupo de coherencia de reflejos o se selecciona uno existente para establecer la relación de mirroring entre la cabina de almacenamiento local y la remota.

# **Acerca de esta tarea**

La cantidad de relaciones de grupos de coherencia de reflejos y relaciones de parejas reflejadas que puede crear depende del hardware en la cabina de almacenamiento.

- 1. Debe realizar una de las siguientes acciones para acceder a la secuencia de mirroring asíncrono:
	- Seleccione **almacenamiento › Mirroring asíncrono › Crear pareja reflejada**.
- Seleccione **almacenamiento › volúmenes › Servicios de copia › reflejar un volumen de forma asíncrona**.
- 2. Seleccione un grupo de coherencia de reflejos existente o cree uno nuevo.

Para crear un grupo de coherencia de reflejos nuevo, haga lo siguiente:

- a. Introduzca un nombre único que describa mejor los datos de los volúmenes que se reflejarán entre las dos cabinas de almacenamiento (por ejemplo, datos de I y D).
- b. Seleccione la cabina de almacenamiento remota en la que desea establecer una relación de reflejo con la cabina de almacenamiento local.

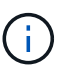

Si la cabina de almacenamiento remota está protegida con contraseña, el sistema solicita la contraseña.

- c. Elija si desea volver a sincronizar las parejas reflejadas de la cabina de almacenamiento remota en forma manual o automática.
	- **Manual** debe actualizar explícitamente la imagen secundaria de un momento específico por medio de la opción de menú resincronización manual. Seleccione esta opción para iniciar manualmente la resincronización de todas las parejas reflejadas asíncronas del grupo de reflejos asíncronos.
	- **Automático** en la lista desplegable, especifique el tiempo desde el comienzo de la actualización anterior hasta el comienzo de la siguiente actualización. Si desea cambiar el intervalo de sincronización automática desde la opción predeterminada cada 10 minutos, edite el valor de intervalo, que está definido en minutos.
- d. Haga clic en **Crear**.

Primero, System Manager crea el grupo de coherencia de reflejos en la cabina de almacenamiento local y, luego, crea el grupo de coherencia de reflejos en la cabina de almacenamiento remota.

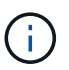

Si System Manager crea correctamente el grupo de coherencia de reflejos en la cabina de almacenamiento local, pero no logra crearlo en la cabina de almacenamiento remota, elimina automáticamente el grupo de coherencia de reflejos de la cabina de almacenamiento local. Si se produce un error mientras System Manager intenta eliminar el grupo de coherencia de reflejos, es necesario eliminarlo en forma manual.

3. Seleccione **Siguiente** y vaya a. [Paso 2: Seleccione el volumen primario.](#page-59-0)

#### <span id="page-59-0"></span>**Paso 2: Seleccione el volumen primario**

Se debe seleccionar el volumen primario que se desea usar en la relación de reflejo y asignar la capacidad reservada. Cualquier volumen que se añada al grupo de coherencia de reflejos de la cabina de almacenamiento local tendrá el rol primario en la relación de reflejo.

- 1. Seleccione un volumen existente que desea usar como volumen primario del reflejo y, a continuación, haga clic en **Siguiente** para asignar la capacidad reservada.
- 2. Asigne la capacidad reservada para el volumen primario que seleccionó. Realice una de las siguientes acciones:
- **Acepte la configuración predeterminada** utilice esta opción recomendada para asignar la capacidad reservada para el volumen primario con la configuración predeterminada.
- **Asigne su propia configuración de capacidad reservada para satisfacer sus necesidades de almacenamiento de datos relacionadas con la duplicación asíncrona** — asigne la capacidad reservada usando las siguientes directrices.
	- La configuración predeterminada para la capacidad reservada es del 20 % del volumen base y, por lo general, esta capacidad es suficiente.
	- La capacidad necesaria varía, según la frecuencia y el tamaño de las escrituras de I/o en el volumen primario y el tiempo que se requiere conservar la capacidad.
	- En general, elija una capacidad mayor para la capacidad reservada si se presentan una o ambas de estas condiciones:
		- Se pretende conservar la pareja reflejada por un periodo prolongado.
		- Un gran porcentaje de bloques de datos cambiará en el volumen primario debido a una gran actividad de I/O. Utilice datos históricos de rendimiento u otra utilidad del sistema operativo para determinar la actividad de I/o típica del volumen primario.
- 3. Seleccione **Siguiente** y vaya a. [Paso 3: Seleccione el volumen secundario](#page-60-0).

# <span id="page-60-0"></span>**Paso 3: Seleccione el volumen secundario**

Se debe seleccionar el volumen secundario que se desea usar en la relación de reflejo y asignar la capacidad reservada. Cualquier volumen que se añada al grupo de coherencia de reflejos de la cabina de almacenamiento remota tendrá el rol secundario en la relación de reflejo.

# **Acerca de esta tarea**

Si selecciona un volumen secundario en la cabina de almacenamiento remota, el sistema muestra una lista de todos los volúmenes aptos para esa pareja reflejada. Si algún volumen no es apto para el uso, no se muestra en esa lista.

- 1. Seleccione un volumen existente que desea usar como volumen secundario de la pareja reflejada y, luego, haga clic en **Siguiente** para asignar la capacidad reservada.
- 2. Asigne la capacidad reservada para el volumen secundario que seleccionó. Realice una de las siguientes acciones:
	- **Acepte la configuración predeterminada** utilice esta opción recomendada para asignar la capacidad reservada para el volumen secundario con la configuración predeterminada.
	- **Asigne su propia configuración de capacidad reservada para satisfacer sus necesidades de almacenamiento de datos relacionadas con la duplicación asíncrona** — asigne la capacidad reservada usando las siguientes directrices.
		- La configuración predeterminada para la capacidad reservada es del 20 % del volumen base y, por lo general, esta capacidad es suficiente.
		- La capacidad necesaria varía, según la frecuencia y el tamaño de las escrituras de I/o en el volumen primario y el tiempo que se requiere conservar la capacidad.
		- En general, elija una capacidad mayor para la capacidad reservada si se presentan una o ambas de estas condiciones:
			- Se pretende conservar la pareja reflejada por un periodo prolongado.
- Un gran porcentaje de bloques de datos cambiará en el volumen primario debido a una gran actividad de I/O. Utilice datos históricos de rendimiento u otra utilidad del sistema operativo para determinar la actividad de I/o típica del volumen primario.
- 3. Seleccione **Finalizar** para completar la secuencia de duplicación asíncrona.

#### **Resultados**

System Manager realiza lo siguiente:

- Comienza la sincronización inicial entre la cabina de almacenamiento local y la remota.
- Si el volumen que se está reflejando es fino, solo los bloques de aprovisionamiento (capacidad asignada en lugar de capacidad notificada) se transfieren al volumen secundario durante la sincronización inicial. Esto reduce la cantidad de datos que se deben transferir para completar la sincronización inicial.
- Crea la capacidad reservada para la pareja reflejada en la cabina de almacenamiento local y la remota.

# **Crear un volumen reflejado síncrono**

Se refleja un volumen en forma síncrona a fin de replicar los datos en tiempo real entre las cabinas de almacenamiento para que la información quede protegida de los fallos del sitio y del sistema. Para ello, se seleccionan el volumen primario y el secundario que se desean usar en la relación de mirroring síncrono entre una cabina de almacenamiento local y una remota.

#### **Antes de empezar**

- Debido a que la función Asynchronous Mirroring requiere la gestión de varias cabinas de almacenamiento, es necesario tener instalado SANtricity Unified Manager basado en explorador y haber detectado las dos cabinas de almacenamiento entre las cuales se desean reflejar datos. A continuación, desde Unified Manager, debe seleccionar la cabina de almacenamiento del volumen primario y hacer clic en **Iniciar** para abrir la instancia de SANtricity System Manager basada en explorador.
- Debe tener dos cabinas de almacenamiento.
- Cada cabina de almacenamiento debe tener dos controladoras.
- Las cabinas de almacenamiento de los volúmenes primario y secundario pueden ejecutar versiones de sistemas operativos diferentes. La versión mínima admitida es 7.84.
- Debe conocer la contraseña de las cabinas de almacenamiento remota y local.
- Las cabinas de almacenamiento local y remota deben estar conectadas a través de una estructura Fibre Channel.
- Debe haber seleccionado el volumen primario y el secundario que desea usar en la relación de reflejo síncrono.

#### **Acerca de esta tarea**

El proceso de reflejar un volumen de manera síncrona es un procedimiento de varios pasos:

- [Paso 1: Seleccione el volumen primario](#page-62-0)
- [Paso 2: Seleccione el volumen secundario](#page-62-1)
- [Paso 3: Seleccione la configuración de sincronización](#page-63-0)

Un volumen puede participar solo en una relación de reflejo.

<span id="page-62-0"></span>Debe seleccionar el volumen primario que desea usar en la relación de reflejo síncrono. Este volumen tiene el rol primario en la relación de reflejo.

# **Antes de empezar**

- Debe haber creado el volumen primario que desea usar en la relación de reflejo síncrono.
- El volumen primario deber ser un volumen estándar. No puede ser un volumen fino ni un volumen Snapshot.

# **Pasos**

- 1. Debe realizar una de las siguientes acciones para acceder a la secuencia de mirroring síncrono:
	- Seleccione MENU:almacenamiento[Mirroring síncrono > Mirror volume].
	- Seleccione **Storage › Volumes › Copy Services › Mirror a volume sincrónicamente**. Aparecerá el cuadro de diálogo **Crear pareja reflejada síncrona**.
- 2. Seleccione el volumen existente que desea usar como volumen primario del reflejo.

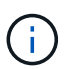

Si se seleccionó un volumen en el icono volúmenes y es apto para reflejarlo, se seleccionará en forma predeterminada.

3. Seleccione **Siguiente** y vaya a. [Paso 2: Seleccione el volumen secundario](#page-62-1).

#### <span id="page-62-1"></span>**Paso 2: Seleccione el volumen secundario**

Debe seleccionar el volumen secundario que desea usar en la relación de reflejo. Este volumen tendrá el rol secundario en la relación de reflejo.

# **Antes de empezar**

- Debe haber creado el volumen secundario que desea usar en la relación de reflejo síncrono.
- El volumen secundario deber ser un volumen estándar. No puede ser un volumen fino ni un volumen Snapshot.
- El volumen secundario deber tener al menos el tamaño del volumen primario.

# **Acerca de esta tarea**

Si selecciona un volumen secundario en la cabina de almacenamiento remota, el sistema muestra una lista de todos los volúmenes aptos para esa pareja reflejada. Si algún volumen no es apto para el uso, no se muestra en esa lista.

Los volúmenes que aparecen en este cuadro de dialogo se ordenan por capacidad, desde el volumen más cercano a la capacidad del volumen primario. Los volúmenes con una capacidad idéntica se ordenan en forma alfabética.

#### **Pasos**

1. Seleccione la cabina de almacenamiento remota en la que desea establecer una relación de reflejo con la cabina de almacenamiento local.

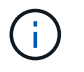

Si la cabina de almacenamiento remota está protegida con contraseña, el sistema solicita la contraseña.

- Las cabinas de almacenamiento se enumeran en una lista por nombre. Si no asignó ningún nombre a una cabina de almacenamiento, esta se muestra en la lista como "unnamed".
- Si la cabina de almacenamiento que desea usar no está en la lista, añádala con Enterprise Management Window (EMW) de SANtricity Storage Manager. Seleccione MENU:Edit[Add Storage Array].
- 2. Seleccione el volumen existente que desea usar como volumen secundario del reflejo.

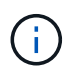

Si se eligió un volumen secundario con una capacidad mayor a la del volumen primario, la capacidad utilizable se restringe al tamaño del volumen primario.

3. Haga clic en **Siguiente** y vaya a. [Paso 3: Seleccione la configuración de sincronización](#page-63-0).

# <span id="page-63-0"></span>**Paso 3: Seleccione la configuración de sincronización**

Debe configurar la prioridad que tendrá en cuenta el propietario de la controladora del volumen primario para volver a sincronizar los datos con el volumen secundario después de una interrupción de la comunicación. Además, es necesario seleccionar la política de resincronización: Manual o automática.

# **Pasos**

1. Use la barra de desplazamiento para configurar la prioridad de sincronización.

La prioridad de sincronización determina cuántos recursos del sistema se usan para completar la sincronización inicial y la operación de resincronización después de una interrupción de la comunicación en comparación con las solicitudes de I/o del servicio.

La prioridad que se configure en este cuadro de diálogo se aplicará tanto al volumen primario, como al secundario. Si después desea modificar la tasa del volumen primario, seleccione MENU:almacenamiento[Mirroring síncrono > más > Editar configuración].

#### **Más información acerca de las tasas de sincronización**

Las tasas de prioridad de sincronización son las siguientes cinco:

- El más bajo
- Bajo
- Mediano
- Alto
- Máxima si la prioridad de sincronización se configuró con la tasa mínima, se prioriza la actividad de I/o y la operación de resincronización lleva más tiempo. Si la prioridad de sincronización se configuró con la tasa máxima, la operación de resincronización tiene prioridad, pero podría afectar a la actividad de I/o de la cabina de almacenamiento.
- 2. Elija si desea volver a sincronizar las parejas reflejadas de la cabina de almacenamiento remota en forma manual o automática.
	- **Manual** (la opción recomendada) Seleccione esta opción para requerir que la sincronización se reanude manualmente después de restaurar la comunicación a una pareja reflejada. Esta opción proporciona la mejor oportunidad para recuperar datos.
- **Automático** Seleccione esta opción para iniciar la resincronización automáticamente después de restaurar la comunicación a un par reflejado. Para reanudar manualmente la sincronización, vaya al menú:almacenamiento[Mirroring síncrono], resalte la pareja reflejada en la tabla y seleccione **Reanudar** en **más**.
- 3. Haga clic en **Finalizar** para completar la secuencia de duplicación sincrónica.

# **Resultados**

System Manager realiza lo siguiente:

- Activa la función Synchronous Mirroring.
- Comienza la sincronización inicial entre la cabina de almacenamiento local y la remota.
- Configura la prioridad de sincronización y la política de resincronización.

# **Después de terminar**

Seleccione MENU:Inicio[Ver operaciones en curso] para ver el progreso de la operación de mirroring síncrono. Es posible que esta operación demore y que afecte el rendimiento del sistema.

# **Crear una imagen Snapshot**

Es posible crear manualmente una imagen Snapshot desde un volumen base o un grupo de coherencia Snapshot. Esto también se denomina *instantánea* o *instantánea*.

# **Antes de empezar**

- El estado del volumen base debe ser óptima.
- El estado de la unidad debe ser Optimal.
- El grupo de instantáneas no podrá designarse como «citado».
- El volumen de capacidad reservada debe tener la misma configuración de Data Assurance (DA) que el volumen base asociado para el grupo Snapshot.

# **Pasos**

- 1. Debe realizar una de las siguientes acciones para crear una imagen Snapshot:
	- Seleccione MENU:Storage[Volumes]. Seleccione el objeto (volumen base o grupo de coherencia Snapshot) y, luego, seleccione menú:Servicios de copia[Crear snapshot instantánea].
	- Seleccione MENU:Storage[Snapshots]. Seleccione la ficha **Imágenes Snapshot** y, a continuación, elija menú:Crear[imagen instantánea]. Aparece el cuadro de diálogo **Crear imagen Snapshot**. Seleccione el objeto (volumen base o grupo de coherencia Snapshot) y, a continuación, haga clic en **Siguiente**.Si se creó una imagen Snapshot anterior para el volumen o el grupo de coherencia Snapshot, el sistema creará la Snapshot instantánea de inmediato. De lo contrario, si es la primera vez que se crea una imagen Snapshot para el volumen o el grupo de coherencia Snapshot, se muestra el cuadro de diálogo **Confirmar creación de imagen Snapshot**.
- 2. Haga clic en **Crear** para aceptar la notificación de que se necesita capacidad reservada y continuar con el paso **capacidad de reserva**.

Aparecerá el cuadro de diálogo **capacidad de reserva**.

3. Utilice el cuadro de desplazamiento para ajustar el porcentaje de capacidad y, a continuación, haga clic en **Siguiente** para aceptar el volumen del candidato destacado en la tabla.

Aparecerá el cuadro de diálogo **Editar configuración**.

4. Seleccione la configuración para la imagen Snapshot que corresponda y confirme que desea realizar la operación.

# **Detalles del campo**

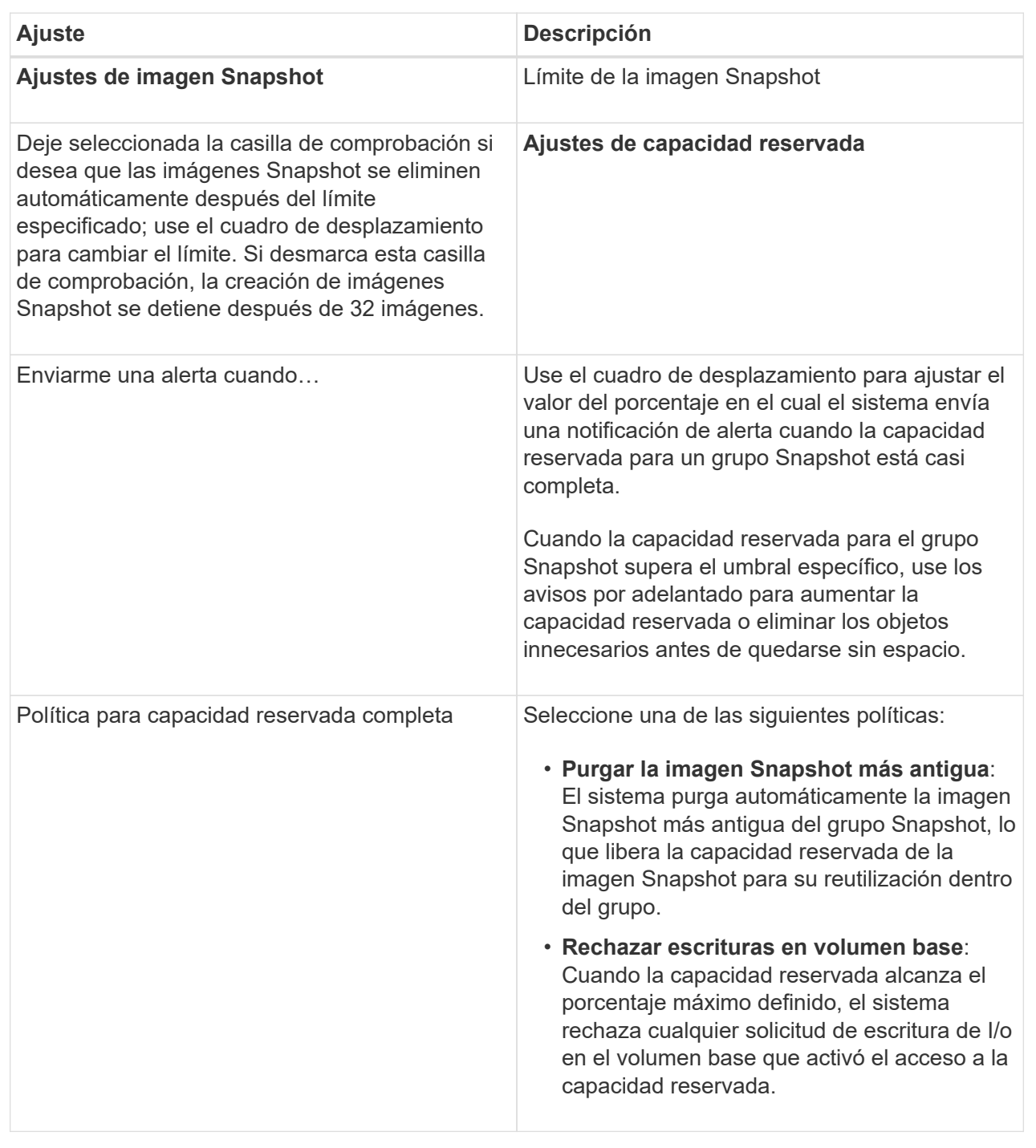

# **Resultados**

- System Manager muestra la imagen Snapshot nueva en la tabla Imágenes Snapshot. En la tabla, se muestra la imagen nueva según la Marca de hora y el volumen base o el grupo de coherencia Snapshot asociado.
- Si la creación Snapshot queda en estado Pending, se debe a las siguientes condiciones:
- El volumen base que contiene la imagen Snapshot es miembro de un grupo de reflejos asíncronos.
- El volumen base está realizando una operación de sincronización. La creación de imágenes Snapshot finaliza apenas se completa la operación de sincronización.

# **Programar imágenes Snapshot**

Es posible crear una programación Snapshot para habilitar la recuperación por un problema con el volumen base y para ejecutar backups programados. Se pueden crear Snapshot de volúmenes base o grupos de coherencia Snapshot a diario, semanal o mensualmente, a cualquier hora del día.

# **Antes de empezar**

El estado del volumen base debe ser óptima.

# **Acerca de esta tarea**

En esta tarea, se describe la forma de crear una programación Snapshot para un volumen base o un grupo de coherencia Snapshot existente.

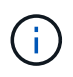

También se puede crear una programación Snapshot en el mismo momento que se crea una imagen Snapshot de un volumen base o un grupo de coherencia Snapshot.

#### **Pasos**

- 1. Realice una de las siguientes acciones para crear una programación Snapshot:
	- Seleccione MENU:Storage[Volumes].

Seleccione el objeto (volumen o grupo de coherencia Snapshot) para esta programación Snapshot y haga clic en **Servicios de copia › Crear programación Snapshot**.

◦ Seleccione MENU:Storage[Snapshots].

Seleccione la ficha **programas** y haga clic en **Crear**.

2. Seleccione el objeto (volumen o grupo de coherencia Snapshot) para esta programación Snapshot y haga clic en **Siguiente**.

Aparecerá el cuadro de diálogo **Crear programación Snapshot**.

- 3. Realice una de las siguientes acciones:
	- **Utilice una programación definida anteriormente de otro objeto de instantánea**.

Asegúrese de que se muestren las opciones avanzadas. Haga clic en **Mostrar más opciones**. Haga clic en **Importar programación**, seleccione el objeto con la programación que desea importar y, a continuación, haga clic en **Importar**.

◦ **Modificar las opciones básicas o avanzadas**.

En la esquina superior derecha del cuadro de diálogo, haga clic en **Mostrar más opciones** para ver todas las opciones y, a continuación, consulte la siguiente tabla.

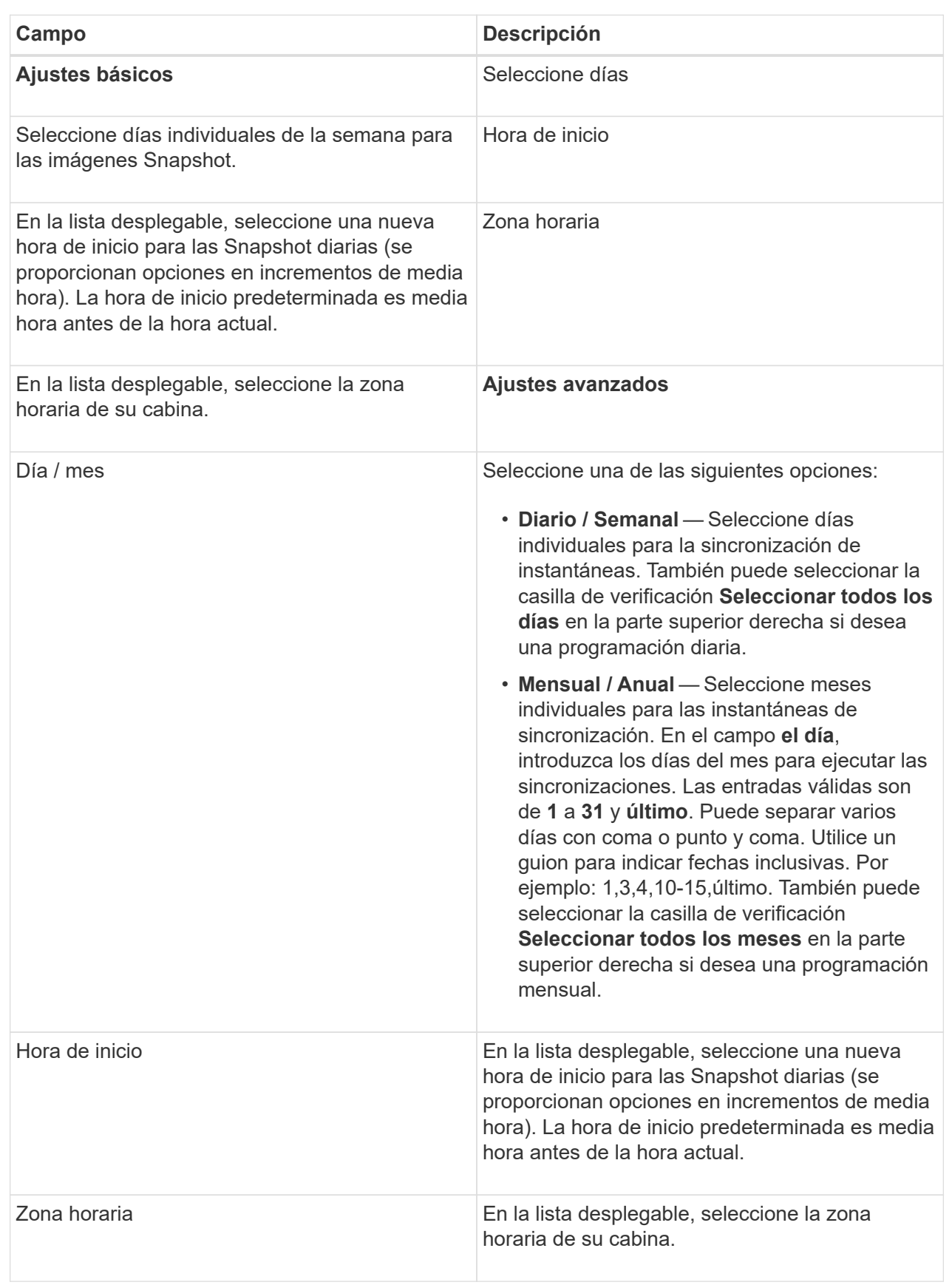

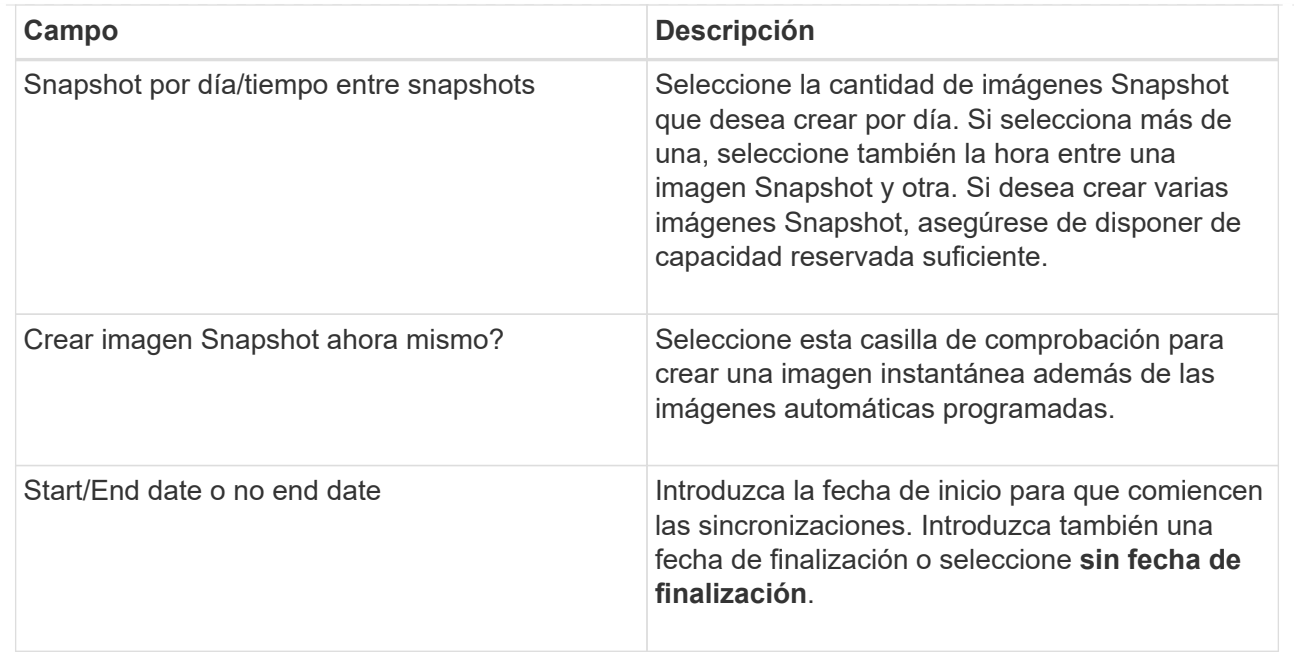

- 4. Realice una de las siguientes acciones:
	- Si el objeto es un grupo de coherencia de instantánea, haga clic en **Crear** para aceptar la configuración y crear la programación.
	- Si el objeto es un volumen, haga clic en **Siguiente** para asignar capacidad reservada a las imágenes Snapshot.

En la tabla Volume Candidate, solo se muestran los candidatos que admiten la capacidad reservada especificada. La capacidad reservada es la capacidad física asignada que se usa para cualquier operación de servicio de copia y objeto de almacenamiento. El host no puede leerla directamente.

- 5. Utilice el cuadro de desplazamiento para asignar capacidad reservada a las imágenes Snapshot. Realice una de las siguientes acciones:
	- **Acepte la configuración predeterminada.**

Utilice esta opción recomendada para asignar capacidad reservada a las imágenes Snapshot con la configuración predeterminada.

#### ◦ **Asigne su propia configuración de capacidad reservada para satisfacer sus necesidades de almacenamiento de datos.**

Si cambia los ajustes predeterminados de capacidad reservada, haga clic en **Actualizar candidatos** para actualizar la lista de candidatos de la capacidad reservada que especificó.

Utilice las siguientes directrices para asignar la capacidad reservada:

- La configuración predeterminada para la capacidad reservada es del 40 % del volumen base. Por lo general, esta capacidad es suficiente.
- La capacidad necesaria varía, según la frecuencia y el tamaño de escrituras de I/o en los volúmenes y la cantidad y la duración de la recogida de imágenes Snapshot.
- 6. Haga clic en **Siguiente**.

Se muestra el cuadro de diálogo Editar configuración.

7. Edite la configuración de la programación de instantáneas según sea necesario y, a continuación, haga clic en **Finalizar**.

# **Detalles del campo**

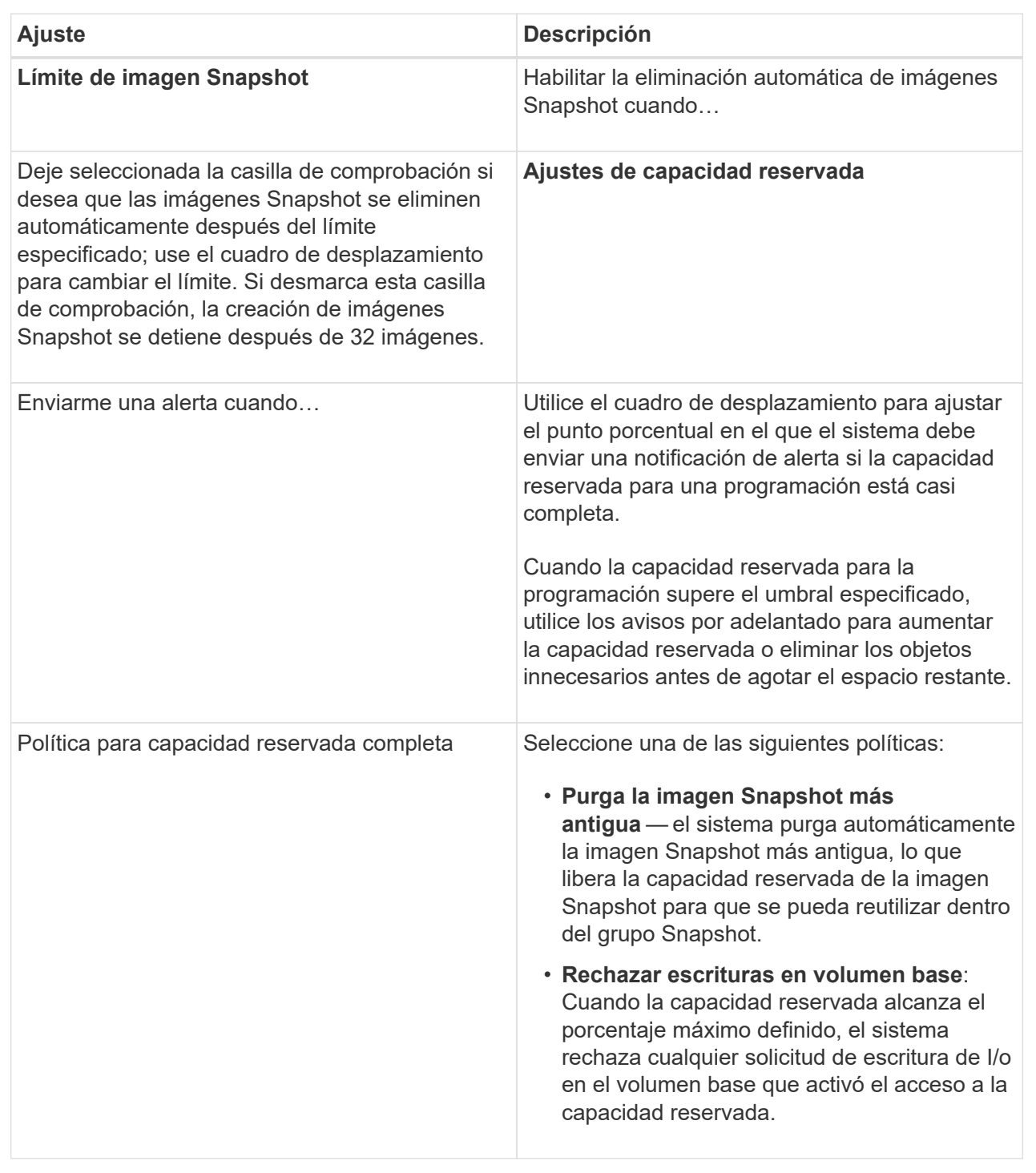

# **Cambiar el límite de capacidad asignada para un volumen fino**

En el caso de los volúmenes finos con capacidad para asignar espacio bajo demanda, se puede cambiar el límite que restringe la capacidad asignada a la que un volumen fino se

puede expandir automáticamente. También se puede modificar el porcentaje en el que se envía una alerta (umbral de advertencia superado) al área Notificaciones de la página Inicio cuando un volumen fino está cerca del límite de capacidad asignado. Se puede habilitar o deshabilitar esta notificación de alerta.

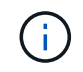

System Manager de SANtricity no proporciona ninguna opción para crear volúmenes finos. Si se desea crear volúmenes finos, se debe usar la interfaz de línea de comandos (CLI).

# **Acerca de esta tarea**

System Manager expande automáticamente la capacidad asignada de acuerdo con el límite de capacidad establecido. El límite de capacidad establecido permite limitar el crecimiento automático del volumen fino por debajo de la capacidad notificada. Cuando la cantidad de datos escritos se acerca a la capacidad asignada, es posible cambiar el límite de capacidad establecido.

Cuando se modifican el límite de capacidad asignada y el umbral de advertencia de un volumen fino, se debe tener en cuenta el espacio que consumirán los datos de usuario del volumen y los datos de los servicios de copia.

# **Pasos**

- 1. Seleccione **MENU:Storage[Volumes]**.
- 2. Seleccione la ficha **Supervisión de volumen fino**.

Aparecerá la vista **Supervisión de volumen fino**.

3. Seleccione el volumen fino que desea cambiar y, a continuación, seleccione **Cambiar límite**.

Aparecerá el cuadro de diálogo **Cambiar límite**. La configuración del límite de capacidad asignada y el umbral de advertencia del volumen fino seleccionado aparecen en este cuadro de diálogo.

4. Modifique el límite de capacidad asignada y el umbral de advertencia según sea necesario.

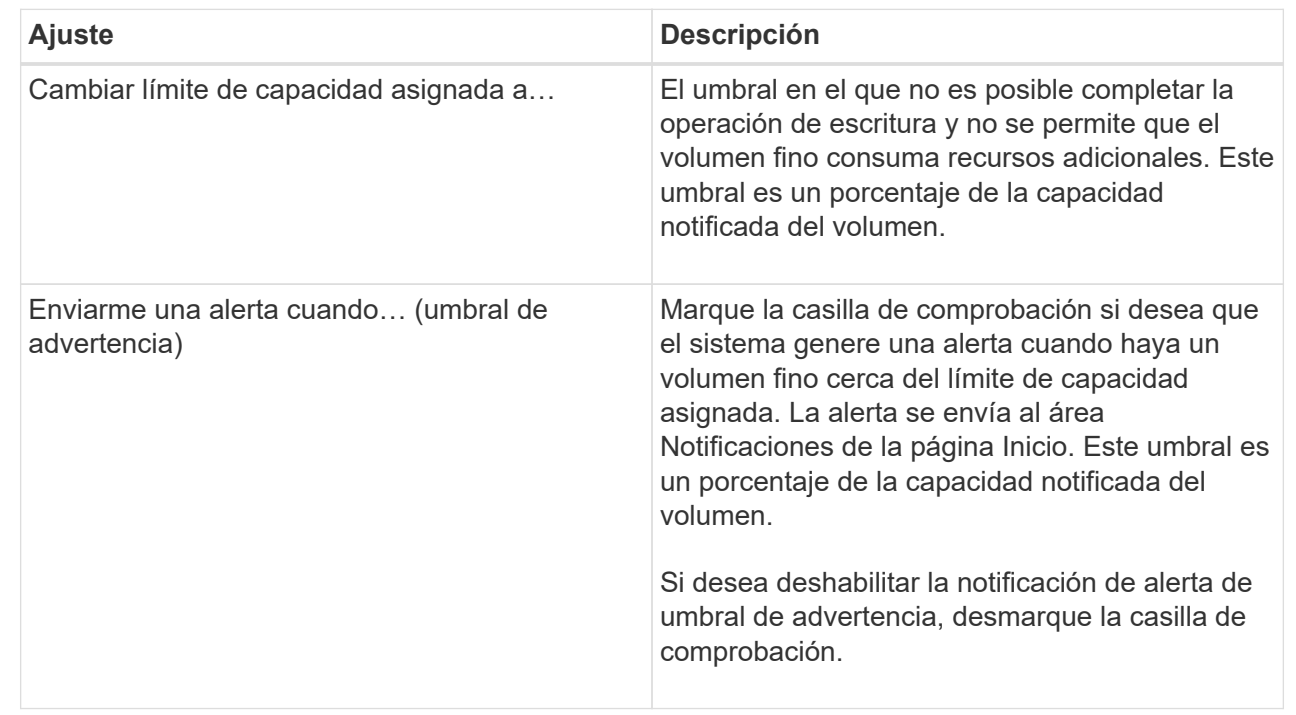

5. Haga clic en **Guardar**.

# **Preguntas frecuentes**

# **¿Qué es un volumen?**

Un volumen es un contenedor en el cual las aplicaciones, las bases de datos y los sistemas de archivos almacenan datos. Es el componente lógico que se crea para que el host acceda al almacenamiento de la cabina de almacenamiento.

Un volumen se crea a partir de la capacidad disponible de un pool o un grupo de volúmenes. Un volumen tiene una capacidad definida. Aunque es posible que un volumen conste de más de una unidad, un volumen aparece como un componente lógico para el host.

# **¿Por qué veo un error de sobreasignación de capacidad si tengo capacidad libre suficiente en un grupo de volúmenes para crear volúmenes?**

Es posible que el grupo de volúmenes seleccionado tenga una o más áreas de capacidad libre. Un área de capacidad libre es la capacidad libre que puede surgir después de eliminar un volumen o por no utilizar toda la capacidad libre disponible durante la creación de un volumen.

Cuando se crea un volumen en un grupo de volúmenes que tiene una o más áreas de capacidad libre, la capacidad del volumen se limita al área de capacidad libre más grande de ese grupo de volúmenes. Por ejemplo, si un grupo de volúmenes tiene una capacidad libre total de 15 GIB y el área de capacidad libre más grande es 10 GIB, el volumen más grande que se puede crear es de 10 GIB.
Si un grupo de volúmenes tiene áreas de capacidad libre, el gráfico de grupo de volúmenes contiene un enlace que indica la cantidad de áreas de capacidad libre existentes. Seleccione el enlace para ver un cuadro emergente que indica la capacidad de cada área.

Al consolidar la capacidad libre, se pueden crear volúmenes adicionales de la cantidad máxima de capacidad libre de un grupo de volúmenes. Se puede consolidar la capacidad libre existente en un grupo de volúmenes seleccionado mediante uno de los siguientes métodos:

- Cuando se detecta al menos un área de capacidad libre para un grupo de volúmenes, la recomendación **consolidar capacidad libre** aparece en la página **Inicio** del área notificación. Haga clic en el enlace **consolidar capacidad libre** para abrir el cuadro de diálogo.
- También se puede seleccionar **Pools y grupos de volúmenes › tareas no comunes › consolidar la capacidad libre del grupo de volúmenes** para abrir el cuadro de diálogo.

Si desea utilizar un área de capacidad libre específica en lugar del área de mayor capacidad, utilice la interfaz de línea de comandos (CLI) o Script Editor.

## **¿Cómo afecta la creación de volúmenes la carga de trabajo seleccionada?**

Una carga de trabajo es un objeto de almacenamiento que admite una aplicación. Se pueden definir una o más cargas de trabajo o instancias por aplicación. En algunas aplicaciones, System Manager configura la carga de trabajo para contener volúmenes con características subyacentes similares. Estas características de volumen se optimizan según el tipo de aplicación que es compatible con la carga de trabajo. Por ejemplo, si crea una carga de trabajo que es compatible con la aplicación Microsoft SQL Server y, a continuación, crea volúmenes para esa carga de trabajo, las características de volumen subyacentes se optimizan para ser compatibles con Microsoft SQL Server.

- **Específico de la aplicación**. Cuando se crean volúmenes con una carga de trabajo específica de la aplicación, el sistema puede recomendar una configuración de volumen optimizada para minimizar la contención entre las operaciones de I/o de la carga de trabajo de la aplicación y demás tráfico de la instancia de la aplicación. Las características del volumen, como tipo de I/o, tamaño de segmentos, propiedad de la controladora, y caché de lectura y escritura, se recomiendan y se optimizan automáticamente para las cargas de trabajo que se crean para los siguientes tipos de aplicaciones.
	- Microsoft® SQL Server™
	- Microsoft® Exchange Server™
	- Aplicaciones de videovigilancia
	- VMware ESXi ™ (para volúmenes que se van a utilizar con Virtual Machine File System) puede revisar la configuración de volumen recomendada y editar, añadir o eliminar los volúmenes y las características recomendados por el sistema mediante el cuadro de diálogo **Añadir/editar volúmenes**.
- **Otros** (o aplicaciones sin compatibilidad con la creación de volúmenes específicos). Otras cargas de trabajo utilizan una configuración de volumen que debe especificar manualmente cuando desea crear una carga de trabajo no asociada con una aplicación específica, o si System Manager no posee la optimización integrada para la aplicación que piensa utilizar en la cabina de almacenamiento. Debe especificar manualmente la configuración del volumen mediante el cuadro de diálogo **Agregar/Editar volúmenes**.

# **¿Por qué estos volúmenes no están asociados con una carga de trabajo?**

Los volúmenes no se asocian a una carga de trabajo si se los creó mediante la interfaz de línea de comandos (CLI) o si se migraron (importaron/exportaron) desde una cabina de almacenamiento diferente.

## **¿Por qué no puedo eliminar la carga de trabajo seleccionada?**

Esta carga de trabajo consta de un grupo de volúmenes que se creó mediante la interfaz de línea de comandos (CLI) o se migró (se importó/exportó) de una cabina de almacenamiento diferente. Como resultado, los volúmenes de esta carga de trabajo no están asociados a una carga de trabajo específica de la aplicación, por lo que no es posible eliminar la carga de trabajo.

### **¿Cómo ayudan las cargas de trabajo específicas de la aplicación a gestionar la cabina de almacenamiento?**

Una aplicación es un software, como SQL Server o Exchange. Se definen una o más cargas de trabajo que sean compatibles con cada aplicación. En algunas aplicaciones, System Manager automáticamente recomendará una configuración de volumen que optimice el almacenamiento. Las características como el tipo de I/o, el tamaño de segmento, la propiedad de controladora y la caché de lectura y escritura se incluyen en la configuración de volumen.

Las características de volumen de la carga de trabajo específica de la aplicación determinan la manera en que la carga de trabajo interactúa con los componentes de la cabina de almacenamiento, y ayudan a determinar el rendimiento de su entorno en una determinada configuración.

## **¿Cómo ayuda esta información a crear almacenamiento?**

La información de carga de trabajo se utiliza para optimizar características del volumen como tipo de E/S, tamaño de segmento y caché de lectura/escritura para la carga de trabajo seleccionada. Estas características optimizadas dictan la forma en que la carga de trabajo interactúa con los componentes de la cabina de almacenamiento.

Según la información de carga de trabajo que se proporcione, System Manager crea los volúmenes apropiados y los coloca en los pools o los grupos de volúmenes disponibles actualmente en el sistema. El sistema crea los volúmenes y optimiza sus características según las prácticas recomendadas vigentes para la carga de trabajo seleccionada.

Antes de terminar de crear volúmenes para una carga de trabajo determinada, puede revisar la configuración de volumen recomendada y editar, añadir o eliminar los volúmenes y las características recomendados por el sistema mediante el cuadro de diálogo **Agregar/Editar volúmenes**.

Para obtener información sobre las prácticas recomendadas, consulte la documentación específica de la aplicación.

## **¿Qué debo hacer para reconocer la capacidad expandida?**

Si se aumenta la capacidad de un volumen, es posible que el host no reconozca de inmediato el aumento de la capacidad del volumen.

La mayoría de los sistemas operativos reconocen la capacidad expandida del volumen y se expanden automáticamente después de que se inicia la expansión de volumen. Sin embargo, es posible que algunos no lo hagan. Si el sistema operativo no reconoce automáticamente la capacidad de volumen expandida, es posible que se deba volver a analizar el disco o reiniciar.

Después de haber expandido la capacidad del volumen, se debe aumentar manualmente el tamaño del sistema de archivos para que coincida. La forma de hacerlo depende del sistema de archivos utilizado.

Consulte la documentación del sistema operativo host para obtener más detalles.

# **¿Por qué no se muestran todos los pools y/o los grupos de volúmenes?**

No se muestra en la lista ningún pool o grupo de volúmenes al que no se pueda mover el volumen.

Los pools o grupos de volúmenes no serán aptos por cualquiera de los motivos siguientes:

- Las funcionalidades de Data Assurance (DA) de un pool o un pool de grupo de volúmenes no coinciden.
- Un pool o un grupo de volúmenes se encuentra en un estado distinto a Optimal.
- La capacidad de un pool o grupo de volúmenes es muy reducida.

## **¿Qué es el tamaño de segmento?**

Un segmento es la cantidad de datos en kilobytes (KiB) que se almacenan en una unidad antes de que la cabina de almacenamiento pase a la unidad siguiente en la franja (grupo RAID). El tamaño de segmento aplica solo a grupos de volúmenes, no a pools.

El tamaño de los segmentos está definido por la cantidad de bloques de datos que contiene. Por ejemplo:

- Segmento de 64 KiB = 128 bloques de datos
- Segmento de 512 KiB = 1024 bloques de datos

Para determinar el tamaño de segmento, se debe conocer el tipo de datos que se almacenará en un volumen. Si una aplicación utiliza habitualmente escrituras y lecturas aleatorias pequeñas (IOPS), por lo general, funcionará mejor un tamaño de segmento más pequeño. Por el contrario, si la aplicación realiza escrituras y lecturas secuenciales grandes (rendimiento), por lo general, funcionará mejor un tamaño de segmento grande.

Independientemente de si una aplicación utiliza escrituras y lecturas aleatorias pequeñas o escrituras y lecturas secuenciales grandes, la cabina de almacenamiento rendirá mejor si el tamaño del segmento es mayor al tamaño típico del fragmento de bloque de datos. Habitualmente, esto facilita y agiliza el acceso de las unidades a los datos, lo cual resulta importante para un mejor rendimiento de la cabina de almacenamiento.

### **En un entorno en el cual el rendimiento de IOPS es importante**

En un entorno de operaciones de I/o por segundo (IOPS), la cabina de almacenamiento tiene un mejor rendimiento si se utiliza un tamaño de segmento mayor al tamaño típico del bloque de datos ("fragmento"") que se lee/escribe en una unidad. Esto garantiza que cada fragmento se escriba en una unidad única.

### **En un entorno en el cual el rendimiento es importante**

En un entorno de rendimiento, el tamaño del segmento debe ser una fracción entera de las unidades totales para los datos y del tamaño de fragmento de datos típico (tamaño de I/o). Esto permite la distribución de los datos como una franja única en las unidades del grupo de volúmenes, lo que lleva a lecturas y escrituras más rápidas.

Por ejemplo, en un grupo de volúmenes RAID 5 de 5 unidades (4+1), si el tamaño típico de "'fragmento'" de lectura/escritura es 2 MIB, un tamaño de segmento de 512 KiB (una fracción par [1/4] del tamaño total del fragmento) sería la mejor opción para el tamaño de segmento de volumen de la aplicación porque se garantiza que cada lectura/escritura se escriba como una franja única de las unidades del grupo de volúmenes.

### **¿Qué es la propiedad de controladora preferida?**

La propiedad de controladora preferida define la controladora designada como la controladora propietaria, o primaria, del volumen.

La propiedad de la controladora es sumamente importante y debe planificarse con cuidado. Las controladoras deben equilibrarse lo más posible en cuanto a las operaciones de I/o totales.

Por ejemplo, si una controladora lee principalmente bloques de datos secuenciales grandes y la otra posee bloques de datos pequeños con lecturas y escrituras frecuentes, las cargas son muy diferentes. Conocer cuáles volúmenes contienen qué tipo de datos permite equilibrar las transferencias de I/o de forma equitativa en ambas controladoras.

### **¿Qué es el equilibrio de carga automático?**

La función Automatic Load Balancing proporciona equilibrio de I/o automatizado y garantiza que el tráfico de I/o entrante de los hosts se gestione dinámicamente y se equilibre en ambas controladoras.

La función Automatic Load Balancing ofrece una gestión de recursos de I/o mejorada, ya que reacciona dinámicamente a los cambios de carga con el tiempo y ajusta automáticamente la propiedad de la controladora de volumen para corregir cualquier problema de desequilibrio de carga cuando las cargas de trabajo son distintas de una controladora a otra.

La carga de trabajo de cada controladora se supervisa continuamente y, con la colaboración de los controladores multivía instalados en los hosts, es posible establecer automáticamente el equilibrio cada vez que sea necesario. Una vez que la carga de trabajo se vuelve a equilibrar de forma automática en todas las controladoras, el administrador de almacenamiento queda liberado de la carga que supone ajustar manualmente la propiedad de la controladora de volumen para admitir cambios de carga en la cabina de almacenamiento.

Cuando la función Automatic Load Balancing está habilitada, ejecuta las siguientes funciones:

- Supervisa y equilibra automáticamente la utilización de recursos de la controladora.
- Ajusta automáticamente la propiedad de la controladora de volumen cuando es necesario y así, optimiza el ancho de banda de I/o entre los hosts y la cabina de almacenamiento.

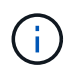

Cualquier volumen asignado para utilizar una caché SSD de una controladora no es elegible para una transferencia de equilibrio de carga automática.

#### **Información de copyright**

Copyright © 2024 NetApp, Inc. Todos los derechos reservados. Imprimido en EE. UU. No se puede reproducir este documento protegido por copyright ni parte del mismo de ninguna forma ni por ningún medio (gráfico, electrónico o mecánico, incluidas fotocopias, grabaciones o almacenamiento en un sistema de recuperación electrónico) sin la autorización previa y por escrito del propietario del copyright.

El software derivado del material de NetApp con copyright está sujeto a la siguiente licencia y exención de responsabilidad:

ESTE SOFTWARE LO PROPORCIONA NETAPP «TAL CUAL» Y SIN NINGUNA GARANTÍA EXPRESA O IMPLÍCITA, INCLUYENDO, SIN LIMITAR, LAS GARANTÍAS IMPLÍCITAS DE COMERCIALIZACIÓN O IDONEIDAD PARA UN FIN CONCRETO, CUYA RESPONSABILIDAD QUEDA EXIMIDA POR EL PRESENTE DOCUMENTO. EN NINGÚN CASO NETAPP SERÁ RESPONSABLE DE NINGÚN DAÑO DIRECTO, INDIRECTO, ESPECIAL, EJEMPLAR O RESULTANTE (INCLUYENDO, ENTRE OTROS, LA OBTENCIÓN DE BIENES O SERVICIOS SUSTITUTIVOS, PÉRDIDA DE USO, DE DATOS O DE BENEFICIOS, O INTERRUPCIÓN DE LA ACTIVIDAD EMPRESARIAL) CUALQUIERA SEA EL MODO EN EL QUE SE PRODUJERON Y LA TEORÍA DE RESPONSABILIDAD QUE SE APLIQUE, YA SEA EN CONTRATO, RESPONSABILIDAD OBJETIVA O AGRAVIO (INCLUIDA LA NEGLIGENCIA U OTRO TIPO), QUE SURJAN DE ALGÚN MODO DEL USO DE ESTE SOFTWARE, INCLUSO SI HUBIEREN SIDO ADVERTIDOS DE LA POSIBILIDAD DE TALES DAÑOS.

NetApp se reserva el derecho de modificar cualquiera de los productos aquí descritos en cualquier momento y sin aviso previo. NetApp no asume ningún tipo de responsabilidad que surja del uso de los productos aquí descritos, excepto aquello expresamente acordado por escrito por parte de NetApp. El uso o adquisición de este producto no lleva implícita ninguna licencia con derechos de patente, de marcas comerciales o cualquier otro derecho de propiedad intelectual de NetApp.

Es posible que el producto que se describe en este manual esté protegido por una o más patentes de EE. UU., patentes extranjeras o solicitudes pendientes.

LEYENDA DE DERECHOS LIMITADOS: el uso, la copia o la divulgación por parte del gobierno están sujetos a las restricciones establecidas en el subpárrafo (b)(3) de los derechos de datos técnicos y productos no comerciales de DFARS 252.227-7013 (FEB de 2014) y FAR 52.227-19 (DIC de 2007).

Los datos aquí contenidos pertenecen a un producto comercial o servicio comercial (como se define en FAR 2.101) y son propiedad de NetApp, Inc. Todos los datos técnicos y el software informático de NetApp que se proporcionan en este Acuerdo tienen una naturaleza comercial y se han desarrollado exclusivamente con fondos privados. El Gobierno de EE. UU. tiene una licencia limitada, irrevocable, no exclusiva, no transferible, no sublicenciable y de alcance mundial para utilizar los Datos en relación con el contrato del Gobierno de los Estados Unidos bajo el cual se proporcionaron los Datos. Excepto que aquí se disponga lo contrario, los Datos no se pueden utilizar, desvelar, reproducir, modificar, interpretar o mostrar sin la previa aprobación por escrito de NetApp, Inc. Los derechos de licencia del Gobierno de los Estados Unidos de América y su Departamento de Defensa se limitan a los derechos identificados en la cláusula 252.227-7015(b) de la sección DFARS (FEB de 2014).

#### **Información de la marca comercial**

NETAPP, el logotipo de NETAPP y las marcas que constan en <http://www.netapp.com/TM>son marcas comerciales de NetApp, Inc. El resto de nombres de empresa y de producto pueden ser marcas comerciales de sus respectivos propietarios.